htc<sup>®</sup>

# $\triangle$ VIVE

# VIVE Pro 2 Руководство пользователя

# **Содержание**

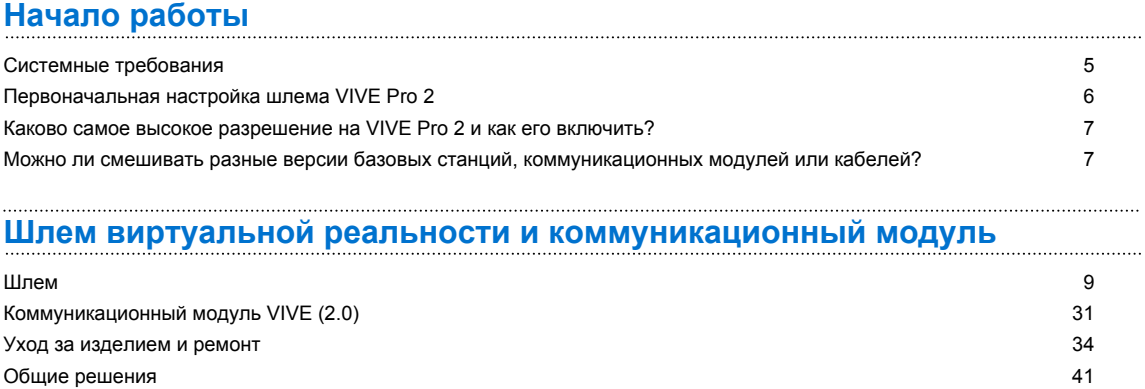

#### **[Базовые станции](#page-47-0)**

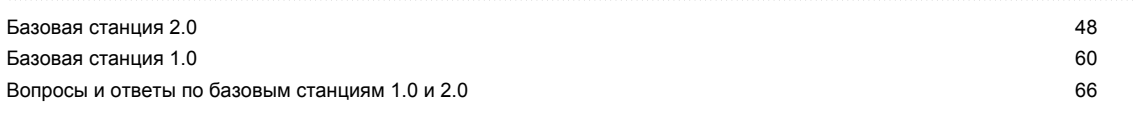

#### **[Контроллеры](#page-68-0)**

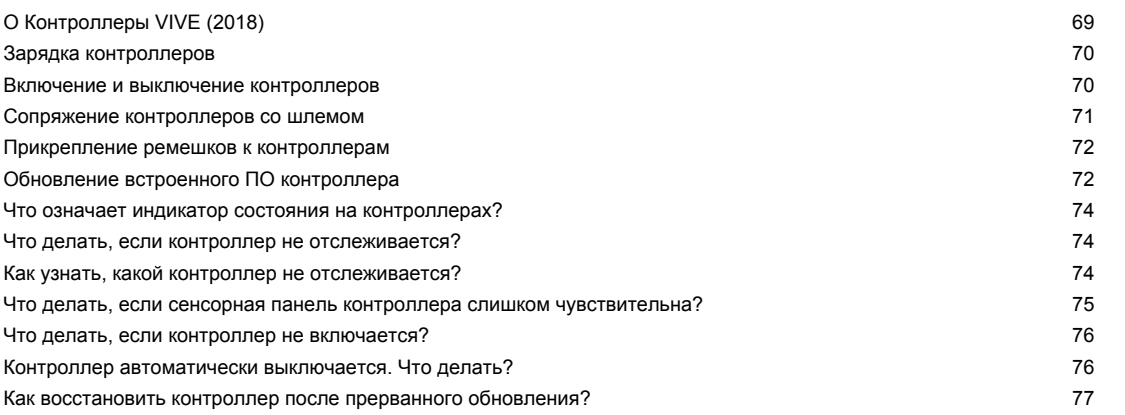

#### **[Игровая зона](#page-77-0)**

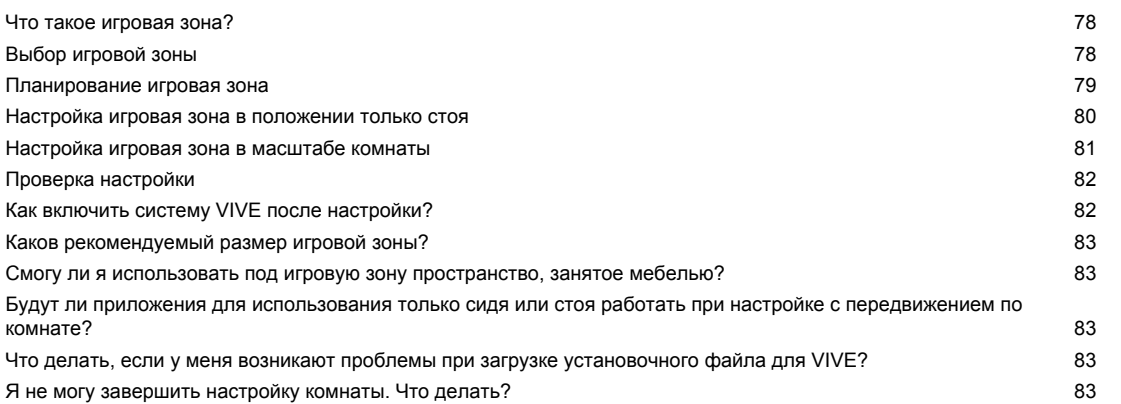

#### 3 Содержание

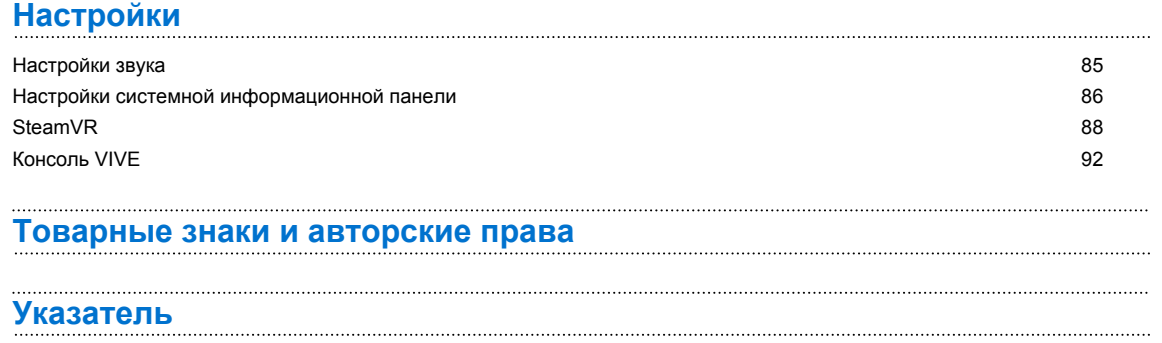

## **О данном руководстве**

Мы используем следующие символы для обозначения важной и полезной информации.

Этот символ обозначает примечание. В примечаниях представлена подробная информация по настройке, ответы на общие вопросы и инструкции о том, как действовать в конкретных ситуациях.

Этот символ обозначает совет. В советах описываются альтернативные способы выполнения конкретного этапа или процедуры, которые могут оказаться для вас полезными.

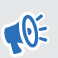

(W)

Это обозначает важную информацию, которая необходима для выполнения определенной задачи или для достижения корректной работы той или иной функции.

Этот символ обозначает предупреждение. Примите эту информацию к сведению, чтобы избежать потенциальных проблем или предотвратить повреждение оборудования.

Информация, содержащаяся в данном руководстве, может быть изменена. Для получения обновленной информации, в том числе последней версии данного руководства, перейдите по ссылке [VIVE Enterprise Support.](https://enterprise.vive.com/support/)

Перед использованием продукта тщательно изучите правила безопасной эксплуатации продукта VIVE; строго соблюдайте все указания по технике безопасности и эксплуатации продукта, приведенные на сайте [https://enterprise.vive.com/legal/.](https://enterprise.vive.com/legal/)

# <span id="page-4-0"></span>**Начало работы**

# **Системные требования**

Для использования VIVE Pro 2 компьютер должен отвечать следующим системным требованиям.

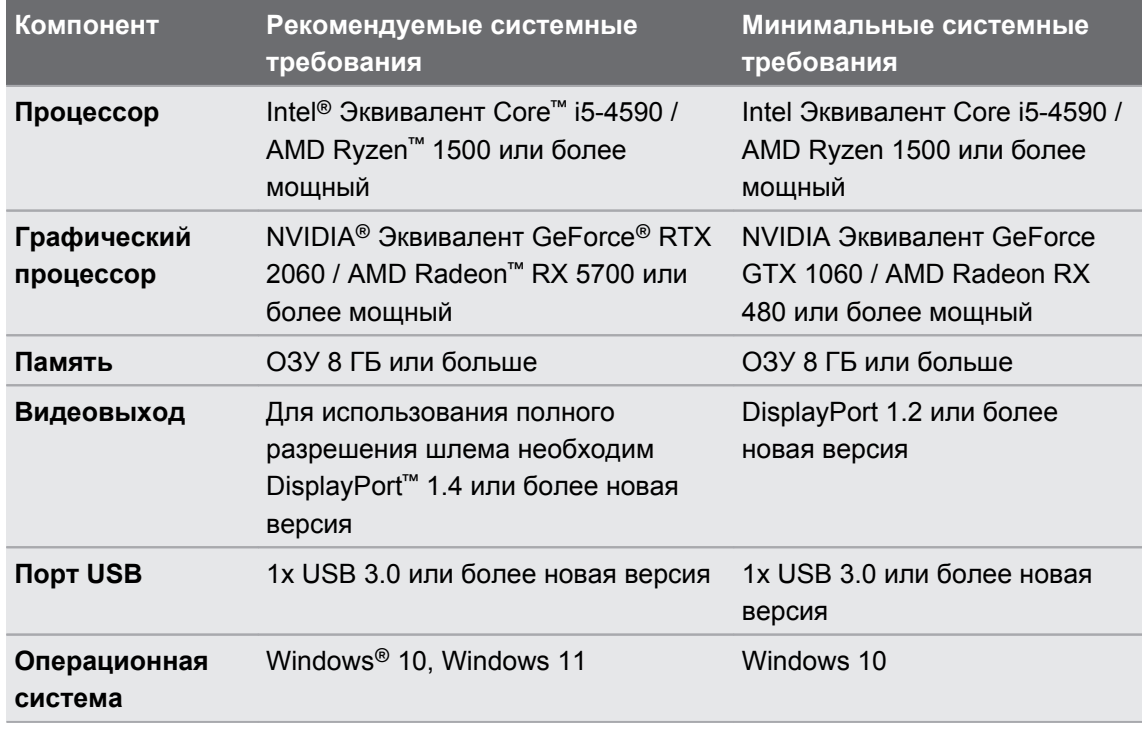

- $\sqrt{\theta}$  Убедитесь, что используете Коммуникационный модуль VIVE (2.0) и Кабель шлема VIVE (2.0), которые входят в комплект VIVE Pro 2.
	- **NVIDIA Для использования полного разрешения шлема необходима видеокарта** GeForceсерии RTX 20 (Turing), серии AMD Radeon 5000 (Navi) или лучше и поддержка технологии Display Stream Compression (DSC).
	- Адаптер беспроводной связи VIVE при использовании с VIVE Pro 2 поддерживает максимальное разрешение 3264 x 1632 и частоту обновления 90 Гц.
	- § Стандарт USB 3.0 известен также как USB 3.2 Gen 1.

# <span id="page-5-0"></span>**Первоначальная настройка шлема VIVE Pro 2**

Перед использованием шлема VIVE Pro 2 необходимо выполнить настройку, которая включает в себя установку программного обеспечения VIVE™ и SteamVR, настройку оборудования и определение игровой зоны.

 $\sqrt{N}$  Убедитесь, что используете Коммуникационный модуль VIVE (2.0) и Кабель шлема VIVE (2.0), которые входят в комплект VIVE Pro 2.

- **1.** Загрузите установочный файл на компьютере с сайта [www.vive.com/setup.](https://www.vive.com/setup) Запустите установочный файл.
- **2.** Выполните шаги установки программного обеспечения и настройки оборудования.

Когда появится экран настройки оборудования, следуйте инструкциям на экране по настройке базовых станций, шлема и контроллеров. О том, как их настроить, см. также следующие темы:

- **В зависимости от типа используемых базовых станций см. раздел** [Установка](#page-49-0) [SteamVR Base Station 2.0 на стр. 50](#page-49-0) или [Установка Base Station 1.0 на стр.](#page-60-0) [61.](#page-60-0)
- **О том, как подключить VIVE Pro 2 к компьютеру с помощью коммуникационного** модуля, см. в разделе [Подключение шлема к компьютеру на стр. 32.](#page-31-0)
- § Дополнительные сведения о контроллерах и о том, как их включить, см. в разделах [О Контроллеры VIVE \(2018\) на стр. 69](#page-68-0) и [Включение и выключение](#page-69-0) [контроллеров на стр. 70.](#page-69-0)
- О настройке игровой зоны см. в разделе [Игровая зона на стр. 78](#page-77-0).

Установив все компоненты, с помощью приложения SteamVR проверьте, отслеживается ли ваше VR-оборудование, включая базовые станции, шлем и контроллеры.

Для изменения игровой зоны используйте приложение SteamVR. Это может потребоваться сделать в случае регулировки базовых станций или переноса системы в другую комнату.

Для изменения настроек, связанных со шлемом, используйте приложение Консоль VIVE. О том, как изменить разрешение дисплея, см. в разделе [Изменение настроек дисплея](#page-91-0) [шлема на стр. 92.](#page-91-0)

# <span id="page-6-0"></span>**Каково самое высокое разрешение на VIVE Pro 2 и как его включить?**

В VIVE Pro 2 поддерживается сверхвысокое разрешение 4896 х 2448, и для передачи изображения по кабелю DisplayPort используется технология сжатия Display Stream Compression (DSC). Сжатие видеопотока с помощью DSC выполняется автоматически и не оказывает заметного влияния на качество изображения.

Чтобы использовать полное разрешение дисплея, убедитесь в следующем:

- **Ваша видеокарта поддерживает DSC. Требования к видеокартам см. в разделе** [Системные требования на стр. 5.](#page-4-0)
- § Вы используете Коммуникационный модуль VIVE (2.0) и Кабель шлема VIVE (2.0), которые входят в комплект VIVE Pro 2.

По умолчанию приложение Консоль VIVE автоматически устанавливает настройки дисплея шлема, исходя из возможностей видеокарты. Эти параметры можно изменить вручную. См. [Изменение настроек дисплея шлема на стр. 92.](#page-91-0)

# **Можно ли смешивать разные версии базовых станций, коммуникационных модулей или кабелей?**

В таблице ниже указано, какие версии коммуникационного модуля, кабеля шлема, базовой станции и других аксессуаров совместимы с VIVE Pro 2.

#### **Совместимость коммуникационных модулей и кабелей шлема:**

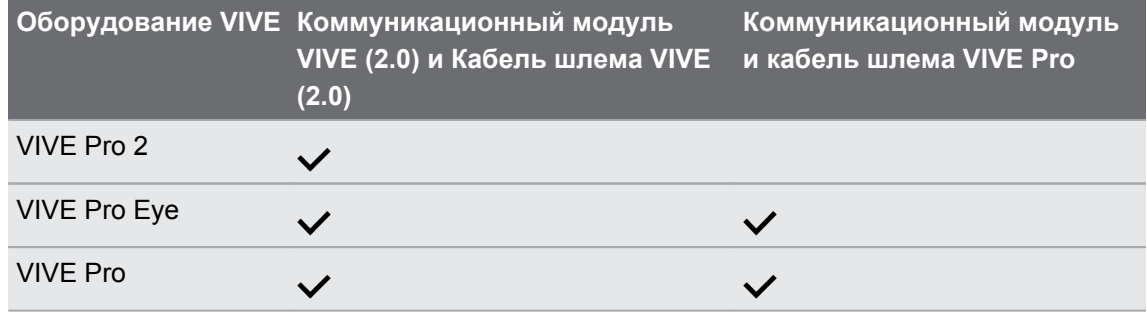

Не смешивайте коммуникационные модули и кабель шлема разных поколений. Они  $\mathbb{C}$ должны быть одного поколения.

#### **Совместимость базовых станций:**

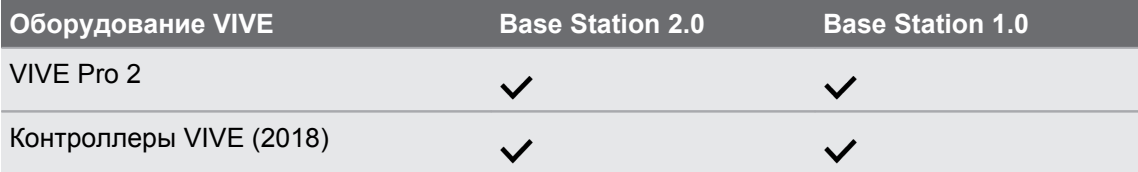

#### 8 Начало работы

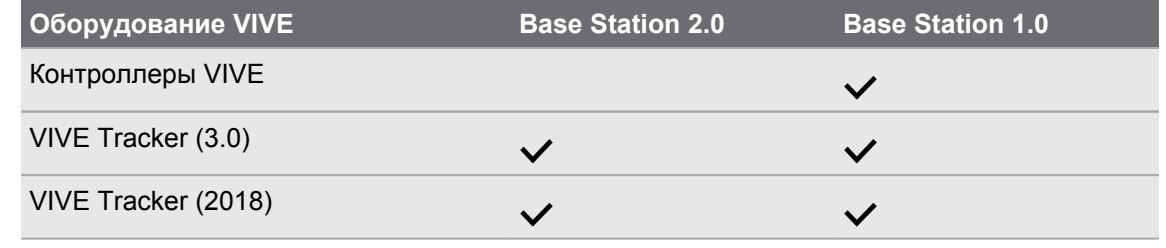

 $10<sup>2</sup>$ Работающие вместе базовые станции должны быть одной версии. Базовые станции разных версий несовместимы.

# <span id="page-8-0"></span>**Шлем виртуальной реальности и коммуникационный модуль**

### **Шлем**

#### **Сведения о Шлем VIVE Pro 2**

Шлем — это ваше окно в мир виртуальной реальности. Он оснащен датчиками, которые отслеживаются базовыми станциями.

Датчики на шлеме виртуальной реальности очень чувствительны. Не закрывайте  $\Phi$ линзы датчиков, в том числе датчика приближения. Берегите их от царапин.

#### **Вид спереди и сбоку**

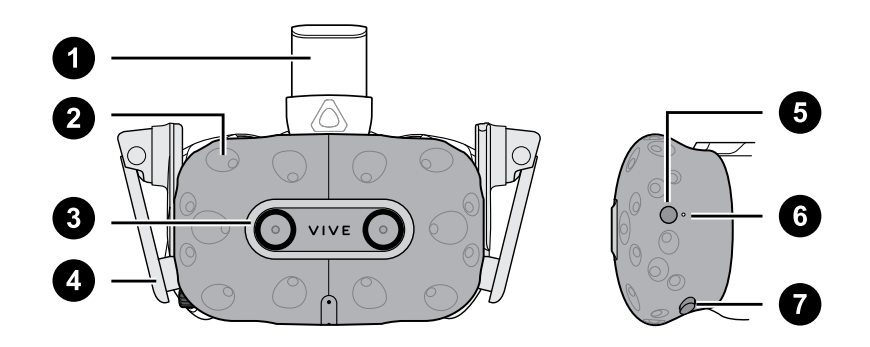

- **1** Ремешок шлема
- **2** Датчик отслеживания
- **3** Объектив камеры
- **4** Наушники
- **5** Кнопка шлема
- **6** Индикатор состояния
- **7** Кнопка регулировки расстояния до окуляров

- Объективы
- Датчик приближения
- Подкладка для лица
- Ручка IPD (расстояние между окулярами)
- Микрофон
- Кнопка регулировки расстояния до окуляров
- Накладка для носа

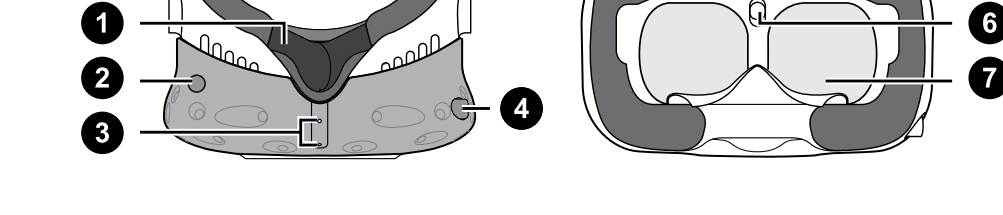

#### **Вид снизу и изнутри**

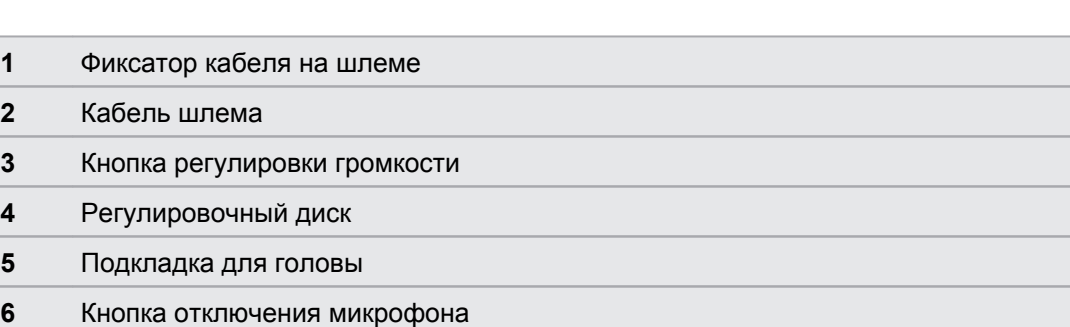

 $\overline{5}$ 

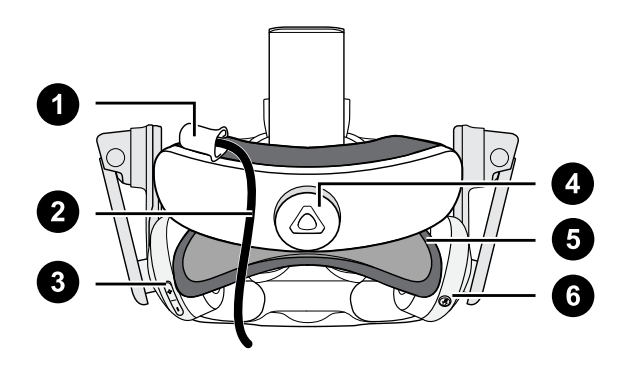

#### **Вид сзади**

# **Надевание Шлем VIVE Pro 2**

Перед надеванием шлема снимите с окуляров защитную пленку или бумагу. Держите ее в надежном месте, чтобы защитить шлем во время хранения или транспортировки.

**1.** Ослабьте крепление наушников, вращая поворотный регулятор против часовой стрелки, а затем отсоедините застёжку-«липучку» от верхнего ремешка.

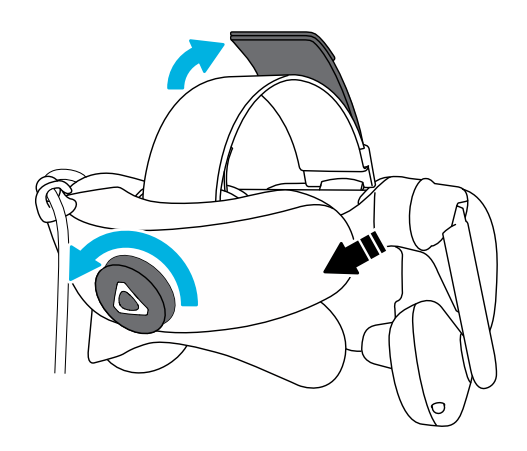

**2.** Прижмите шлем к глазам, а затем сдвиньте крепление шлема на затылок.

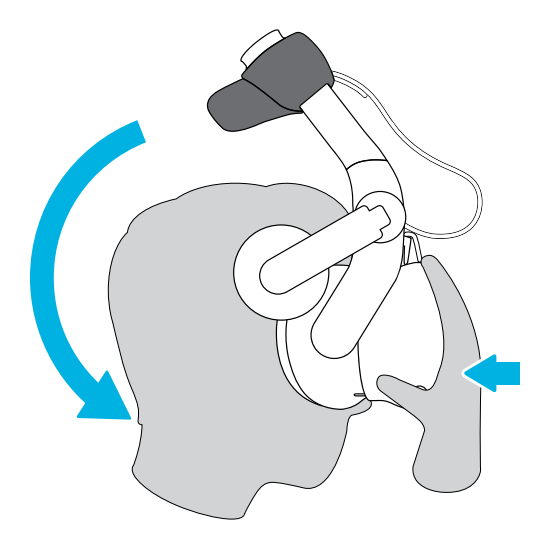

- 12 Шлем виртуальной реальности и коммуникационный модуль
- **3.** Поворотом регулировочного диска по часовой стрелке плотно зафиксируйте шлем на голове, а затем прикрепите застёжку-«липучку» к верхнему ремешку.

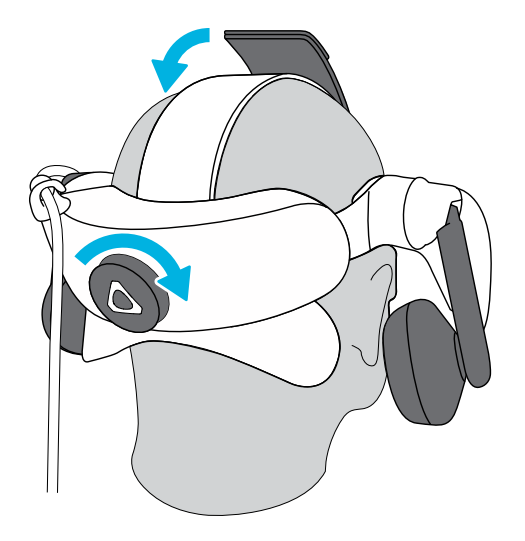

- 13 Шлем виртуальной реальности и коммуникационный модуль
- **4.** Удобно расположите наушники на ушах, а затем прижмите их к ушам, чтобы зафиксировать их в этом положении.

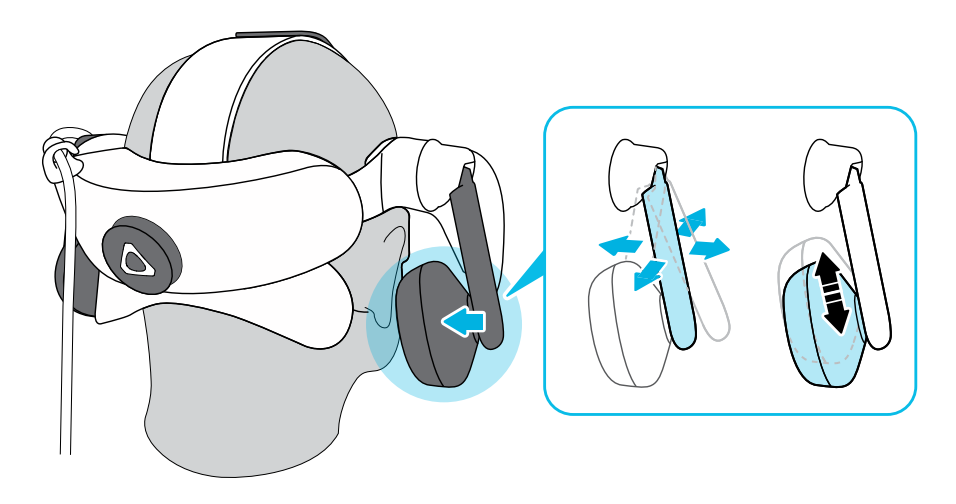

**5.** Убедитесь, что кабель шлема проходит через фиксатор кабеля на задней стороне шлема и расположен строго вдоль вашей спины.

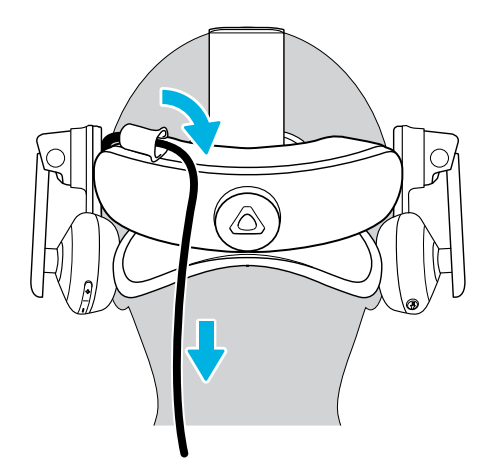

При снятии шлема не забудьте сперва ослабить крепление наушников, вращая поворотный регулятор против часовой стрелки.

#### **Регулировка расстояния между окулярами на шлеме**

Межзрачковое расстояние (IPD) — это расстояние между центрами ваших глаз.

Если вы не знаете свое IPD, см. раздел Как мне узнать мое межзрачковое расстояние (IPD)? на стр. 14. Используйте полученный результат для настройки расстояния между окулярами шлема. Такая индивидуальная настройка позволит получить более качественное погружение в мир виртуальной реальности.

Для увеличения расстояния между окулярами поверните регулятор IPD по часовой стрелке. Для уменьшения расстояния поверните регулятор IPD против часовой стрелки.

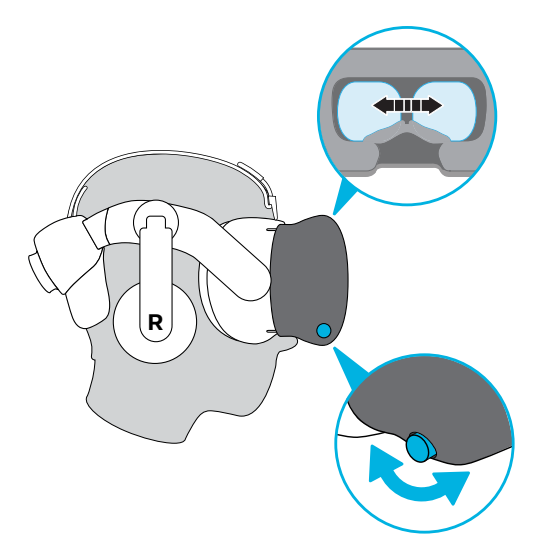

Во время регулировки расстояния между окулярами на экране будет отображаться текущее расстояние между центрами окуляров.

#### **Почему важно точно определить IPD?**

Точные настройки IPD помогают получить четкое изображение и снизить нагрузку на глаза.

Объективы шлема фокусируют изображения в своем оптическом центре. В VR-отрасли эту область четкости иногда называют «золотой точкой». Вращая регулятор IPD, можно настроить область четкости для наиболее комфортного просмотра. Неправильно отрегулированный параметр IPD и неправильно настроенные шлемы — основные причины размытости изображений, головокружения и усталости глаз.

#### **Как мне узнать мое межзрачковое расстояние (IPD)?**

Оценить IPD можно несколькими способами.

Наиболее точно определить IPD поможет профессиональный окулист. Оценить IPD можно также, выполнив одно из следующих действий.

- § С помощью линейки и зеркала. Подробные инструкции см. ниже.
- § Путем экспериментов. Подробные инструкции см. ниже.
- **С помощью сторонних приложений или сайтов.**

Сторонние приложения и веб-сайты могут собирать личные данные. HTC не может гарантировать точность измерения IPD с помощью сторонних приложений или вебсайтов.

#### **Определение IPD с помощью зеркала**

Вы можете оценить свое IPD с помощью линейки и зеркала.

Для этого потребуется миллиметровая линейка.

**1.** Станьте прямо перед зеркалом и поднесите линейку к глазам. Линейка должна выровнена горизонтально. Если у вас гибкая линейка, не сгибайте ее.

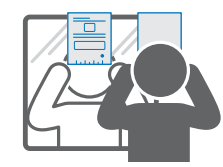

**2.** Совместите нулевую отметку с центром одного из зрачков. Для лучшей точности установки, возможно, потребуется закрыть другой глаз.

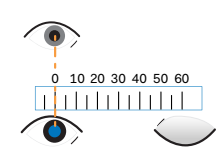

**3.** Заметьте расстояние в миллиметрах до центра другого зрачка. Для лучшей точности измерения, возможно, потребуется закрыть другой глаз.

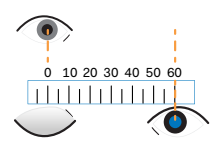

- **4.** Запишите измеренное значение IPD. Чтобы убедиться в правильности результата, можно повторить измерение несколько раз.
- Вместо использования зеркала можете также кого-нибудь попросить помочь вам в  $\binom{M}{k}$ измерении. Не забывайте при этом, что во время измерения следует смотреть прямо перед собой.

#### **Определение IPD путем экспериментов**

Оценить IPD можно, попробовав разные настройки. Этот метод очень удобен, но может быть менее точным.

- **1.** Надев VR-шлем, сфокусируйтесь на тексте или линиях в центре обзора. Если текст отсутствует, откройте в виртуальной реальности экран с текстом.
- **2.** Вращайте регулятор IPD, пока текст не станет четким. Заметьте число для использования в будущем.
- **3.** Если изображение на одном глазу четче, чем на другом, отрегулируйте положение шлема. Повторяйте эту операцию, пока изображения не станут четкими для обоих глаз.

#### **Можно ли использовать VIVE Pro 2 c корректирующими очками?**

Шлем подходит для использования с очками практически любой формы. Если вы носите корректирующие очки большого размера, отрегулируйте расстояние между лицом и объективом для комфортной посадки шлема.

 $\Phi$  Убедитесь в том, что очки не царапают объектив шлема.

#### **Регулировка расстояния до объектива на шлеме**

В некоторых случаях (например, если вы носите корректирующие очки большого размера, или же у вас длинные ресницы) может возникнуть необходимость в увеличении расстояния между лицом и объективом. Увеличивайте это расстояние только в случае необходимости - чем ближе к глазам расположен объектив, тем лучше обзор во время использования шлема.

- $\Phi^{\pm}$  Убедитесь в том, что очки не царапают объектив шлема.
	- § Не пытайтесь отрегулировать положение объектива, не нажав кнопку регулировки расстояния между лицом и объективом.

Нажмите и удерживайте кнопку регулировки расстояния между лицом и объективом на шлеме, а затем потяните за объектив или надавите на него, чтобы отдалить или приблизить объектив относительно лица.

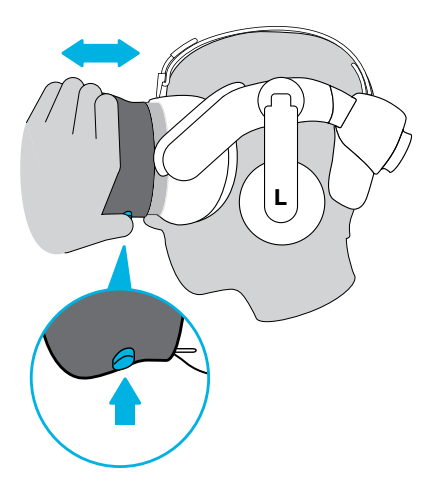

#### <span id="page-17-0"></span>**Замена лицевой накладки**

Лицевую накладку можно снять, чтобы почистить. Подробнее см. в разделе [Очистка](#page-34-0) [лицевой накладки на стр. 35](#page-34-0).

**1.** Отсоедините лицевую накладку. Аккуратно потяните ее за оба конца, пока она не отсоединится от шлема.

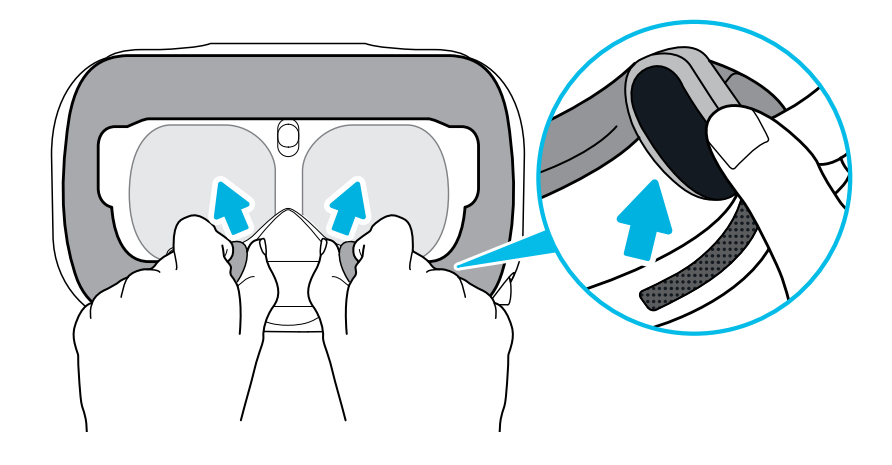

**2.** Чтобы установить лицевую накладку, вставьте выступ на лицевой накладке в паз на шлеме, а затем совместите крючок и петлю.

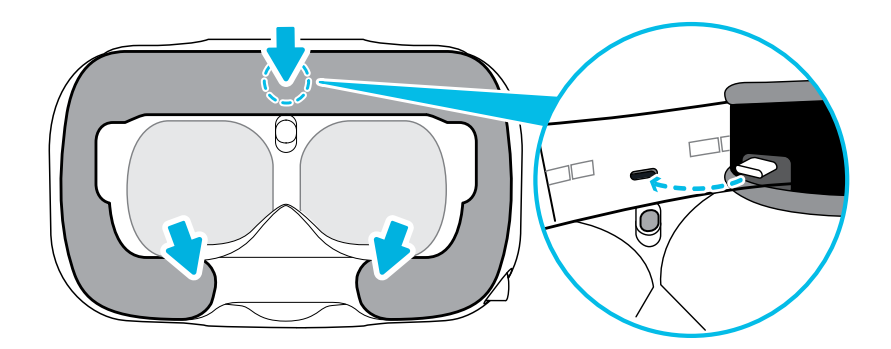

### **Подключение USB-устройства к Шлем VIVE Pro 2**

Можно подключить совместимое USB-устройство типа C стороннего производителя к Шлем VIVE Pro 2 с помощью USB-кабеля.

**1.** Отсоедините лицевую накладку от окуляров шлема, потянув ее с обеих сторон.

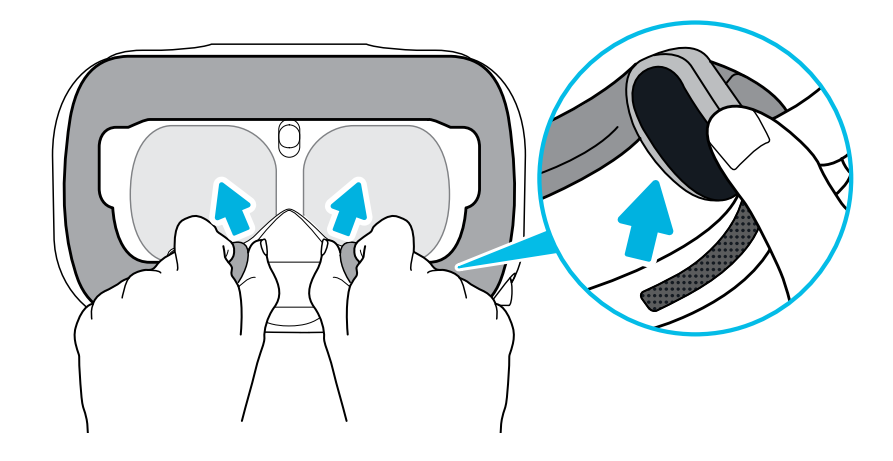

**2.** Осторожно потяните за язычок с левой стороны окуляров шлема, чтобы снять крышку отсека и получить доступ к портам кабелей шлема.

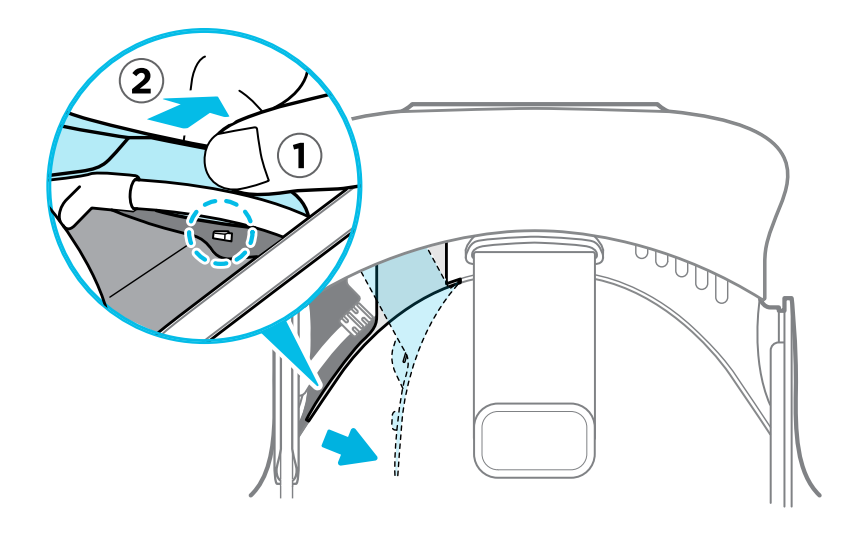

- 20 Шлем виртуальной реальности и коммуникационный модуль
- **3.** Вставьте соединительный кабель устройства в USB-порт типа C на шлеме.

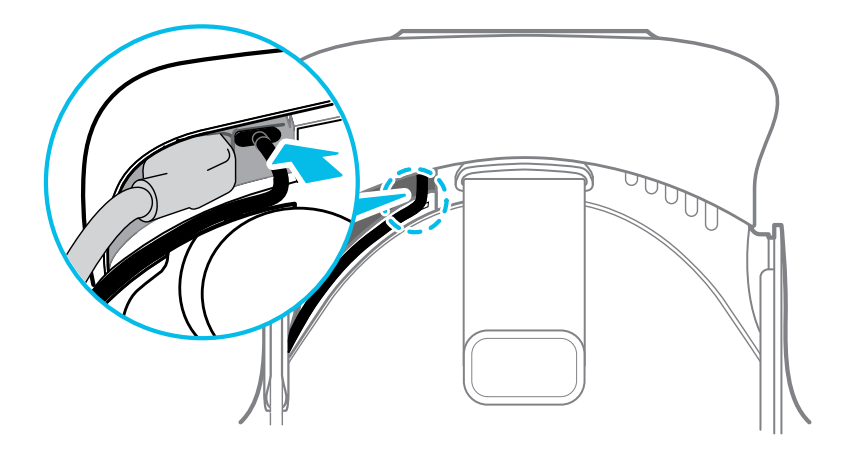

**4.** Совместите и надавите на выступы на крышке отсека, чтобы вставить их в соответствующие отверстия.

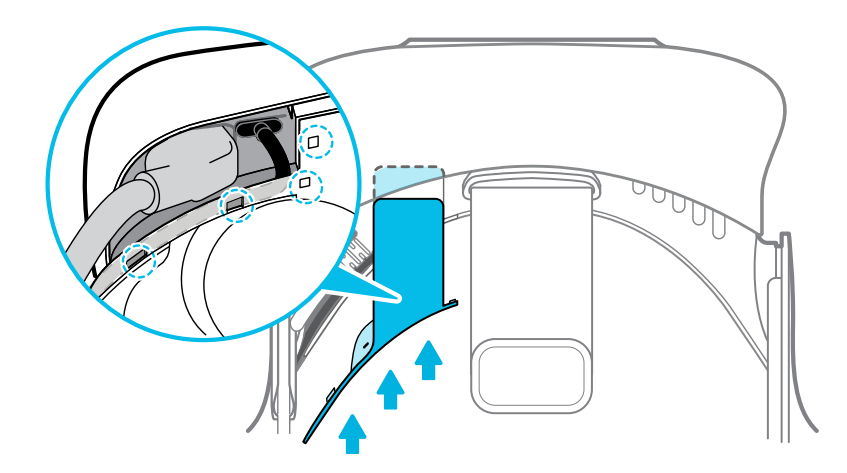

**5.** Установите лицевую накладку на место, вставив выступ на ней в паз на шлеме, а затем совместив крючок и петлю.

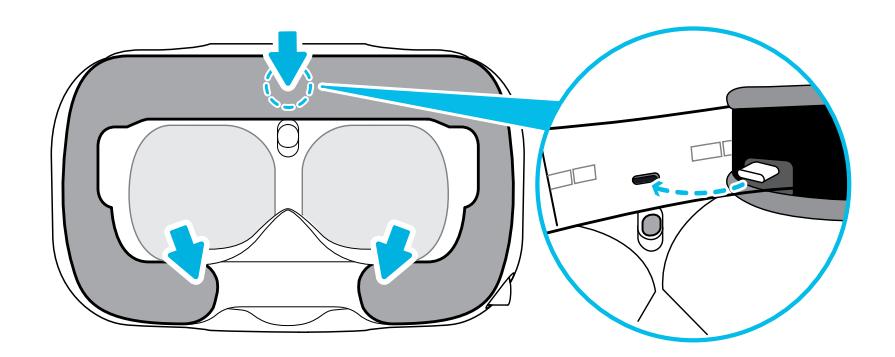

**6.** Другой конец USB-кабеля подключите к устройству стороннего производителя.

#### <span id="page-20-0"></span>**Отсоединение наушников шлема**

При необходимости вы можете отсоединить наушники шлема.

**1.** Снимите боковые накладки на ремешке рядом с наушниками.

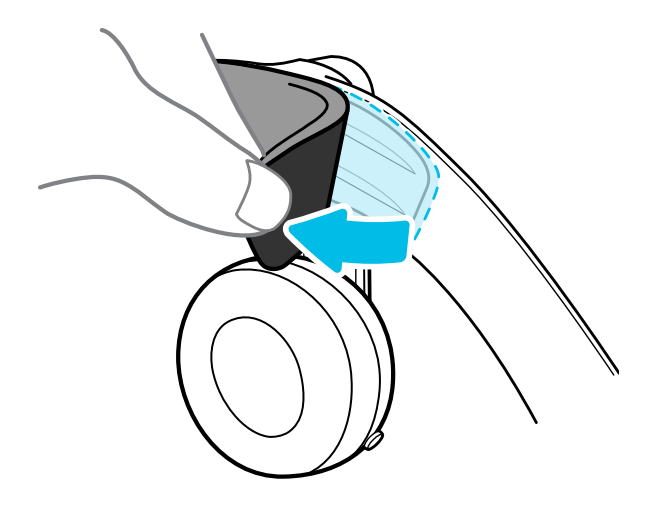

**2.** С помощью крестовидной отвертки (PH00) отсоедините наушники от ремешка.

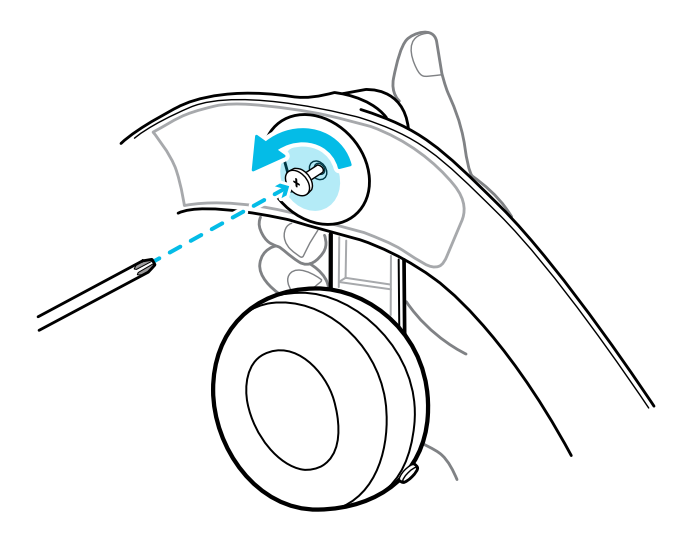

- 22 Шлем виртуальной реальности и коммуникационный модуль
- **3.** Аккуратно потяните за каждый наушник, пока он не отсоединится от ремешка, а затем отложите их в сторону.

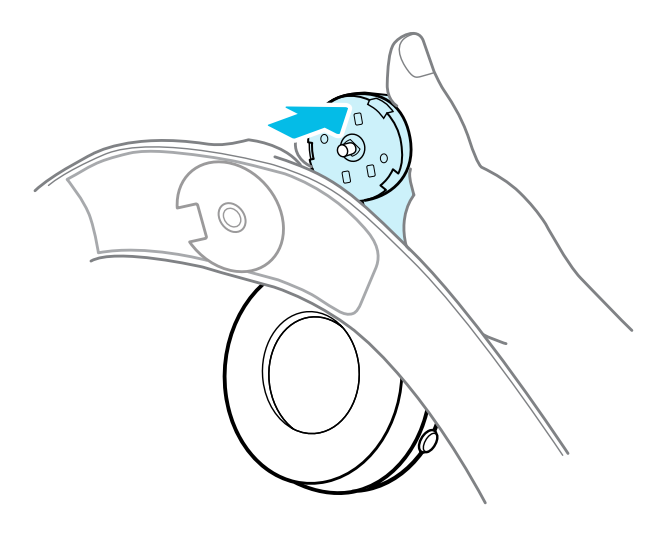

**4.** С помощью отвертки установите на место заглушку, которую вы ранее сняли.

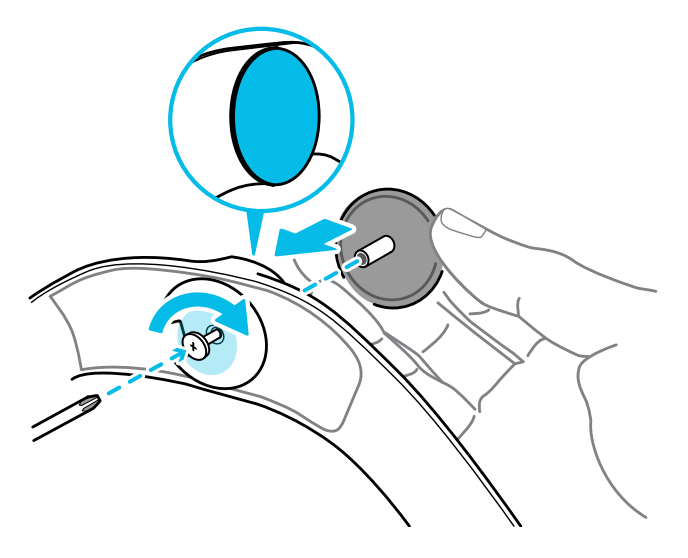

После отсоединения наушников обязательно положите их в безопасное место. Не сжимайте наушники и не давите на них. При хранении не кладите наушники под тяжелые предметы, которые могут их сдавить.

<span id="page-22-0"></span>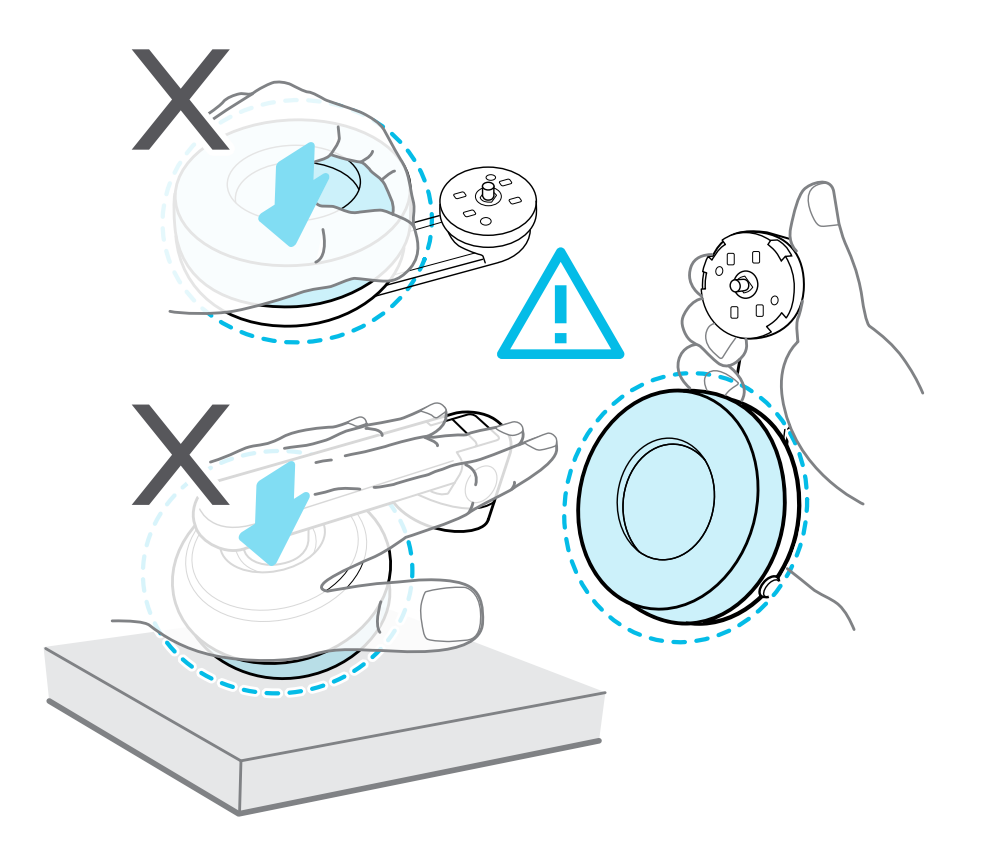

#### **Установка собственных наушников**

Со Шлем VIVE Pro 2 вы можете использовать собственные наушники с разъёмом USB Type C®. Если хотите использовать наушники со штекером 3,5 мм, вам понадобится аудиопереходник с USB Type C на штекер 3,5 мм.

- **1.** Сначала отсоедините наушники шлема, в противном случае звук продолжит воспроизводиться через них. Подробнее см. в разделе [Отсоединение наушников](#page-20-0) [шлема на стр. 21.](#page-20-0)
- **2.** Отсоедините лицевую накладку от окуляров шлема, потянув ее с обеих сторон.

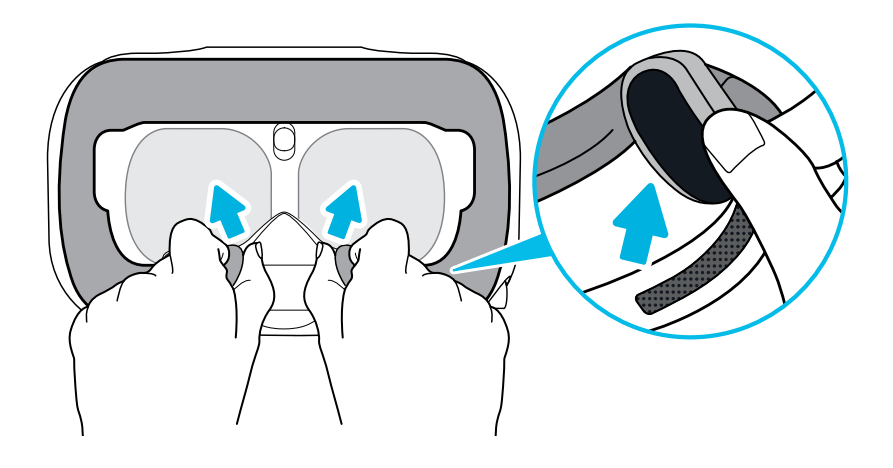

- 24 Шлем виртуальной реальности и коммуникационный модуль
- **3.** Осторожно потяните за язычок с левой стороны окуляров шлема, чтобы снять крышку отсека и получить доступ к портам кабелей шлема.

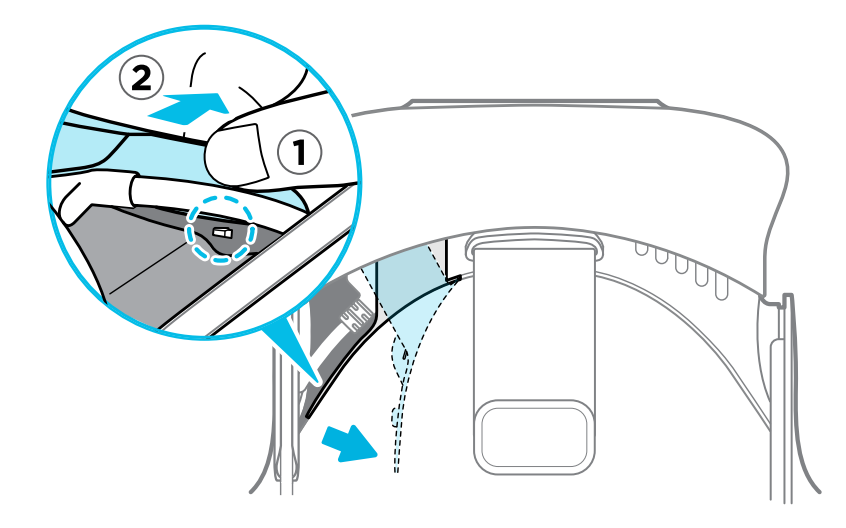

**4.** Подключите соединительный кабель наушников к порту USB Type C.

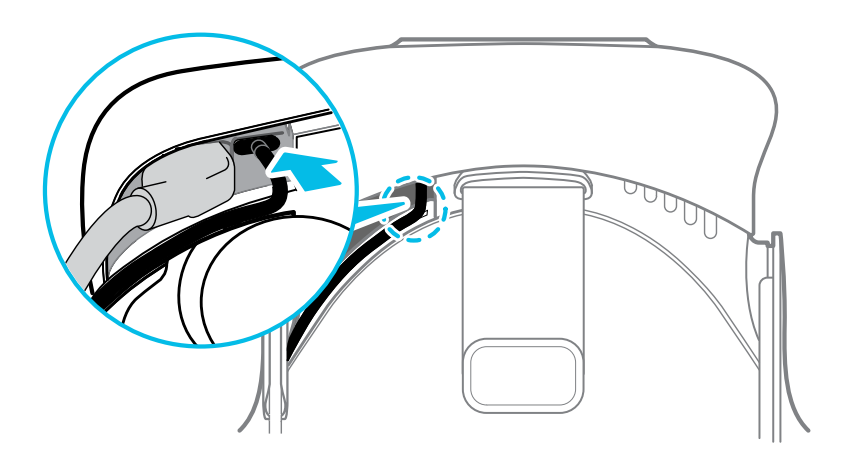

- 25 Шлем виртуальной реальности и коммуникационный модуль
- **5.** Совместите и надавите на выступы на крышке отсека, чтобы вставить их в соответствующие отверстия.

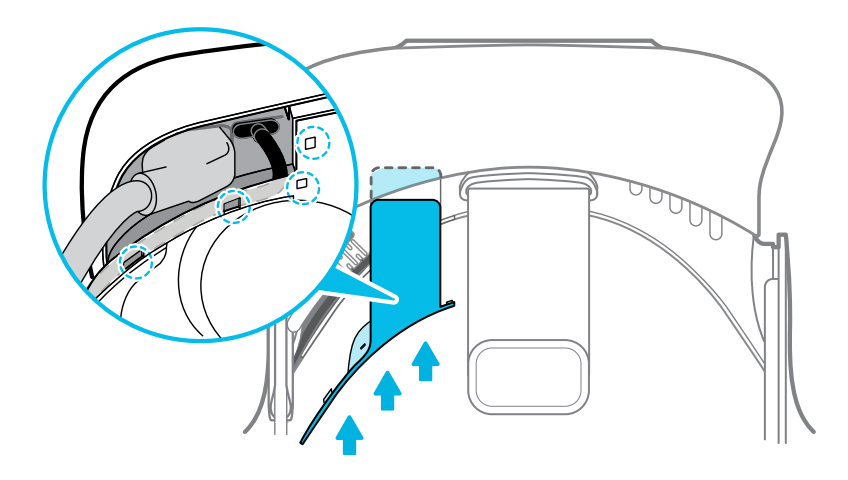

**6.** Установите лицевую накладку на место, вставив выступ на ней в паз на шлеме, а затем совместив крючок и петлю.

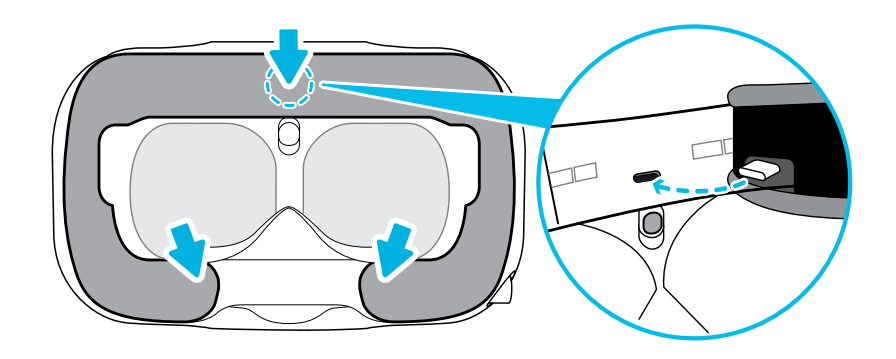

#### **Повторная установка наушников шлема**

Если вы сняли наушники шлема, то для установки их на место выполните следующие действия.

**1.** Если вы установили собственные наушники USB Type C, отключите их от порта USB шлема.

Для доступа к порту USB необходимо снять подкладку для лица и крышку отсека разъёмов. Инструкции в разделе [Установка собственных наушников на стр. 23](#page-22-0).

**2.** С помощью крестообразной отвертки (PH00) снимите крышки с левой и правой стороны фиксирующего ремня шлема.

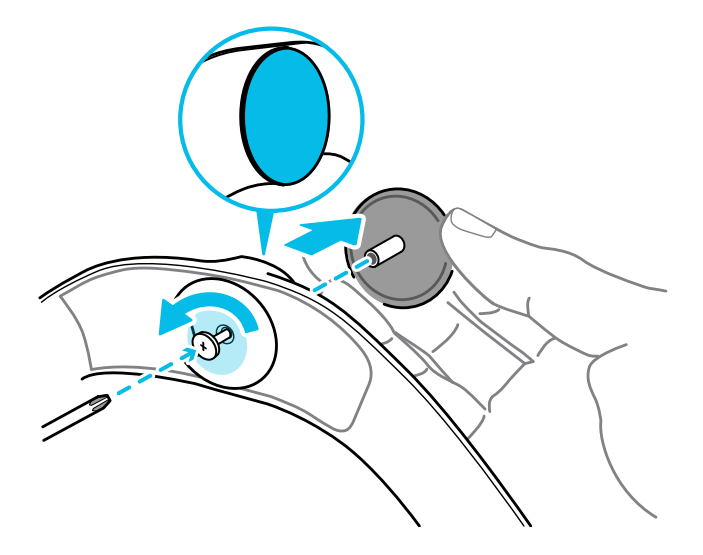

- 27 Шлем виртуальной реальности и коммуникационный модуль
	- **3.** Установите наушники в соответствующие гнёзда.

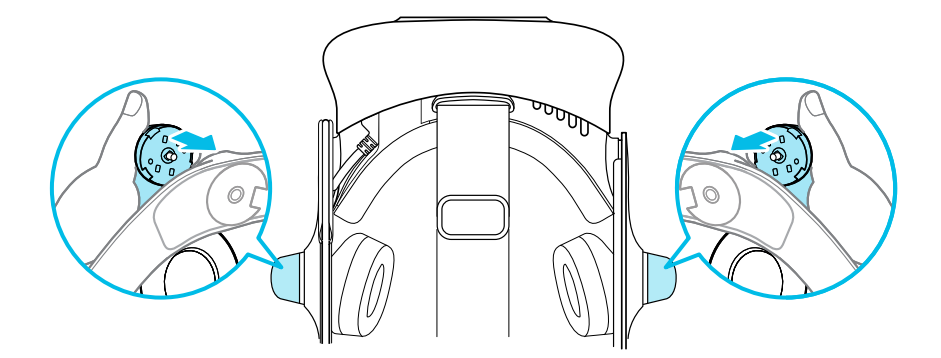

При закреплении выступ на наушнике должен быть совмещён с пазом на краю ремня.

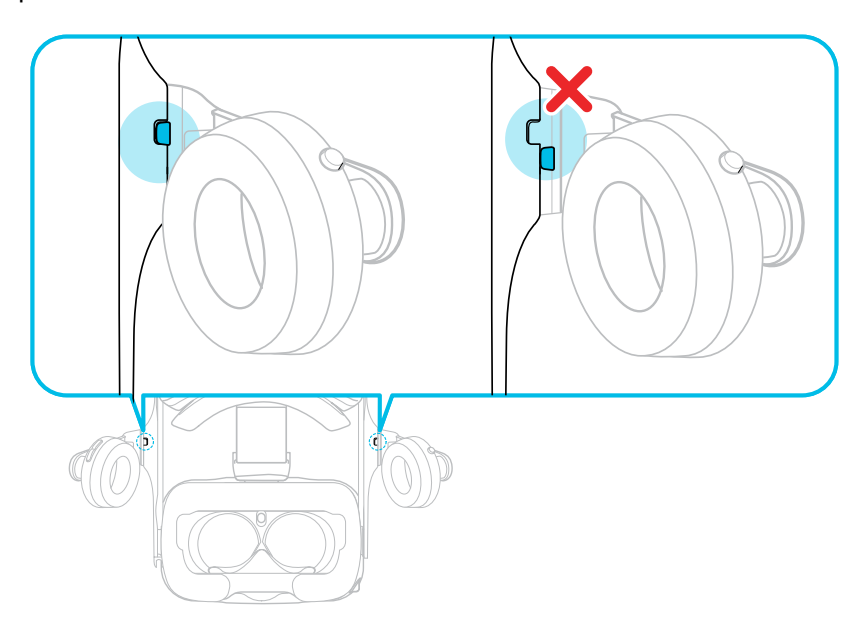

- 28 Шлем виртуальной реальности и коммуникационный модуль
- **4.** Заверните винты.

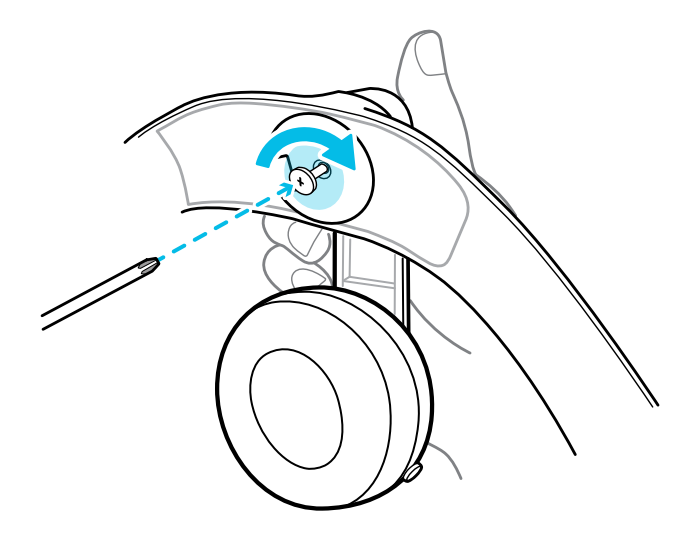

**5.** Прикрепите боковые подкладки к внутренним сторонам ремня около наушников.

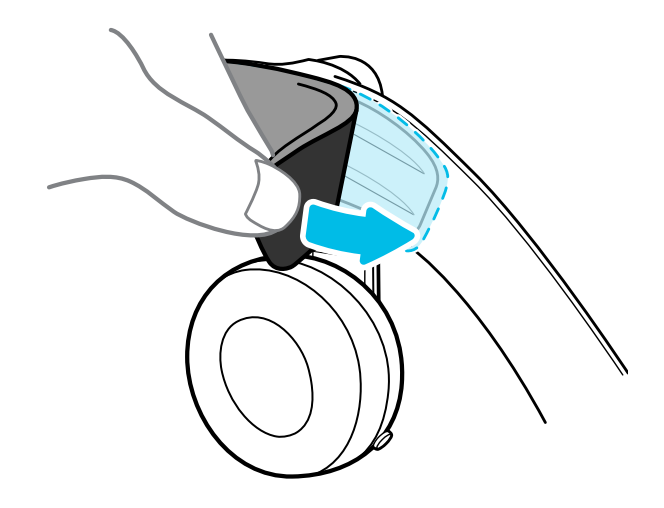

#### **Присоединение подкладки для головы на ремешке шлема**

Всегда проверяйте, что подкладка для головы прикреплена к шлему.

- **1.** Держите шлем вверх ногами.
- **2.** Вставьте крайний правый выступ на подкладке для головы в соответствующий разъем на ремешке шлема.

**3.** Нажмите на выступы с правой стороны подкладки для головы, чтобы вставить их в разъемы на ремешке шлема и зафиксировать их.

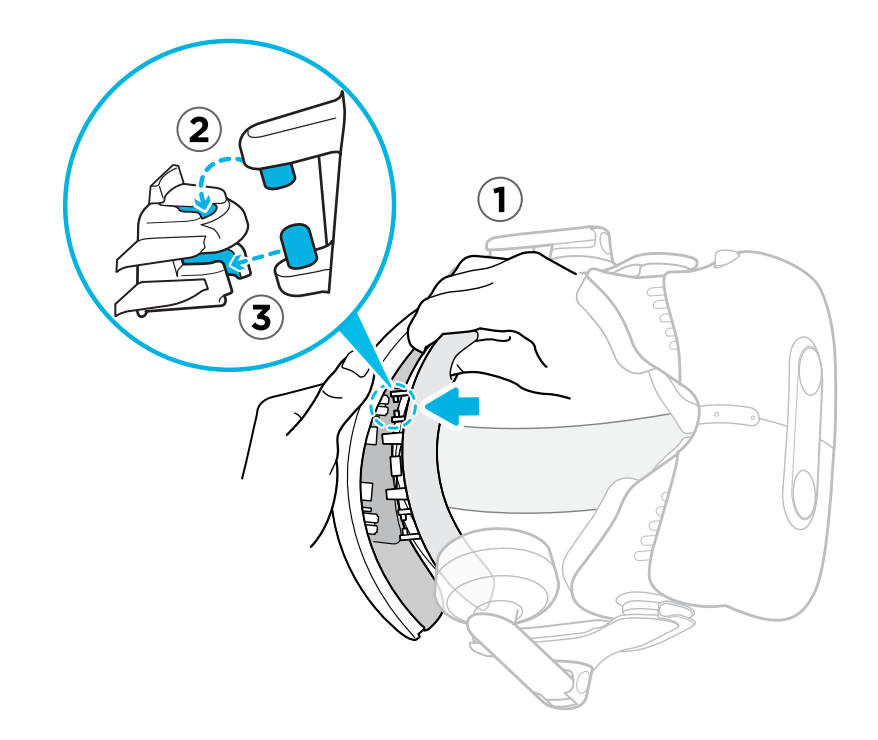

- **4.** Аккуратно согните основание подкладки для головы с левой стороны, чтобы совместить выступы с разъемами на ремешке шлема.
- **5.** Нажмите на выступы с левой стороны подкладки для головы, чтобы вставить их в разъемы на ремешке шлема и полностью прикрепить подкладку для головы.

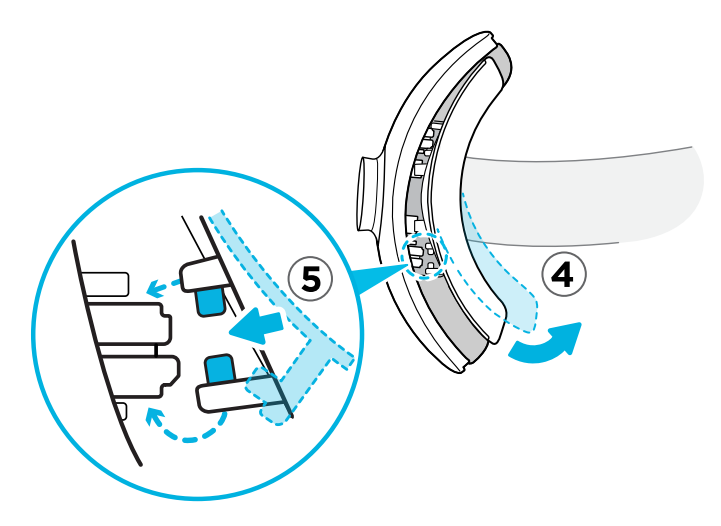

#### **Обновление встроенного ПО шлема виртуальной реальности**

- **1.** На компьютере откройте приложение SteamVR.
- **2.** При появлении значка **наведите на него курсор, чтобы проверить актуальность** версии встроенного ПО.

ļ

**3.** Нажмите **Обновить устройство**. Обновление встроенного ПО начнется автоматически.

Не отключайте кабели от шлема виртуальной реальности, коммуникационного модуля или компьютера, пока обновление встроенного ПО не будет завершено. Это может привести к ошибкам встроенного ПО.

**4.** После завершения обновления нажмите **Готово**.

#### <span id="page-30-0"></span>**Что означает индикатор состояния на шлеме виртуальной реальности?**

Индикатор состояния:

- § горит зеленым. Шлем находится в рабочем состоянии.
- § горит слабым зеленым. Шлем находится в стоянии ожидания.
- § горит красным. Произошла ошибка (с кабелями, дисплеем и т.д.)

#### **Для чего используется сдвоенная камера?**

Сдвоенная камера позволяет добавить реальный мир в виртуальную реальность. Некоторые приложения виртуальной реальности используют сдвоенную камеру, чтобы сканировать комнату и интегрировать ее в интерфейс виртуальной реальности.

В Системной информационной панели вы также можете видеть окно, показывающее вашу реальную комнату.

Чтобы активировать сдвоенную камеру, см. раздел [Включение сдвоенной камеры на стр.](#page-87-0) [88.](#page-87-0)

## **Коммуникационный модуль VIVE (2.0)**

#### **Сведения о Коммуникационном модуле VIVE (2.0)**

Коммуникационный модуль VIVE (2.0) и Кабель шлема VIVE (2.0) служат для подключения VIVE Pro 2 к компьютеру.

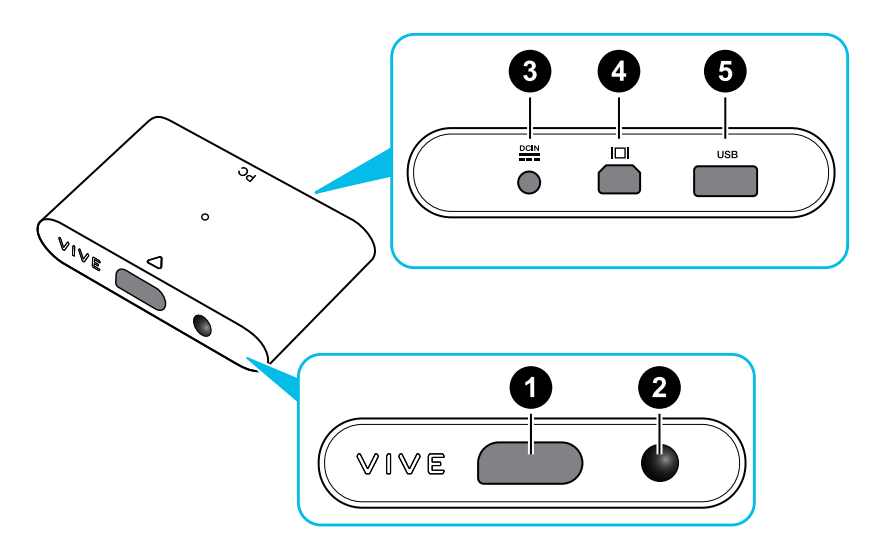

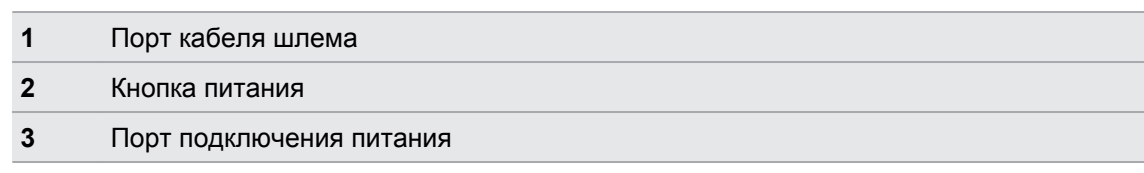

<span id="page-31-0"></span>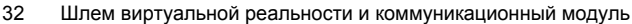

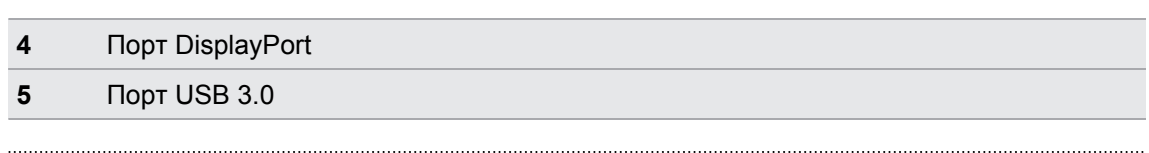

#### **Подключение шлема к компьютеру**

Убедитесь, что используете Коммуникационный модуль VIVE (2.0) и Кабель шлема VIVE (2.0), которые входят в комплект VIVE Pro 2.

- **1.** Подключите кабель USB 3.0, кабель DisplayPort и кабель блока питания к соответствующим разъемам на коммуникационном модуле.
- **2.** Подключите адаптер питания к электрической розетке.
- **3.** Вставьте противоположный конец кабеля USB 3.0 в порт USB на компьютере.
- **4.** Вставьте конец кабеля DisplayPort в порт DisplayPort на видеокарте компьютера, куда также подключен монитор. Не подключайте кабель DisplayPort к портам на материнской плате.
- **5.** Вставьте разъем кабеля шлема (стороной с треугольной маркировкой вверх) в порт на коммуникационном модуле с соответствующей треугольной маркировкой.

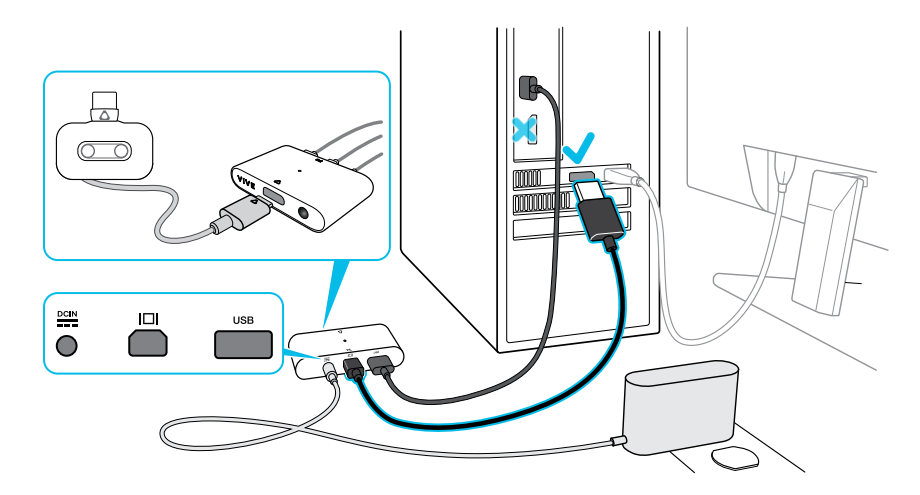

**6.** Нажмите кнопку питания, чтобы включить коммуникационный модуль.

#### **Можно ли использовать мой ноутбук с VIVE Pro 2?**

Да, если ваш ноутбук соответствует системным требованиям для работы с VIVE Pro 2.

Если в вашем ноутбуке нет порта DisplayPort, но есть порт Mini DisplayPort, можете воспользоваться адаптером Mini DisplayPort–DisplayPort, который входит в комплект VIVE Pro 2.

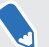

Адаптер Mini DisplayPort–DisplayPort может перекрывать на ноутбуке другой порт.

#### **Перезапуск коммуникационного модуля**

Если возникают проблемы при отслеживании или другие неполадки, перезапустите коммуникационный модуль. Это делается следующим образом:

- **1.** Закройте Консоль VIVE и SteamVR на компьютере.
- **2.** Нажмите кнопку питания, чтобы выключить коммуникационный модуль, а затем нажмите кнопку питания еще раз, чтобы снова включить его.

На компьютере появится уведомление о том, что идет установка драйверов. Дождитесь окончания установки.

**3.** Чтобы убедиться, что оборудование VIVE обнаружено, перезапустите Консоль VIVE на компьютере.

На Консоль VIVE должно быть сообщение Подключить к SteamVR.

<span id="page-33-0"></span>**Можно ли использовать мои старые коммуникационный модуль и кабель шлема с VIVE Pro 2?**

Нет. В VIVE Pro 2 установлен дисплей более высокого разрешения, чем в более ранних моделях, для которого необходимо использовать обновленные Коммуникационный модуль VIVE (2.0) и Кабель шлема VIVE (2.0).

Коммуникационный модуль VIVE (2.0) и Кабель шлема VIVE (2.0) входят в комплект VIVE Pro 2. Проверьте их этикетки. Они должны соответствовать показанному ниже изображению.

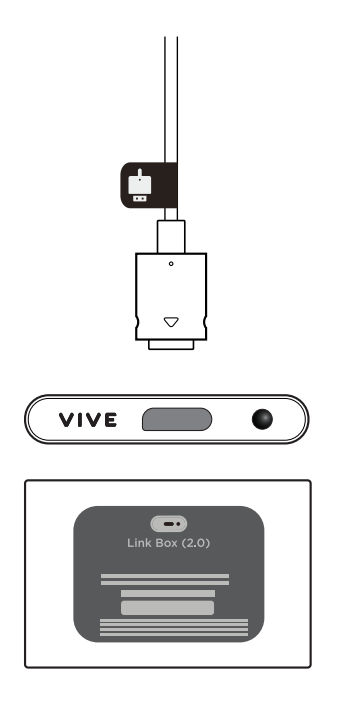

### **Уход за изделием и ремонт**

#### **Уход за шлемом VIVE Pro 2**

Для правильного ухода за шлемом VIVE Pro 2 придерживайтесь следующих рекомендаций.

**• Для очистки внешних поверхностей шлема и контроллеров протирайте их чистой** тканью из микрофибры.

• Оберегайте окуляры шлем от контакта с острыми предметами, например с наконечниками кабелей. Это позволит избежать появления царапин на окулярах шлем.

<span id="page-34-0"></span>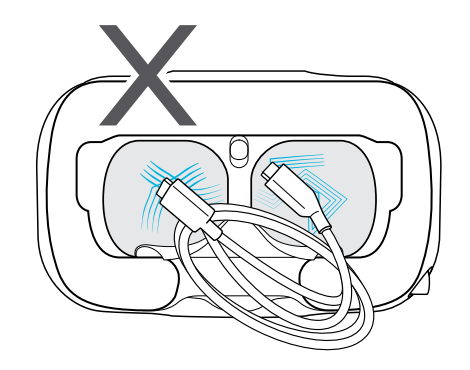

- **Избегайте прямого воздействия сильного света или отблесков, например яркого** солнечного света или лазерного луча, так как это может повредить дисплей шлема.
- Во время хранения шлем рекомендуется закрывать окуляры защитной пленкой или бумагой. Это позволит избежать появления царапин.

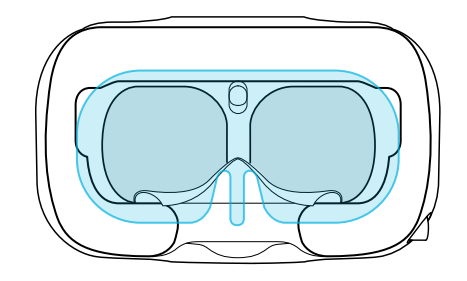

#### **Очистка лицевой накладки**

- **1.** Перед очисткой лицевой накладки сначала снимите ее со шлема VIVE Pro 2. Подробнее см. в разделе [Замена лицевой накладки на стр. 18](#page-17-0).
- **2.** При очистке лицевой накладки следует помнить следующее.
	- **Увлажните мягкую чистую ткань холодной водой и аккуратно протрите ту** область, которую необходимо очистить.

- **Высушите на воздухе при комнатной температуре. Не следует сушить в** барабане стиральной машины, гладить утюгом или подвергать воздействию прямых солнечных лучей.
- **Не следует тереть щеткой, выжимать или отбеливать.**
- Не следует погружать в воду или замачивать.

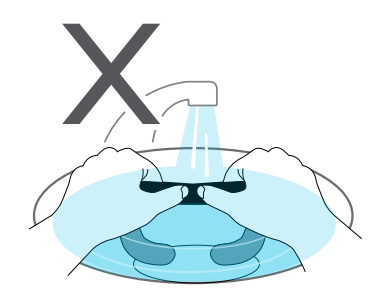

#### **Очистка объективов шлема**

Для протирки объективов используйте чистящую салфетку, которая поставляется со шлемом.

**Перед чисткой объективов убедитесь, что салфетка сухая.** 

Протрите круговыми движениями от центра к внешним краям объектива.

При чистке окуляров не допускайте появления потертостей на объективах или отсоединения частей шлема.

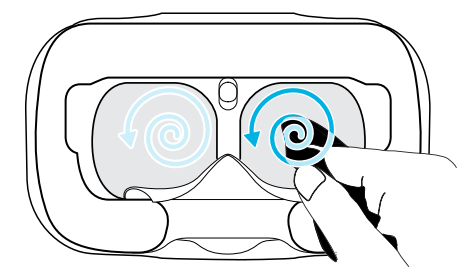

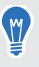

Можно также сдувать пыль и частицы с объективов шлема направленным воздушным потоком (например, от компрессора и т. п.).
### **Как должен быть подготовлен шлем, если я сдаю его в ремонт?**

Перед тем, как отдать шлем в ремонт, отсоедините и оставьте у себя следующие аксессуары.

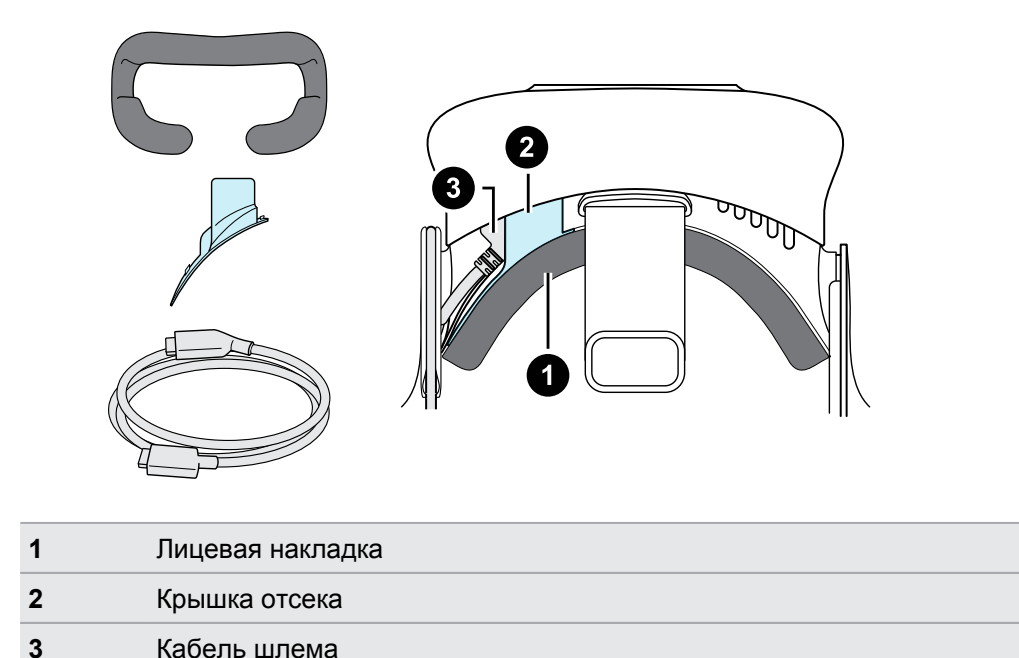

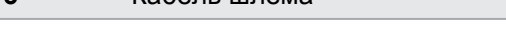

Следуйте данным рекомендациям, чтобы правильно отсоединить аксессуары от шлема.

• Отсоедините лицевую накладку от окуляров шлема, потянув ее с обеих сторон.

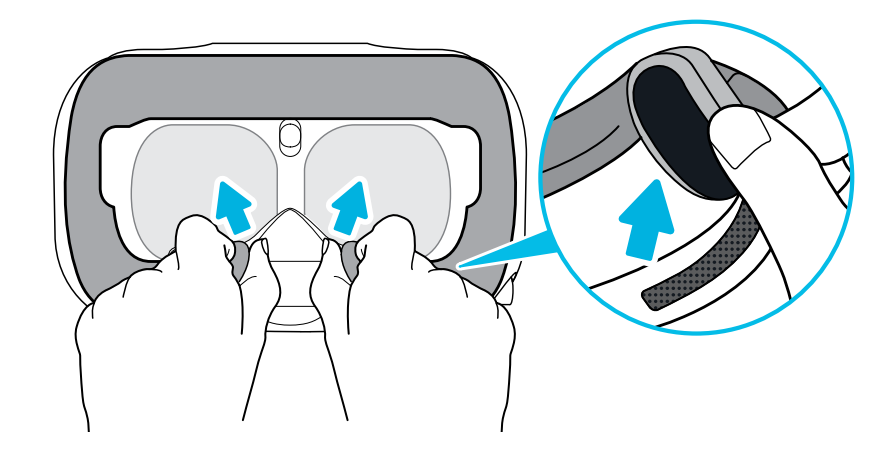

§ Осторожно потяните за язычок с левой стороны окуляров шлема, чтобы снять крышку отсека и получить доступ к портам кабелей шлема.

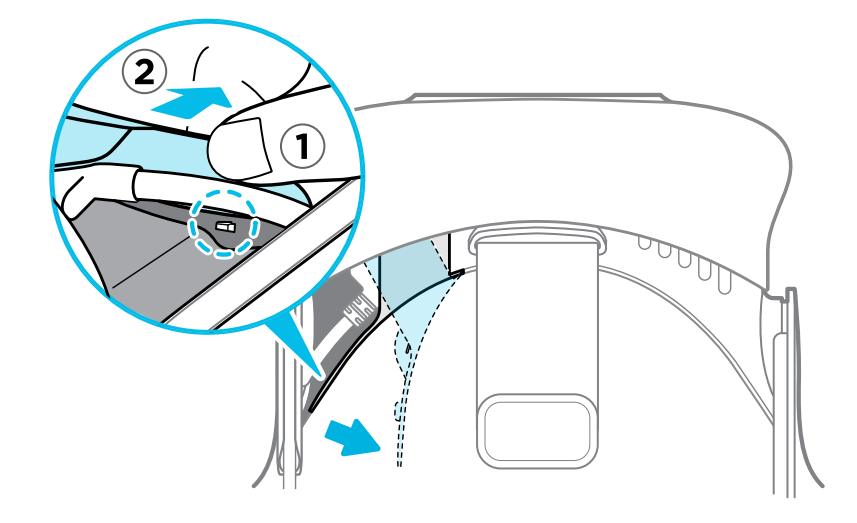

§ Отсоедините кабель шлема.

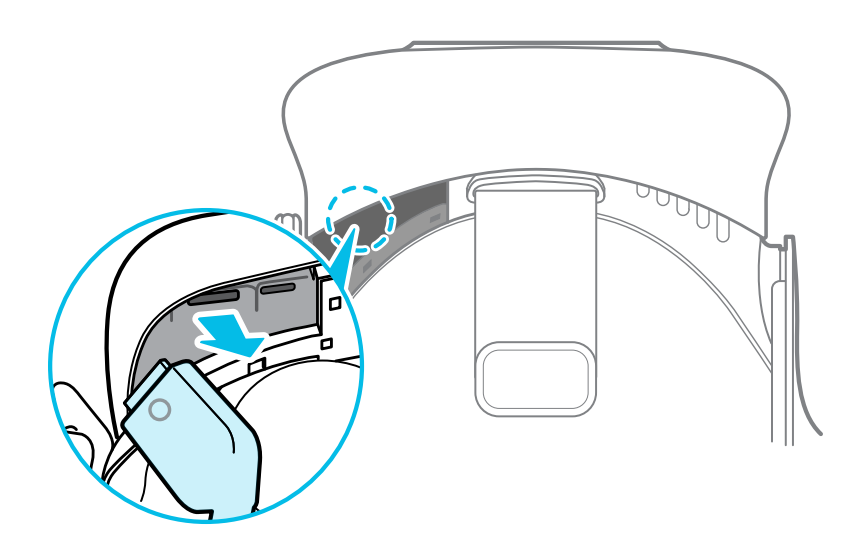

После того, как все аксессуары отсоединены, шлем будет выглядеть следующим образом.

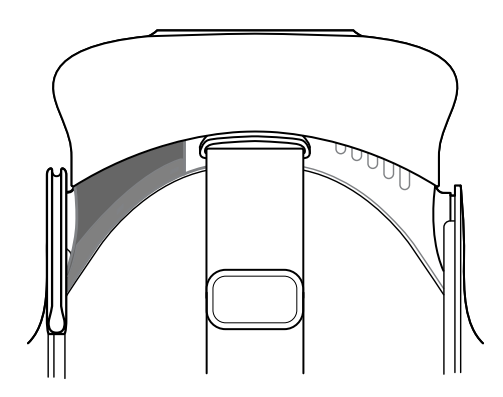

#### **Как собрать шлем после ремонта?**

После получения шлема из ремонта и перед его использованием аккуратно закрепите на нем аксессуары.

- § Снова подключите кабель шлема.
	- **1.** Нажмите и удерживайте кнопку регулировки расстояния между лицом и объективом на шлеме, а затем потяните за объектив, чтобы максимально увеличить расстояние. Чтобы упростить доступ к гнездам разъема, потяните вверх ремешок на шлеме.

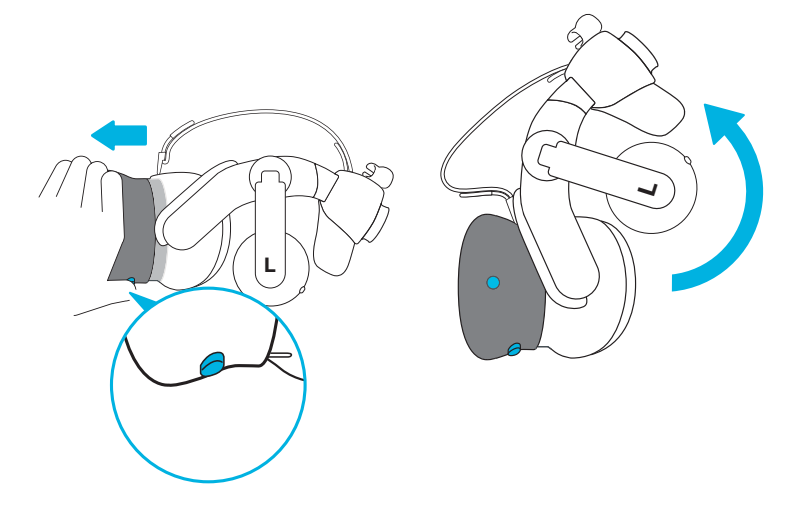

**2.** Совместите и снова вставьте соединительный кабель шлема (круглой маркировкой вверх) в порт с соответствующей круглой маркировкой. Вы услышите щелчок, когда кабель будет полностью вставлен.

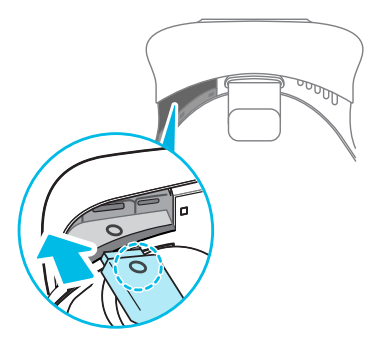

- **3.** Нажмите и удерживайте кнопку регулировки расстояния между лицом и объективом на шлеме, а затем нажмите на объектив, чтобы вернуть его в исходное положение.
- **4.** Убедитесь в том, что соединительный кабель шлема надежно закреплен и располагается перед краем отсека.

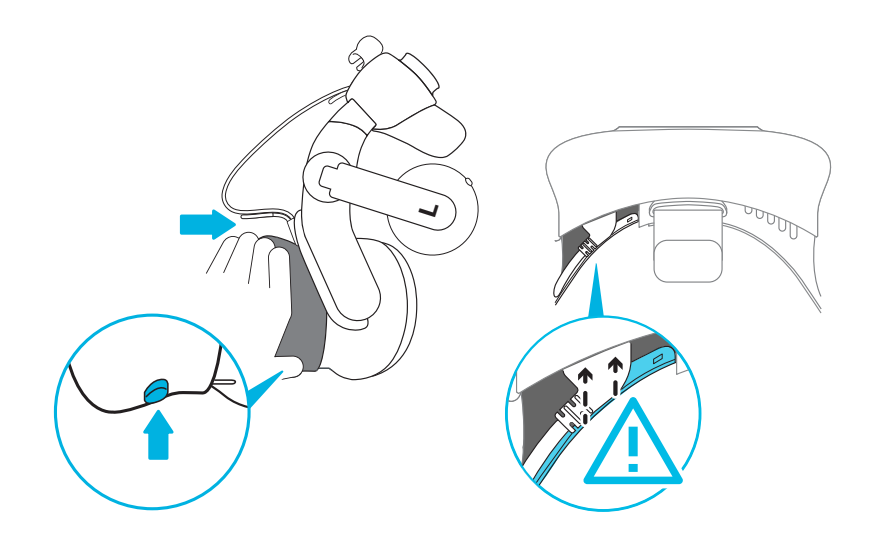

**5.** Оберните кабель вокруг ремешка крепления рядом с ним. Ограничитель на кабеле шлема должен быть расположен перед выступом. Убедитесь, что кабель шлема проходит через выступ и фиксатор кабеля на задней стороне шлема.

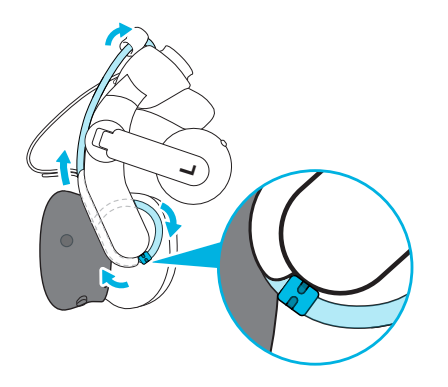

§ Установите крышку отсека на место. Совместите выступы на крышке с отверстиями на отсеке. Нажмите на крышку, пока она не защелкнется.

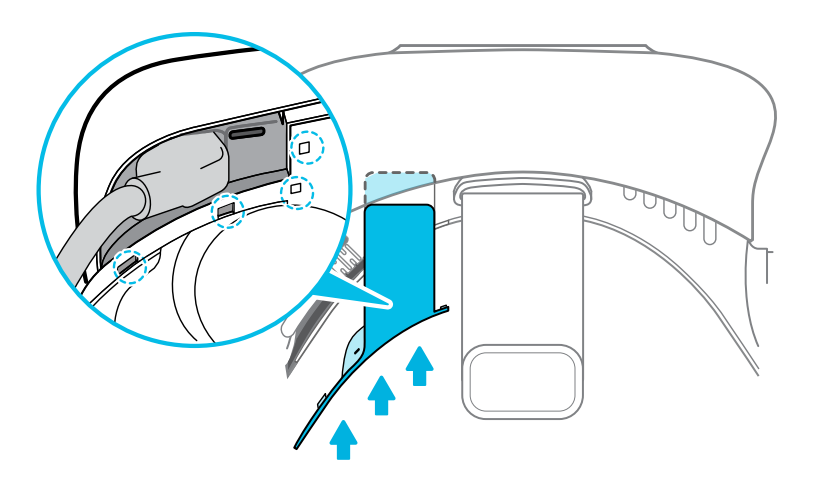

**• Присоедините лицевую накладку. Вставьте выступ на лицевой накладке в паз на** шлеме, а затем совместите крючок и петлю.

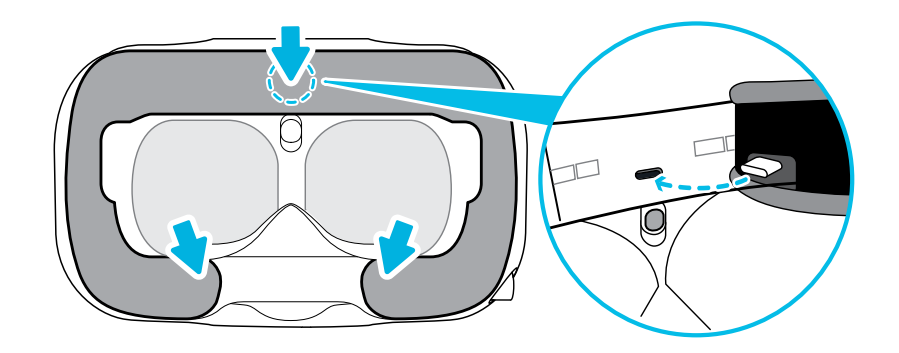

# **Общие решения**

# **Как исправить такие проблемы, как черный или застывший экран?**

При возникновении проблем с отображением на VIVE Pro 2 попробуйте следующее:

- § Если экран становится черным после горячего подключения или отключения кабеля, но Консоль VIVE и SteamVR не показывают никаких ошибок, попробуйте перезапустить Консоль VIVE.
- § Если на экране появляются искажения или изображение застывает, попробуйте перезапустить Консоль VIVE.

## **Как я могу устранить неисправности шлема?**

Выполните следующие действия.

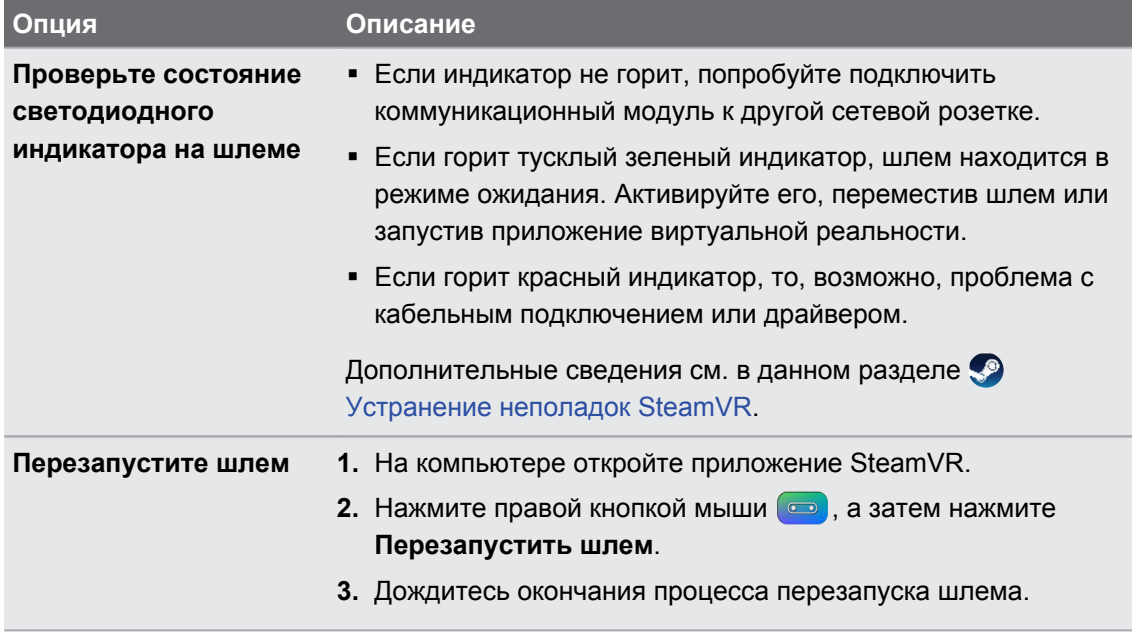

42 Шлем виртуальной реальности и коммуникационный модуль

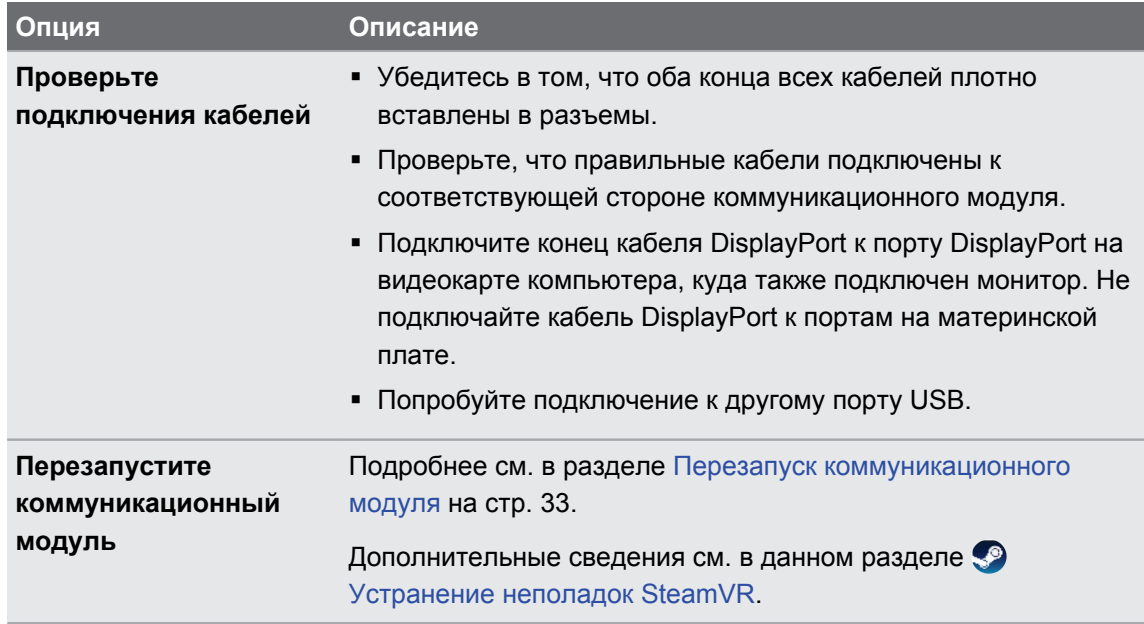

## **Что делать, если индикатор состояния на шлеме сигнализирует об ошибке?**

Если вы заметили, что индикатор состояния на шлеме горит красным, то для устранения проблемы попробуйте выполнить следующие действия.

- Отсоедините и снова присоедините кабель шлема к коммуникационному модулю.
- **Проверьте подключение кабелей, соединяющих коммуникационный модуль и** компьютер. Если необходимо, отсоедините и снова присоедините кабели.
- **Перезапустите коммуникационный модуль, нажав кнопку ПИТАНИЕ, чтобы** выключить его, а затем нажав кнопку ПИТАНИЕ еще раз, чтобы снова включить его.

Дополнительные сведения см. на странице • [Устранение неполадок SteamVR.](https://support.steampowered.com/kb_article.php?ref=8566-SDZC-9326)

#### **Что делать, если шлем не отслеживается?**

Для устранения проблемы попробуйте выполнить следующие действия.

- **Убедитесь, что шлем находится в игровой зоне.**
- Перезапустите коммуникационный модуль, нажав кнопку ПИТАНИЕ, чтобы выключить его, а затем нажав кнопку ПИТАНИЕ еще раз, чтобы снова включить его. Необходимо также перезапустить приложение SteamVR.
- **Попробуйте отключить и снова подключить кабель DisplayPort к порту DisplayPort на** видеокарте компьютера.
- **Перезапустите приложение SteamVR. Если ошибка не устранена, перезагрузите** компьютер и снова откройте приложение SteamVR.

Дополнительные сведения см. на странице <sup>9</sup> [Устранение неполадок SteamVR.](https://support.steampowered.com/kb_article.php?ref=8566-SDZC-9326)

#### **Я вижу размытое изображение на экране шлема. Что делать?**

Выполните следующие действия.

- Проверьте, снята ли защитная пленка с объектива.
- § Убедитесь, что объектив чистый. Для протирки объектива используйте чистящую салфетку, которая поставляется со шлемом.
- **Убедитесь в том, что шлем правильно надет.**

Нижний край шлема должен быть расположен на уровне скул, а стандартный ремешок охватывать затылок. При наклоне головы шлем не должен сползать.

Изображение на экране будет размытым, если шлем расположен слишком низко.

• Убедитесь, что IPD установлено правильно. Инструкции см. в разделе [Как мне](#page-13-0) [узнать мое межзрачковое расстояние \(IPD\)? на стр. 14](#page-13-0).

Дополнительные сведения см. на странице • [Устранение неполадок SteamVR.](https://support.steampowered.com/kb_article.php?ref=8566-SDZC-9326)

## **Как устранить ошибку "шлем не обнаружен"?**

Чтобы устранить проблему, следуйте пошаговой инструкции, приведенной ниже.

- **1.** Закройте приложения Steam на компьютере, включая приложение SteamVR.
- **2.** Проверьте подключение кабелей, соединяющих коммуникационный модуль и компьютер. Если необходимо, отсоедините и снова присоедините кабели.
- **3.** Перезапустите коммуникационный модуль, нажав кнопку ПИТАНИЕ, чтобы выключить его, а затем нажав кнопку ПИТАНИЕ еще раз, чтобы снова включить его. На компьютере появится уведомление о том, что идет установка драйверов. Дождитесь окончания установки.

**4.** Перезапустите приложение SteamVR.

Если ошибка продолжает возникать, повторите шаги еще раз. Также убедитесь, что ошибка не возникает из-за USB. Подробнее см. в разделе Шлем не отслеживается из-за проблем с портом USB. Что делать? на стр. 44.

Дополнительные сведения см. на странице • [Устранение неполадок SteamVR.](https://support.steampowered.com/kb_article.php?ref=8566-SDZC-9326)

## **Шлем не отслеживается из-за проблем с портом USB. Что делать?**

Чтобы устранить проблему, следуйте пошаговой инструкции, приведенной ниже.

- Убедитесь, что проблема возникает из-за некорректной работы порта USB. Попробуйте подключить кабель USB в другой порт USB.
	- **1.** Подключите кабель USB к стандартному порту USB 3.0.
	- **2.** Откройте приложение SteamVR и нажмите **Создать системный отчет**.
	- **3.** Убедитесь, что устройства VIVE Pro 2 подключены через порт USB xHCI, а не через порт конкретного производителя, у которого могут быть проблемы совместимости с VIVE Pro 2.

Если проблема остается, ее причина может быть не в совместимости порта USB.

**• Вручную обновите драйвер USB на компьютере. Также можно загрузить и** установить официальные обновления драйвера с сайта производителя материнской платы или производителя порта USB.

Если после обновления драйвера USB проблема остается, одним из вариантов может быть использование дополнительной карты PCI-Express USB (с чипсетом Intel). Cогласно нашим тестам, с VIVE Pro 2 корректно работает следующая USB карта.

Inateck® 2-Port USB 3.0 PCI-Express Card (серийный номер: KTU3FR-2O2I)

Дополнительные сведения см. на странице <sup>9</sup> [Устранение неполадок SteamVR.](https://support.steampowered.com/kb_article.php?ref=8566-SDZC-9326)

#### **После обновления до версии Windows 10, VIVE отображается как главный монитор компьютера. Что делать?**

Чтобы устранить проблему, выполните следующие действия.

- **1.** Отсоедините кабель шлема на коммуникационном модуле.
- **2.** Перезагрузите компьютер.
- **3.** Снова подключите кабель шлема на коммуникационном модуле.

#### **Возникают пропущенные кадры. Что делать?**

Если вы установили на компьютере программное обеспечение, которое автоматически настраивает параметры отображения (например, для ночного режима), это может вызывать конфликт.

Чтобы решить эту проблему, отключите программное обеспечение, которое может вызывать такой конфликт (например, f.lux или Prismatik), при использовании VIVE.

## **Я вижу перемещение или плавающие объекты в виртуальной реальности. Что делать?**

Выполните следующие действия.

- Убедитесь в отсутствии отражающих поверхностей (например, зеркал) в пределах игровой зоны.
- При наличии в комнате устройств Bluetooth® отключите их, чтобы они не создавали помехи для сопряжения оборудования.
- § Убедитесь в отсутствии проблем с производительностью ЦП. В приложении SteamVR нажмите **Показать график производительности**.

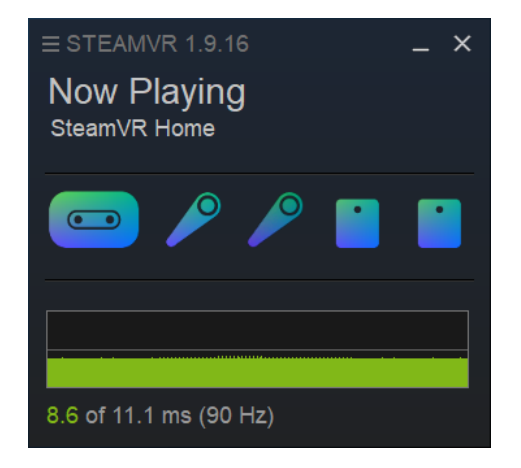

Наличие резких перепадов в графике свидетельствует о проблемах с ЦП.

#### **Отсутствует звук при использовании наушников USB Type C.**

Проверьте, какого типа наушники вы используете: аналоговые или цифровые, затем выполните одно из следующих действий:

- § Если у вас аналоговые наушники, снимите наушники шлема, а затем снова подключите наушники USB Type C.
- **Если у вас цифровые наушники, проверьте, установлен ли драйвер для наушников** на компьютере.

#### **Существует ли способ слышать на компьютере то, что происходит в виртуальной реальности?**

Можно дублировать звук из VIVE Pro 2 на компьютере. Вы можете использовать еще одну пару наушников или динамиков.

- **1.** На компьютере откройте приложение SteamVR.
- **2.** Нажмите  $\equiv$ , а затем выберите **Настройки** > **Аудио**.
- **3.** Нажмите на переключатель **Вкл./Выкл.** рядом с параметром «Зеркальное отражение звука», чтобы включить данну функцию.
- **4.** В раскрывающемся списке выберите устройство, на котором вы хотите дублировать звук из VIVE Pro 2.

### **Что делать, если сдвоенная камера шлема не включается?**

Если вы используете Windows 10, отключите функцию энергосбережения.

- **1.** На компьютере откройте Диспетчер устройств.
- **2.** В разделе «Контроллеры универсальной последовательной шины» нажмите правой кнопкой мыши пункт **Generic SuperSpeed USB Hub RI**, а затем выберите **Свойства**.
- **3.** Убедитесь в том, что используете устройство VIVE Pro 2, для этого откройте вкладку Сведения и убедитесь, что значение VID/PID содержит строку 0BB4/0343.
- **4.** Откройте вкладку Управление питанием и снимите флажок **Разрешить компьютеру выключать данное устройство для энергосбережения**.

#### **Что делать, если в наушниках шлема слышен треск?**

Если это происходит после активации шлема из режима ожидания, отсоедините и снова подключите кабель USB 3.0 на коммуникационном модуле.

#### **Что делать, если состояние подключения шлема нестабильно?**

Убедитесь в том, что подключение осуществляется не через USB-порт на компьютере, который предназначен производителем для специальной функции, например, для USB BIOS Flashback. В случае возникновения проблемы попробуйте подключение к другому порту USB 3.0 на компьютере.

#### **Когда шлем подключен, компьютер издает звуковой сигнал при перезагрузке.**

Попробуйте одно из следующих решений, возможно, они помогут устранить проблему:

- **Проверьте версию BIOS. Рекомендуется обновить BIOS до последней версии.**
- Подождите, пока на компьютере перезагрузится Windows, затем подключите шлем к компьютеру.

# **Базовые станции**

# **Базовая станция 2.0**

# **Сведения о SteamVR Base Station 2.0**

Это оборудование поставляется в полной комплектации, но не в комплектации «только шлем». Если у вас нет полного комплекта, можете приобрести эти устройства отдельно. Чтобы заказать их, перейдите в раздел Аксессуары на сайте [www.vive.com/](https://www.vive.com/product/) [product/](https://www.vive.com/product/). Информацию о наличии устройств можно получить в службе поддержки.

В базовых станциях используется оптимизированная оптика, которая помогает шлему и аксессуарам точно отслеживать ситуацию в игровой зоне.

- $\Phi^+$  Базовые станции передают сигналы на шлем и контроллеры. Не закрывайте фронтальную панель каким-либо материалом.
	- § Когда базовые станции включены, они могут влиять на некоторые соседние инфракрасные датчики, например на пульт ДУ телевизора.

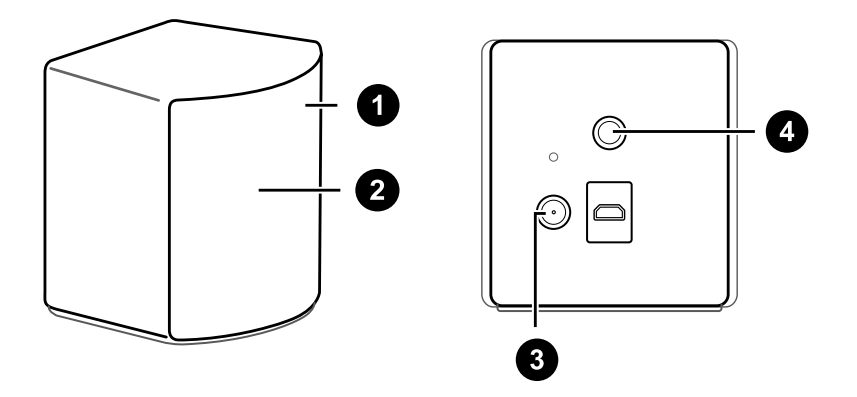

- **1** Индикатор состояния
- **2** Лицевая панель
- **3** Порт подключения питания
- **4** Резьбовое монтажное отверстие

ļ

- § Не пытайтесь вскрыть базовые станции, это может привести к травмам или повредить изделие.
	- § Если лицевая панель имеет трещины или повреждения, прекратите использовать базовые станции и обратитесь в службу поддержки HTC.

## <span id="page-49-0"></span>**Установка SteamVR Base Station 2.0**

Это оборудование поставляется в полной комплектации, но не в комплектации «только шлем». Если у вас нет полного комплекта, можете приобрести эти устройства отдельно. Чтобы заказать их, перейдите в раздел Аксессуары на сайте [www.vive.com/](https://www.vive.com/product/) [product/](https://www.vive.com/product/). Информацию о наличии устройств можно получить в службе поддержки.

Перед установкой базовых станций выберите вариант настройки — игровая зона с передвижением по комнате или только в положении стоя или сидя. См. раздел [Планирование игровая зона на стр. 79.](#page-78-0)

- $\frac{1}{2}$  Убедитесь, что базовые станции установлены за пределами игровой зоны и надежно закреплены так, что их невозможно случайно уронить или столкнуться с ними, чтобы избежать повреждений или неправильной работы.
	- После монтажа базовых станций обязательно снимите защитную пленку с лицевой панели.
	- **1.** Установите базовые станции по диагонали в противоположных углах комнаты рядом с розетками.

Подробнее об использовании монтажного комплекта см. в разделе [Установка](#page-57-0) [SteamVR Base Station 2.0 с помощью монтажного комплекта на стр. 58.](#page-57-0)

Для монтажа базовых станций можно использовать штативы, легкие стойки или иные опорные штанги. Расположить их можно также на устойчивых книжных полках или шкафах. Избегайте неустойчивых монтажных механизмов и поверхностей, подверженных вибрации.

- **2.** Расположите базовые станции таким образом, чтобы лицевые панели были направлены к центру игровой зоны.
- **3.** Подключите кабели питания к базовым станциям, а затем вставьте каждый блок питания в сетевую розетку, чтобы включить их.

 $\mathbb{Q}$  Используйте только блоки питания и кабели из комплекта поставки базовых станций.

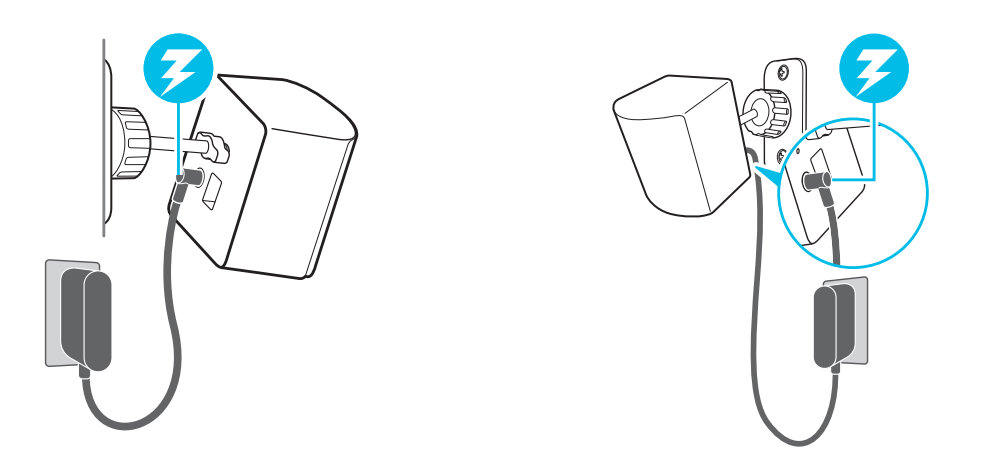

В зависимости от варианта оборудования должен гореть белый или зеленый индикатор состояния.

**После включения не перемещайте и не регулируйте углы расположения базовых** станций, поскольку это может нарушить процесс отслеживания. В результате может потребоваться повторная настройка игровой зоны.

## **Советы по настройке SteamVR Base Station 2.0**

Это оборудование поставляется в полной комплектации, но не в комплектации «только шлем». Если у вас нет полного комплекта, можете приобрести эти устройства отдельно. Чтобы заказать их, перейдите в раздел Аксессуары на сайте [www.vive.com/product/.](https://www.vive.com/product/) Информацию о наличии устройств можно получить в службе поддержки.

Вы можете настроить базовые станции с учетом особенностей доступного вам пространства. Для достижения наилучшего результата следуйте приведенным ниже инструкциям.

- § Установите базовые станции по диагонали в противоположных углах комнаты.
- Каждая базовая станция имеет горизонтальное поле обзора 150 градусов и вертикальное поле обзора 110 градусов. Чтобы максимально увеличить игровую зону, установите станции выше уровня головы (лучше всего на высоте более 2 м от пола) под углом от 25 до 35 градусов.

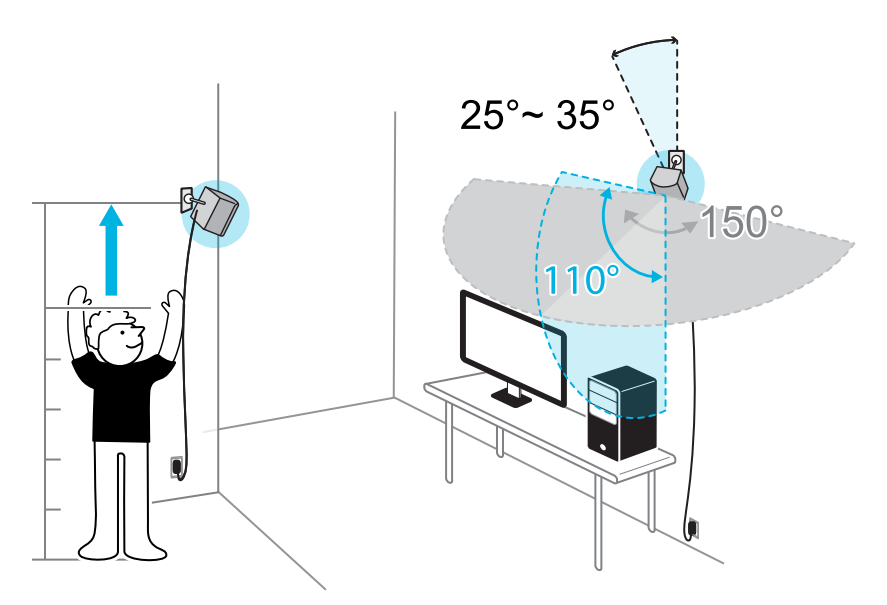

Если пространство не позволяет выполнить такую настройку, можно также установить базовые станции на штативы и стойки, либо расположить их на устойчивых поверхностях, например на столе.

Для правильного отслеживания установите базовые станции на высоте не менее 0,5 м. В зависимости от высоты установки необходимо отрегулировать угол базовых станций в направлении вверх или вниз для полного покрытия игровой зоны.

- Надежно закрепите базовые станции. Выбирайте для их размещения такие места, в которых их будет практически невозможно столкнуть или сдвинуть.
- § Для наилучшей производительности отслеживаемые объекты должны быть на расстоянии не менее 0,5 м от базовой станции.

**• Не выполняйте настройку в зоне с ярким светом - это может негативно** повлиять на работу базовых станций.

**Сколько базовых станций SteamVR 2.0 можно использовать в рамках одного настраиваемого пространства?**

Можно использовать до четырех базовых станций в одной комнате на площади 10 м x 10 м.

**Что следует учитывать при установке более двух базовых станций SteamVR 2.0?** 

Можно использовать до четырех базовых станций в одной комнате на площади 10 м x 10 м.

- **Каждая базовая станция в одной игровой зоне должна быть настроена на** отдельный канал. Это будет выполняться программой SteamVR автоматически.
- **Каждая базовая станция имеет горизонтальное поле обзора 150 градусов.** Поверните базовые станции влево или вправо для более точной настройки и полного покрытия игровой зоны.

#### **Настройка для одного пользователя**

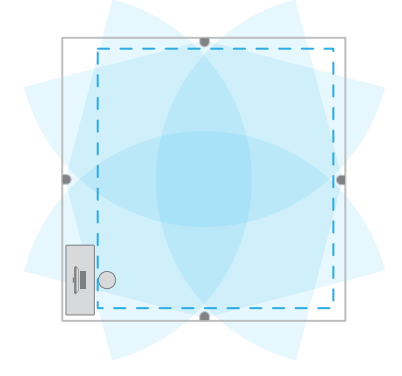

## **Настройка для нескольких пользователей**

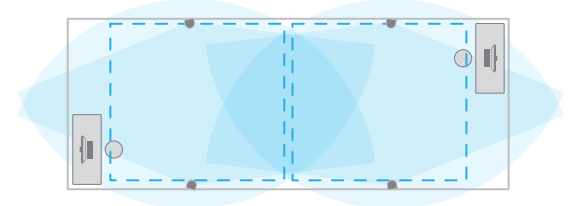

**• Для правильного отслеживания убедитесь в том, что расстояние между любой** базовой станцией и шлемом и контроллерами не превышает 7 м. Убедитесь в отсутствии физических препятствий (например, выступающих полок) в месте размещения базовых станций, чтобы они могли полностью покрывать поле обзора и их сигналы не перекрывались.

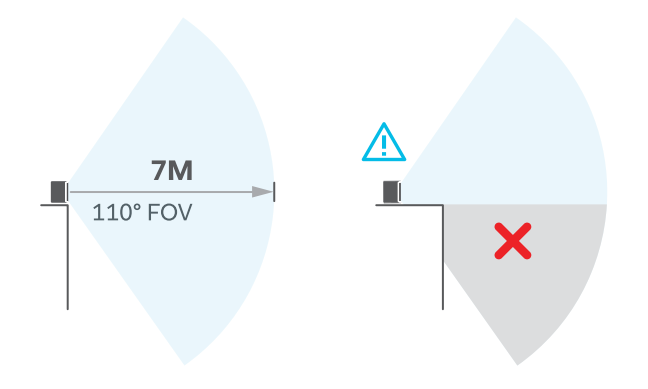

### **Настройка дополнительных базовых станций**

К стандартному варианту настройки можно добавить дополнительные SteamVR Базовые станции 2.0. Выполните шаги процесса в указанной ниже последовательности.

- [Установка SteamVR Base Station 2.0 на стр. 50.](#page-49-0)
- § [Настройка каналов базовых станций на стр. 56.](#page-55-0)
- § [Настройка игровая зона в масштабе комнаты на стр. 81.](#page-80-0)

<span id="page-55-0"></span>**Каков минимальный и максимальный размер игровой зоны при использовании более двух базовых станций SteamVR 2.0?**

Минимальный размер игровой зоны составляет 2 м x 1,5 м и может поддерживать игру в положении сидя/стоя с четырьмя базовыми станциями в ряд. Максимальный размер игровой зоны с четырьмя базовыми станциями составляет не более 10 м x 10 м.

# **Доступное для игры пространство имеет нестандартную форму. Могу ли я использовать для настройки больше двух базовых станций SteamVR 2.0?**

Да, существуют практически неограниченные варианты настройки нескольких базовых станций для покрытия самых асимметричных и нестандартных форм пространства в рамках диапазона базовой станции SteamVR 2.0.

Вот несколько примеров.

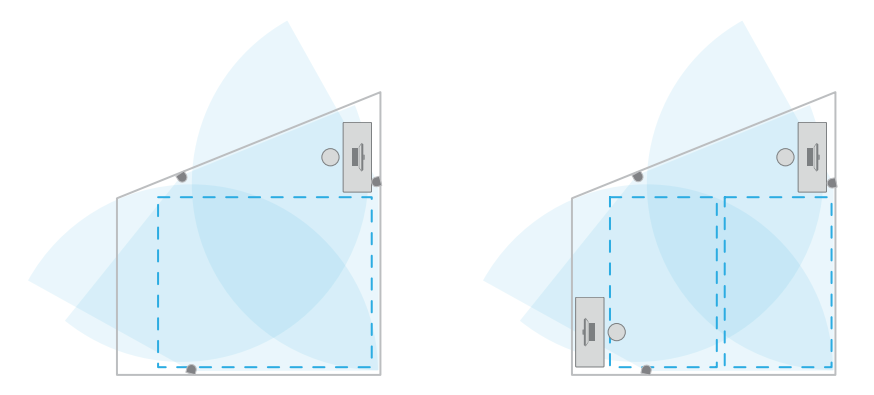

## **Могу ли я использовать нечетное количество базовых станций SteamVR 2.0?**

Да. Каждая базовая станция работает независимо от остальных, и нет необходимости использовать их парами.

# **Настройка каналов базовых станций**

Если вы используете более двух базовых станций SteamVR 2.0 в игровой зоне, можно изменить канал дополнительных базовых станций.

В приложении SteamVR обязательно выберите параметр **Включить Bluetooth** в меню  $\Phi$ **Устройства Настройки Bluetooth**.

- **1.** На компьютере откройте приложение SteamVR.
- **2.** Нажмите **в** и выберите **Устройства** > Настройки базовых станций.

W)

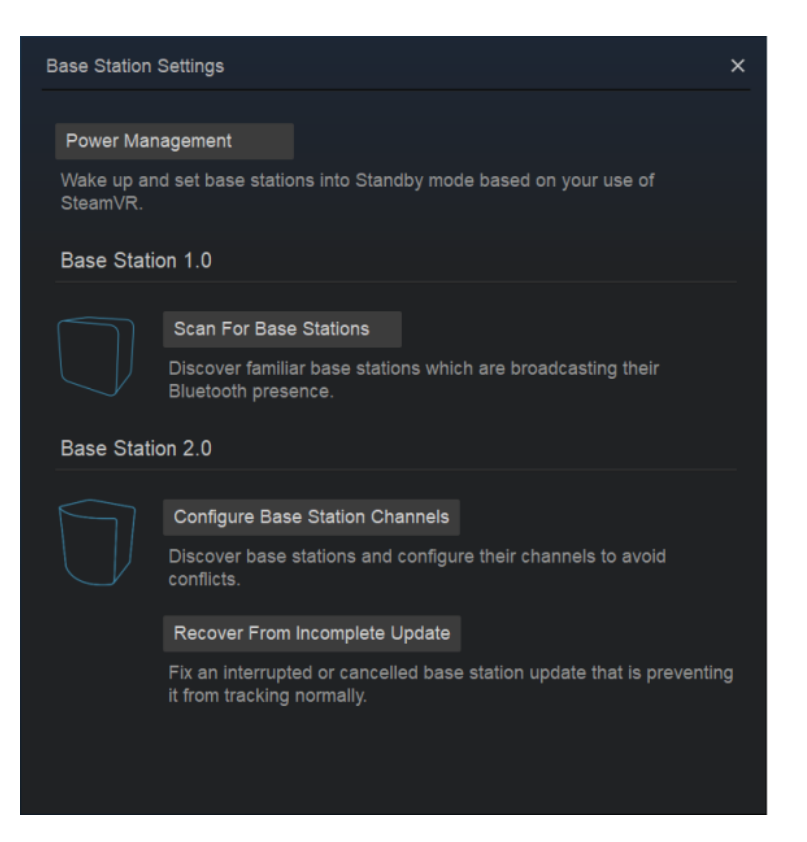

- **3.** В меню Base Station 2.0 нажмите **Настроить каналы базовых станций**. SteamVR автоматически выполнит поиск базовых станций в игровой зоне. После завершения появится список базовых станций. При наличии базовых станций, которые не были обнаружены, нажмите **Искать дополнительно**.
- **4.** Для изменения канала нажмите на соединение базовой станции. Выберите неиспользуемый канал и нажмите **Применить**.

Можно также нажать **Автоматическая настройка**, чтобы программа SteamVR самостоятельно назначила каналы.

Если появится сообщение о наличии конфликта каналов, нажмите **Продолжить**, чтобы устранить ошибку.

**5.** После завершения внесения изменений нажмите **Готово**.

### <span id="page-57-0"></span>**Как узнать, какие базовые станции в данный момент используются?**

SteamVR автоматически определяет базовые станции в игровой зоне. Если у вас больше 2 SteamVR базовых станций версии 2.0, вы можете проверить, какие из них используются в вашей VIVE VR-системе.

- **1.** На компьютере откройте приложение SteamVR.
- **2.** Выполните одно из следующих действий.
	- Нажмите **в** и выберите Устройства > Настройки базовых станций > **Настройка каналов базовых станций**.

Вы увидите список всех базовых станций в диапазоне. Базовые станции, которые отслеживаются шлемом, будут помечены значком  $\bullet$ .

**• Нажмите = и выберите Создать системный отчет.** 

В журнале вы увидите названия устройств базовых станций, которые в данный момент используются.

**• Наведите курсор на значок базовой станции и нажмите Определить базовую станцию**.

Начнет быстро мигать белый индикатор состояния на базовой станции.

#### **Установка SteamVR Base Station 2.0 с помощью монтажного комплекта**

Для наилучшего результата установите SteamVR Base Station 2.0 с помощью монтажного комплекта, прилагаемого в упаковке VIVE Pro 2. Если вы приобрели дополнительные SteamVR Base Station 2.0, можно купить аналогичный монтажный комплект стороннего поставщика.

- Вам потребуется отвертка или дрель для установки монтажных опор. При использовании электроинструмента обратитесь за помощью к специалисту.
- После монтажа базовых станций обязательно снимите защитную пленку с лицевой панели.
- **1.** На стене отметьте места установки каждой монтажной опоры. Установите опоры при помощи прилагаемого крепежа.

При монтаже на поверхности из бетона или гипсокартона перед тем, как прикручивать монтажные стойки, просверлите отверстия диаметром 6–7 мм и вставьте анкеры.

**2.** Поворачивая базовую станцию, соедините ее с резьбовым шаровым шарниром. Не накручивайте базовую станцию до упора — достаточно глубины, обеспечивающей надежную фиксацию и правильную ориентацию.

**3.** Неподвижно закрепите базовую станцию при помощи крыльчатой гайки.

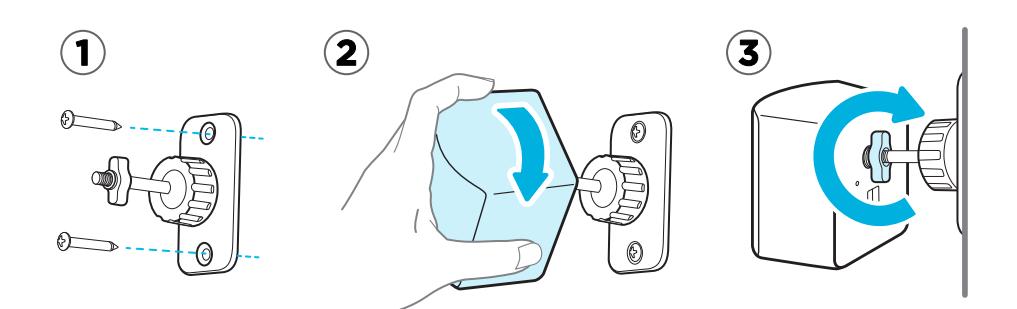

- **4.** Для изменения угла наклона базовой станции ослабьте зажимное кольцо. Аккуратно удерживайте базовую станцию, чтобы предотвратить ее падение.
- **5.** Наклоните базовую станцию в сторону игровой зоны. Чтобы зафиксировать угол наклона базовой станции, затяните зажимное кольцо.
- **6.** К каждой базовой станции подключите кабель питания.

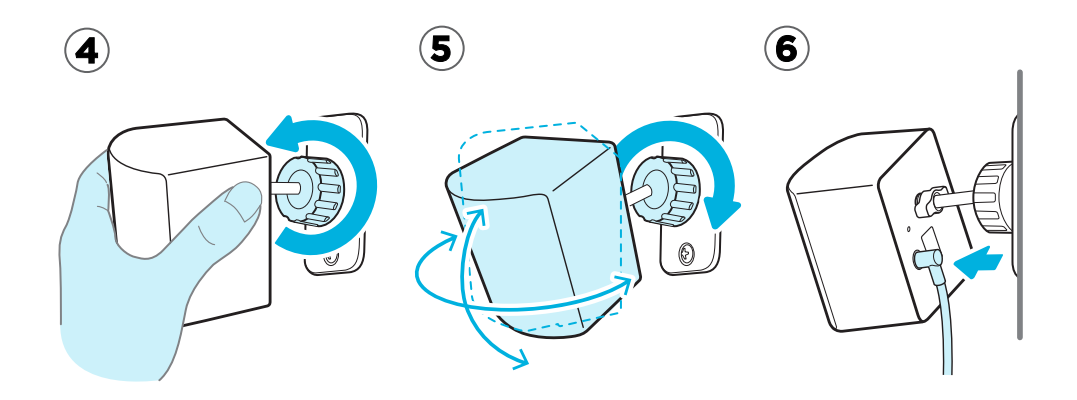

#### **Очистка базовых станций**

Всегда держите базовые станции и их блоки питания сухими и вдали от жидкостей, чтобы избежать поражения электротоком.

Чтобы очистить базовые станции:

- **1.** Отключите базовые станции от розетки и демонтируйте.
- **2.** Для очистки базовых станций используйте слегка увлажненную неабразивную ткань. Не используйте химические очистители.
- **3.** Во время очистки базовых станций не царапайте лицевую панель и не разбирайте ее на части.

# **Базовая станция 1.0**

# **Сведения о VIVE Base Station 1.0**

Если у вас Base Station 1.0, можете использовать их с VIVE Pro 2.

- $\sqrt{\theta}$  Базовые станции передают сигналы на шлем и контроллеры. Не закрывайте фронтальную панель каким-либо материалом.
	- Когда базовые станции включены, они могут влиять на некоторые соседние инфракрасные датчики, например на пульт ДУ телевизора.

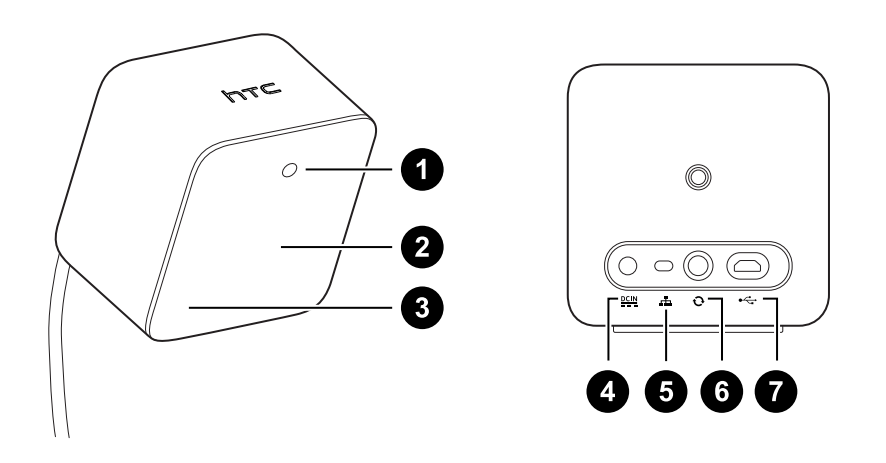

- **1** Индикатор состояния
- **2** Лицевая панель
- **3** Индикатор канала (углублен)
- **4** Порт подключения питания
- **5** Кнопка выбора канала
- **6** Порт кабеля синхронизации (опционально)
- **7** Порт micro-USB (для обновления встроенного ПО)
- § Не пытайтесь вскрыть базовые станции, это может привести к травмам или повредить изделие.
	- Если на лицевой панели имеются трещины или повреждения, прекратите использование базовых станций.

## <span id="page-60-0"></span>**Установка Base Station 1.0**

Перед установкой базовых станций выберите вариант настройки — игровая зона с передвижением по комнате или только в положении стоя или сидя. См. раздел [Планирование игровая зона на стр. 79.](#page-78-0)

В процессе распаковки снимите тонкую защитную пленку с лицевой панели базовых  $\blacklozenge$ станций.

**1.** Установите базовые станции по диагонали в противоположных углах комнаты.

Подробнее об использовании монтажного комплекта см. в разделе [Установка Base](#page-63-0) [Station 1.0 с помощью монтажного комплекта на стр. 64.](#page-63-0)

Для монтажа базовых станций можно использовать штативы, легкие стойки или иные опорные штанги. Расположить их можно также на устойчивых книжных полках или шкафах. Избегайте неустойчивых монтажных механизмов и поверхностей, подверженных вибрации.

- **2.** Расположите базовые станции таким образом, чтобы лицевые панели были направлены к центру игровой зоны.
- **3.** Подключите кабели питания к базовым станциям, а затем вставьте каждый блок питания в сетевую розетку, чтобы включить их. Должен гореть зеленый индикатор состояния.
- **4.** Подключите базовые станции и настройте каналы.

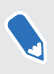

Информацию о процедуре заказа кабеля синхронизации можно получить в службе поддержки.

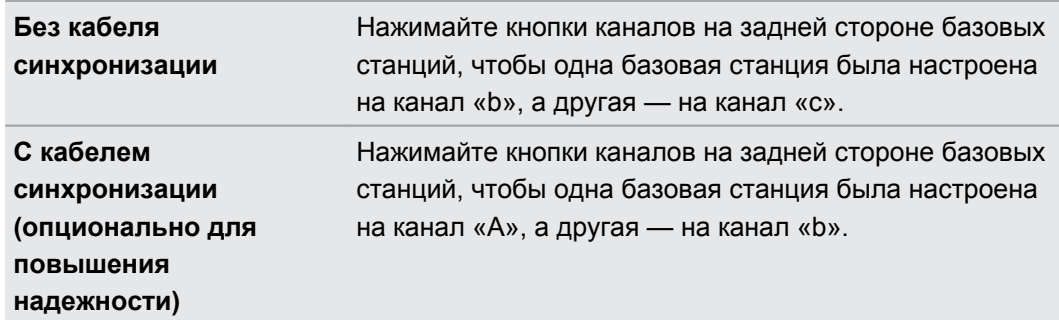

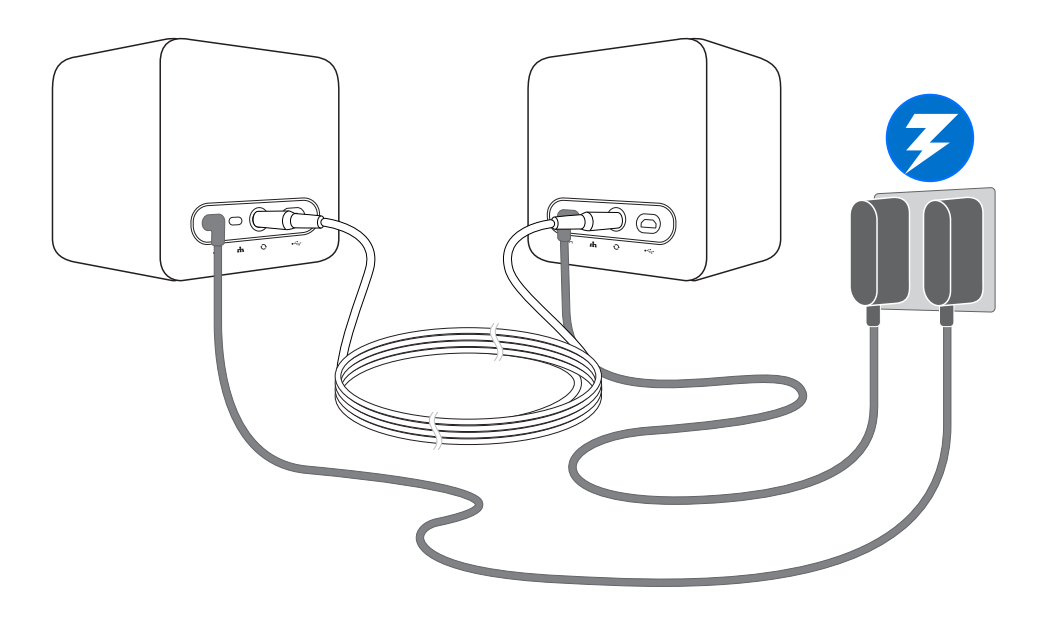

После включения не перемещайте и не регулируйте углы расположения базовых станций, поскольку это может нарушить процесс отслеживания. В результате может потребоваться повторная настройка игровой зоны.

## **Советы по настройке Base Station 1.0**

Вы можете настроить базовые станции с учетом особенностей доступного вам пространства. Для достижения наилучшего результата следуйте приведенным ниже инструкциям.

- § Установите базовые станции выше уровня головы (рекомендуется на высоте более 2 м) по диагонали друг от друга.
- § Надежно закрепите базовые станции. Выбирайте для их размещения такие места, в которых их будет практически невозможно столкнуть или сдвинуть.
- Каждая базовая станция имеет поле обзора 120 градусов. Для достижения идеального покрытия игровой зоны угол наклона каждой из них должен составлять от 30 до 45 градусов.
- § Для оптимального отслеживания максимальное расстояние между двумя базовыми станциями не должно превышать 5 м.

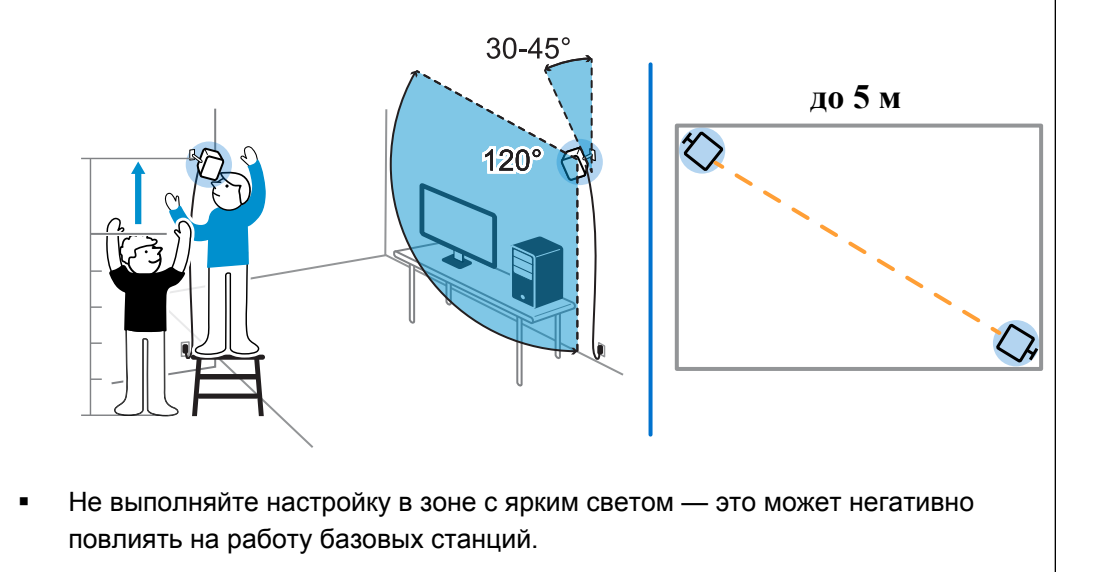

### <span id="page-63-0"></span>**Установка Base Station 1.0 с помощью монтажного комплекта**

Для получения наилучшего результата установите базовые станции с помощью монтажного комплекта. Если вы приобрели VIVE первого поколения, монтажный комплект уже прилагается к устройству. В противном случае можете отдельно приобрести аналогичный монтажный комплект у стороннего поставщика.

Вам потребуется отвертка или дрель для установки монтажных опор. При использовании электроинструмента обратитесь за помощью к специалисту.

**1.** На стене отметьте места установки каждой монтажной опоры. Установите опоры при помощи прилагаемого крепежа.

При монтаже на поверхности из бетона или гипсокартона перед тем, как прикручивать монтажные стойки, просверлите отверстия диаметром 6–7 мм и вставьте анкеры.

- **2.** Поворачивая базовую станцию, соедините ее с резьбовым шаровым шарниром. Не накручивайте базовую станцию до упора — достаточно глубины, обеспечивающей надежную фиксацию и правильную ориентацию.
- **3.** Неподвижно закрепите базовую станцию при помощи крыльчатой гайки.

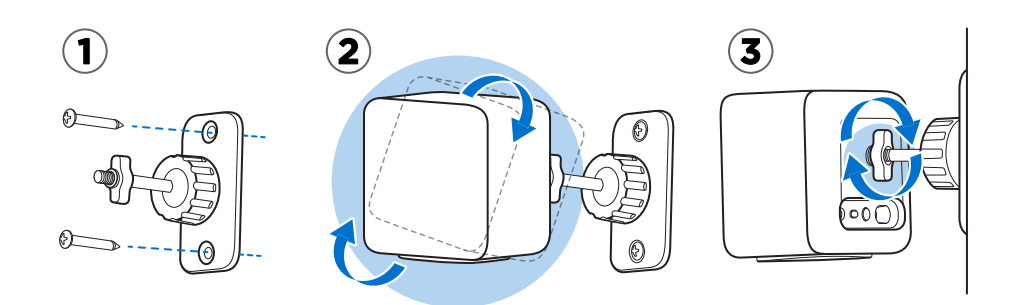

**4.** Для изменения угла наклона базовой станции ослабьте зажимное кольцо. Аккуратно удерживайте базовую станцию, чтобы предотвратить ее падение. **5.** Наклоните базовую станцию в сторону игровой зоны.

Убедитесь в том, что она имеет свободный обзор второй базовой станции. Каждая базовая станция имеет поле обзора 120 градусов. Они должны быть наклонены под углом от 30 до 45 градусов.

Чтобы зафиксировать угол наклона базовой станции, затяните зажимное кольцо.

**6.** К каждой базовой станции подключите кабель питания.

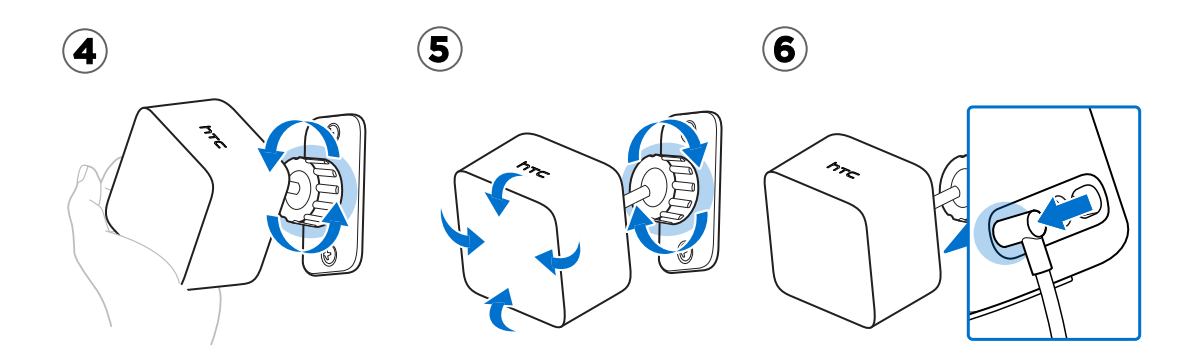

#### **Обновление встроенного ПО Base Station 1.0 с помощью кабельного подключения**

Для обновления встроенного ПО базовых станций можно подключить их к порту USB на компьютере.

- **1.** На компьютере откройте приложение SteamVR.
- **2.** При появлении значка **в наведите на него курсор, чтобы проверить актуальность** версии встроенного ПО. Если версия устарела, нажмите **Обновить устройство**.
- **3.** Отсоедините базовые станции от блоков питания. Аккуратно снимите базовые станции с креплений.
- **4.** С помощью кабеля micro-USB подключите базовые станции поочередно к одному из USB-портов вашего компьютера.
- **5.** Нажмите и держите кнопку «Канал» на задней панели базовой станции, одновременно с этим подключите блок питания базовой станции.

После обнаружения базовой станции приложением SteamVR обновление встроенного ПО начнется автоматически.

Не отключайте кабель micro-USB или кабель питания до завершения процесса обновления. Это может привести к ошибкам встроенного ПО.

**6.** По завершении обновления нажмите **Готово**.

# **Вопросы и ответы по базовым станциям 1.0 и 2.0**

**Как обновить встроенное ПО базовой станции через Bluetooth?**

Во время обновления шлем должен быть подключен к компьютеру.

- **1.** На компьютере откройте приложение SteamVR.
- **2.** Нажмите **Устройства Настройки Bluetooth Включить Bluetooth**.
- **3.** Выполните одно из следующих действий.
	- **Нажмите**  $\equiv$  **> Устройства > Обновить устройство**, а затем выберите базовые станции.
	- При появлении значка в наведите на него курсор, чтобы проверить актуальность версии встроенного ПО. Если версия устарела, нажмите **Обновить устройство**.
- **4.** Следуйте указаниям на экране по выполнению процесса.

Не отключайте кабель питания до завершения процесса обновления. Это может вызвать ошибку во встроенном ПО.

#### **Что означает индикатор состояния на базовых станциях?**

В зависимости от типа используемых базовых станций и их состояния, индикатор может сигнализировать следующее:

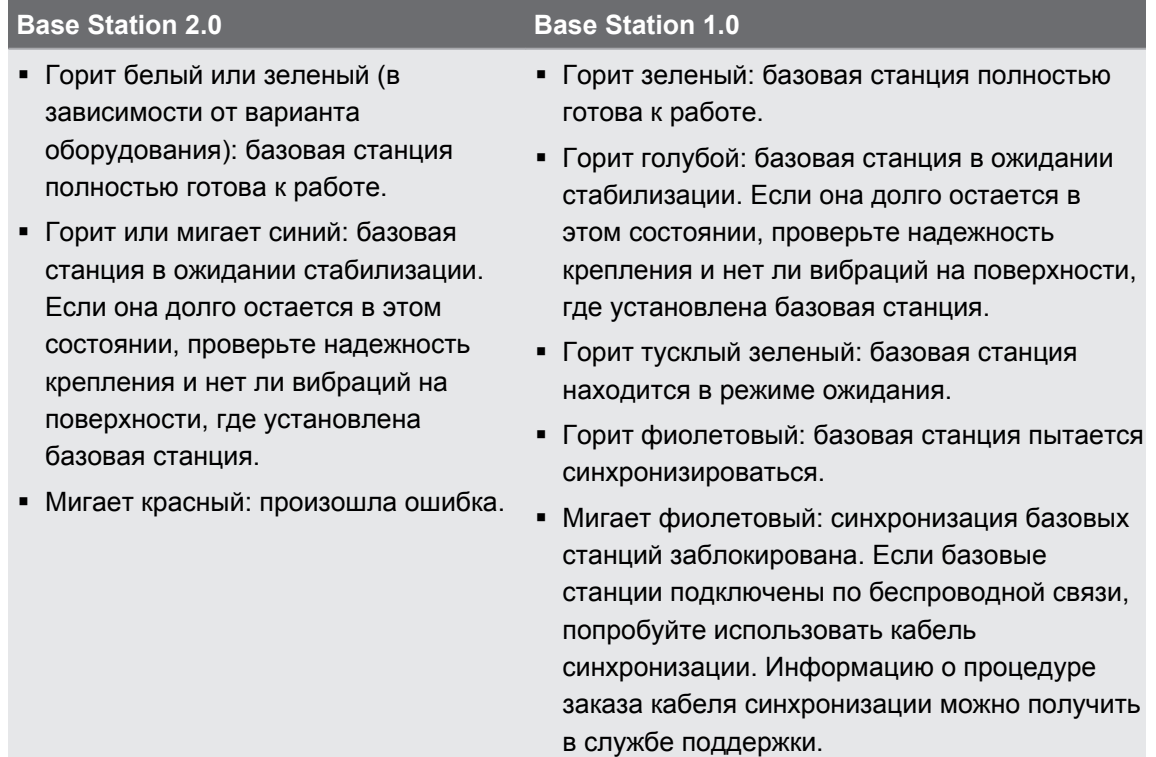

### **Что делать, если одна из базовых станций не определяется?**

Если какая-либо из базовых станций в приложении SteamVR отображается как отключенная, попробуйте следующее, чтобы устранить проблему:

- **Выключите базовую станцию и включите ее снова.**
- Проверьте правильность установки базовых станций. В зависимости от типа используемых базовых станций см. раздел [Установка SteamVR Base Station 2.0 на](#page-49-0) [стр. 50](#page-49-0) или [Установка Base Station 1.0 на стр. 61](#page-60-0).

**• Перезапустите приложение SteamVR. Если ошибка не устранена, перезагрузите** компьютер и снова откройте приложение SteamVR.

Дополнительные сведения см. на странице • [Устранение неполадок SteamVR.](https://support.steampowered.com/kb_article.php?ref=8566-SDZC-9326)

#### **Можно ли использовать Base Station 1.0 с SteamVR Base Station 2.0?**

Нет, они не совместимы. В SteamVR Base Station 2.0 используется другой метод синхронизации. Для правильной работы используйте в игровой зоне только одинаковые версии базовых станций.

#### **Покрывает ли гарантия случайные повреждения базовой станции?**

Гарантия не распространяется на случайные повреждения. Внимательно следуйте рекомендациям по настройке базовых станций.

#### 68 Базовые станции

Прекратите использовать базовые станции, если они повреждены, особенно если на их лицевых панелях имеются трещины.

# **Контроллеры**

# **О Контроллеры VIVE (2018)**

Это оборудование поставляется в полной комплектации, но не в комплектации «только шлем». Если у вас нет полного комплекта, можете приобрести эти устройства отдельно. Чтобы заказать их, перейдите в раздел Аксессуары на сайте [www.vive.com/](https://www.vive.com/product/) [product/](https://www.vive.com/product/). Информацию о наличии устройств можно получить в службе поддержки.

Контроллеры служат для взаимодействия с объектами в виртуальной реальности. Контроллеры содержат датчики, которые отслеживаются базовыми станциями.

**Де Датчики на контроллерах чувствительны к внешним воздействиям. Не закрывайте** объективы датчиков. Берегите их от царапин.

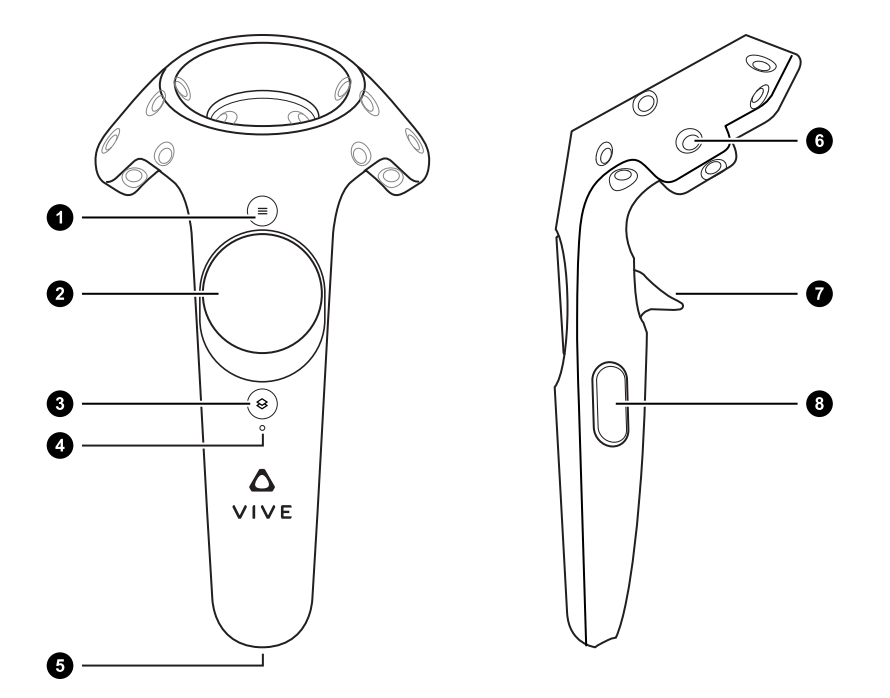

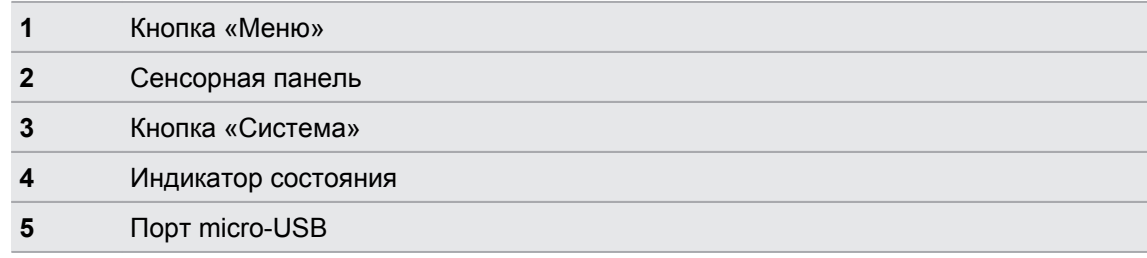

W.

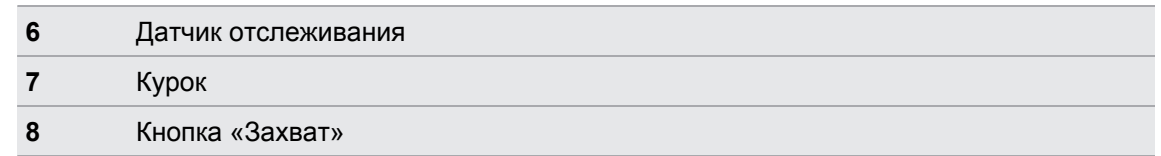

Контроллеры VIVE первого поколения работают с VIVE Pro 2 и Base Station 1.0. Для них используются те же порты и средства управления, что и для Контроллеры VIVE (2018).

# **Зарядка контроллеров**

Это оборудование поставляется в полной комплектации, но не в комплектации «только шлем». Если у вас нет полного комплекта, можете приобрести эти устройства отдельно. Чтобы заказать их, перейдите в раздел Аксессуары на сайте [www.vive.com/](https://www.vive.com/product/) [product/](https://www.vive.com/product/). Информацию о наличии устройств можно получить в службе поддержки.

Уровень заряда аккумулятора контроллеров можно проверить при отсутствии запущенных приложений либо при включенной системной информационной панели. При низком уровне заряда на индикаторе будет гореть одна красная точка •••• .

Можно также проверить приложение SteamVR. Наличие значка  $\mathcal{L}_0$  означает низкий уровень заряда аккумулятора контроллера.

Зарядите каждый контроллер с помощью прилагаемых блоков питания и USB-кабелей.

Когда контроллер подключен к сети и полностью заряжен: на включенном контроллере индикатор состояния зеленый, на выключенном — белый.

# **Включение и выключение контроллеров**

Кнопкой «Система» включите контроллеры. По истечении некоторого периода бездействия контроллеры автоматически выключаются.

- § Чтобы включить контроллер, нажмите и держите кнопку «Система», пока не услышите звуковой сигнал.
- § Для выключения контроллера нажмите и держите кнопку «Система», пока не услышите звуковой сигнал.

При выходе из приложения SteamVR контроллеры автоматически выключаются. Контроллеры также автоматически выключаются по истечении некоторого периода бездействия.

# **Сопряжение контроллеров со шлемом**

При первом включении контроллеров выполняется их автоматическое сопряжение со шлемом.

Выполнить сопряжение контроллеров можно также вручную. Это делается следующим образом:

- **1.** Включите контроллеры кратковременным нажатием кнопки «Система».
- **2.** Запустите приложение SteamVR.
- **3.** Нажмите **Устройства**.
- **4.** Нажмите **Сопряжение контроллеров**. Следуйте инструкциям по выполнению процесса.

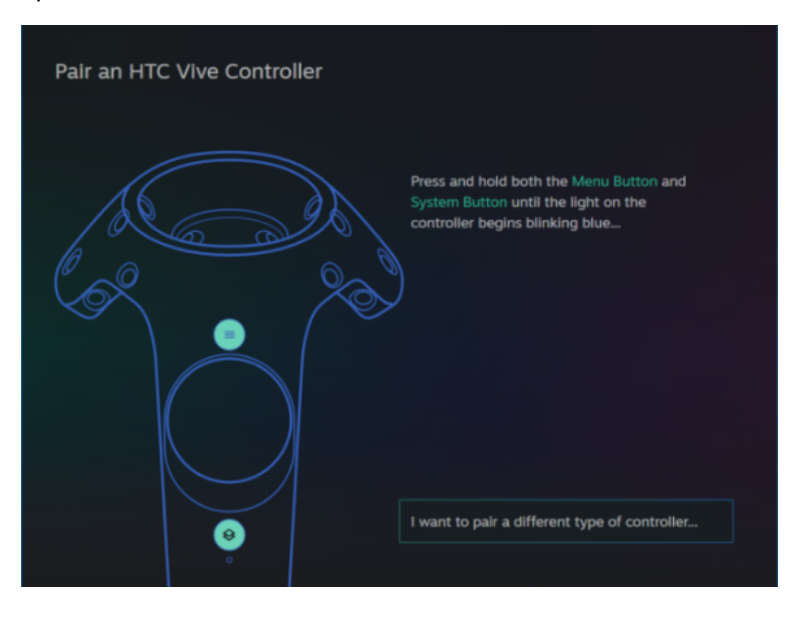

В ходе процесса сопряжения индикатор состояния мигает синим цветом. По завершении сопряжения контроллеров со шлемом начинает постоянно гореть зеленый индикатор состояния.

# **Прикрепление ремешков к контроллерам**

Это оборудование поставляется в полной комплектации, но не в комплектации «только шлем». Если у вас нет полного комплекта, можете приобрести эти устройства отдельно. Чтобы заказать их, перейдите в раздел Аксессуары на сайте [www.vive.com/](https://www.vive.com/product/) [product/](https://www.vive.com/product/). Информацию о наличии устройств можно получить в службе поддержки.

Прикрепление ремешков помогает предотвратить случайное падение контроллеров. Не следует резко бросать контроллер, поскольку ремешок может разорваться.

- **1.** Удерживая контроллер, вставьте тонкую часть ремешка сначала в верхнее, затем в нижнее отверстие.
- **2.** Проденьте ремешок в петлю, а затем потяните за него, чтобы зафиксировать.
- **3.** Наденьте ремешок на руку, а затем с помощью фиксатора закрепите ремешок на запястье.

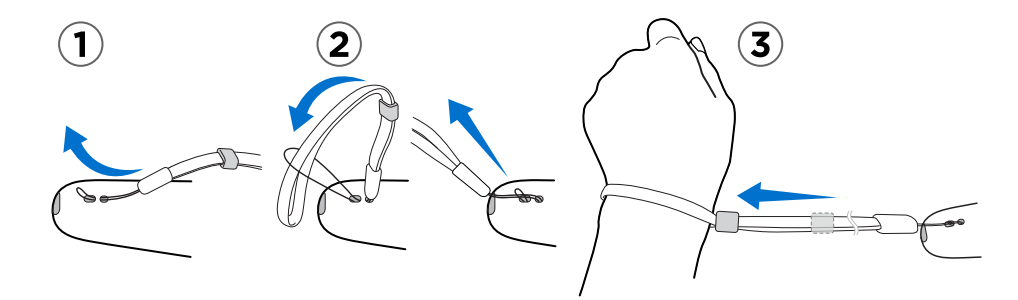

# **Обновление встроенного ПО контроллера**

Это оборудование поставляется в полной комплектации, но не в комплектации «только шлем». Если у вас нет полного комплекта, можете приобрести эти устройства отдельно. Чтобы заказать их, перейдите в раздел Аксессуары на сайте [www.vive.com/](https://www.vive.com/product/) [product/](https://www.vive.com/product/). Информацию о наличии устройств можно получить в службе поддержки.

Регулярно обновляйте контроллеры, устанавливая последние обновления встроенного ПО. Это делается следующим образом:

- **1.** На компьютере откройте приложение SteamVR.
- **2.** При появлении значка наведите на него курсор, чтобы проверить актуальность версии встроенного ПО. Если версия устарела, нажмите **Обновить устройство**.
73 Контроллеры

Į

**3.** С помощью кабеля micro-USB подключите контроллеры поочередно к одному из USB-портов вашего компьютера.

После обнаружения контроллера приложением SteamVR обновление встроенного ПО начнется автоматически.

Не отключайте кабель micro-USB до завершения процесса обновления. Это может привести к ошибкам встроенного ПО.

**4.** После завершения обновления нажмите **Готово**.

# **Что означает индикатор состояния на контроллерах?**

Это оборудование поставляется в полной комплектации, но не в комплектации «только шлем». Если у вас нет полного комплекта, можете приобрести эти устройства отдельно. Чтобы заказать их, перейдите в раздел Аксессуары на сайте [www.vive.com/](https://www.vive.com/product/) [product/](https://www.vive.com/product/). Информацию о наличии устройств можно получить в службе поддержки.

В зависимости от состояния контроллеров индикаторы показывают следующее:

- **Горит зеленый: контроллер нормально работает.**
- **Мигает красный: низкий заряд аккумулятора.**
- § Мигает голубой: контроллер находится в процессе сопряжения со шлемом.
- **Горит голубой: контролер подключается к шлему.**
- **Горит оранжевый: контроллер заряжается.**

## **Что делать, если контроллер не отслеживается?**

Это оборудование поставляется в полной комплектации, но не в комплектации «только шлем». Если у вас нет полного комплекта, можете приобрести эти устройства отдельно. Чтобы заказать их, перейдите в раздел Аксессуары на сайте [www.vive.com/](https://www.vive.com/product/) [product/](https://www.vive.com/product/). Информацию о наличии устройств можно получить в службе поддержки.

Если в приложении SteamVR контроллер отображается как отключенный, попробуйте следующее, чтобы устранить проблему:

- **Убедитесь, что контроллер находится в игровой зоне.**
- § Выключите и снова включите контроллер, чтобы возобновить отслеживание.
- **Перезапустите приложение SteamVR. Если ошибка не устранена, перезагрузите** компьютер и снова откройте приложение SteamVR.

Дополнительные сведения см. на странице • [Устранение неполадок SteamVR.](https://support.steampowered.com/kb_article.php?ref=8566-SDZC-9326)

### **Как узнать, какой контроллер не отслеживается?**

Это оборудование поставляется в полной комплектации, но не в комплектации «только шлем». Если у вас нет полного комплекта, можете приобрести эти устройства отдельно. Чтобы заказать их, перейдите в раздел Аксессуары на сайте [www.vive.com/](https://www.vive.com/product/) [product/](https://www.vive.com/product/). Информацию о наличии устройств можно получить в службе поддержки.

Чтобы выяснить, какой из контроллеров не отслеживается, используйте приведенную ниже пошаговую инструкцию.

- **1.** На компьютере запустите приложение SteamVR.
- **2.** Наведите курсор на значок контроллера, который не отслеживается.
- **3.** Нажмите значок **Идентифицировать контроллер**.

На контроллере начнет быстро мигать белый индикатор состояния.

Дополнительные сведения см. на странице • [Устранение неполадок SteamVR.](https://support.steampowered.com/kb_article.php?ref=8566-SDZC-9326)

# **Что делать, если сенсорная панель контроллера слишком чувствительна?**

Это оборудование поставляется в полной комплектации, но не в комплектации «только шлем». Если у вас нет полного комплекта, можете приобрести эти устройства отдельно. Чтобы заказать их, перейдите в раздел Аксессуары на сайте [www.vive.com/](https://www.vive.com/product/) [product/](https://www.vive.com/product/). Информацию о наличии устройств можно получить в службе поддержки.

Проверьте, доступно ли обновление встроенного ПО для контроллеров, а затем выполните следующие действия, чтобы перекалибровать контроллер.

- **1.** На компьютере откройте приложение SteamVR.
- **2.** Нажмите правой кнопкой мыши значок **и выберите Калибровать контроллер**.
- **3.** Следуйте инструкциям на экране по выполнению процесса калибровки.

Дополнительные сведения см. на странице • [Устранение неполадок SteamVR.](https://support.steampowered.com/kb_article.php?ref=8566-SDZC-9326)

# **Что делать, если контроллер не включается?**

Это оборудование поставляется в полной комплектации, но не в комплектации «только шлем». Если у вас нет полного комплекта, можете приобрести эти устройства отдельно. Чтобы заказать их, перейдите в раздел Аксессуары на сайте [www.vive.com/](https://www.vive.com/product/) [product/](https://www.vive.com/product/). Информацию о наличии устройств можно получить в службе поддержки.

Если контроллер не включается, попробуйте следующие методы устранения проблемы:

- Нажмите и не менее 5 секунд держите кнопку «Система», посмотрите, не включится ли контроллер.
- Зарядите контроллер с помощью другого кабеля и адаптера и вставьте адаптер в другую сетевую розетку.
- **На информационной панели SteamVR проверьте, обнаружены ли контроллеры.** Если контроллеры обнаружены, но светодиодный индикатор не горит, возможно, неисправен сам индикатор.
- **Проверьте, все ли обновления встроенного ПО выполнены успешно. Если нет, то** для устранения этой ошибки см. раздел [Как восстановить контроллер после](#page-76-0) [прерванного обновления? на стр. 77.](#page-76-0)

## **Контроллер автоматически выключается. Что делать?**

Это оборудование поставляется в полной комплектации, но не в комплектации «только шлем». Если у вас нет полного комплекта, можете приобрести эти устройства отдельно. Чтобы заказать их, перейдите в раздел Аксессуары на сайте [www.vive.com/](https://www.vive.com/product/) [product/](https://www.vive.com/product/). Информацию о наличии устройств можно получить в службе поддержки.

Если у вас возникли проблемы с контроллером, попробуйте следующие общие решения:

- **1.** Убедитесь в том, что контроллер заряжен.
- **2.** Убедитесь, что на контроллере горит зеленый индикатор состояния. Это означает, что сопряжение со шлемом установлено.
- **3.** Подключите USB-кабель коммуникационного модуля к другому порту USB 3.0 на компьютере.
- **4.** Вручную обновите драйвер USB на компьютере. Также можно загрузить и установить официальные обновления драйвера с сайта производителя материнской платы или производителя порта USB.

# <span id="page-76-0"></span>**Как восстановить контроллер после прерванного обновления?**

Это оборудование поставляется в полной комплектации, но не в комплектации «только шлем». Если у вас нет полного комплекта, можете приобрести эти устройства отдельно. Чтобы заказать их, перейдите в раздел Аксессуары на сайте [www.vive.com/](https://www.vive.com/product/) [product/](https://www.vive.com/product/). Информацию о наличии устройств можно получить в службе поддержки.

В случае прерывания обновления встроенного ПО контроллера ваши контроллеры перейдут в режим загрузчика. Восстановить их можно следующим образом:

- **1.** С помощью кабеля micro-USB подключите контроллер к порту USB на компьютере.
- **2.** На компьютере откройте приложение SteamVR.
- **3.** Когда контроллер будет обнаружен приложением SteamVR, следуйте указаниям на экране для завершения обновления встроенного ПО.

# <span id="page-77-0"></span>**Игровая зона**

### **Что такое игровая зона?**

Игровая зона определяет виртуальные границы для шлема VIVE Pro 2. Взаимодействие с объектами виртуальной реальности происходит в пределах игровой зоны.

Шлем VIVE Pro 2 предусматривает возможность настройки с передвижением по комнате, а также использования в положении сидя и стоя.

## **Выбор игровой зоны**

Определите пространство, которое будет обозначено как игровая зона. Для достижения наилучшего результата выполните следующие действия.

• Передвиньте мебель и уберите другие препятствия (например, домашних животных) из игровой зоны.

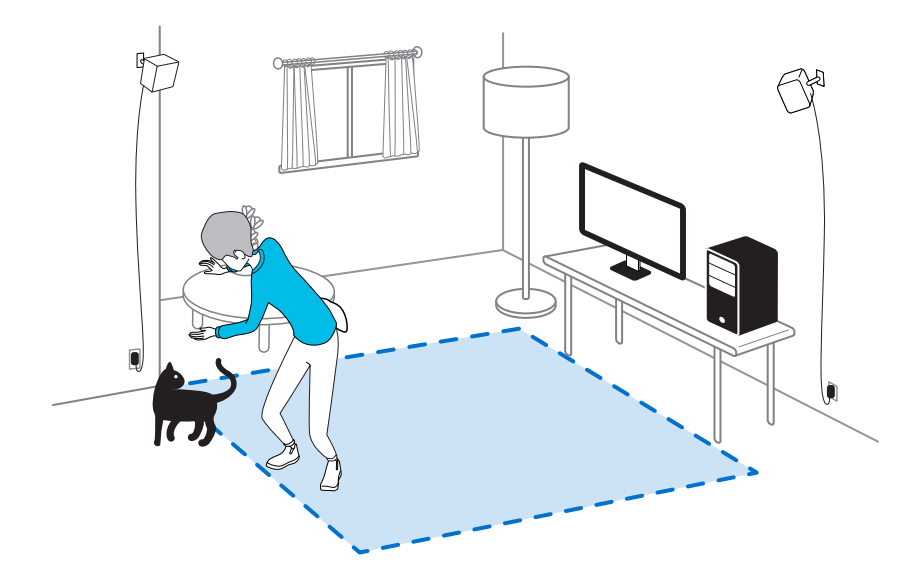

- **Расположите компьютер рядом с игровой зоной. Кабель шлема виртуальной** реальности позволяет отходить от компьютера примерно на 5 м.
- Убедитесь в наличии сетевых розеток рядом с местами установки базовых станций. При необходимости используйте удлинители, рассчитанные на напряжение 12 В.
- **Избегайте прямого воздействия сильного света или отблесков, например яркого** солнечного света или лазерного луча, так как это может повредить дисплей шлема.

### <span id="page-78-0"></span>**Планирование игровая зона**

Планируйте размер игровой зоны в зависимости от доступного места.

Для настройки с передвижением по комнате требуется игровая зона размером не менее 2 м x 1,5 м. Примеры настройки с передвижением по комнате.

#### **Base Station 2.0**

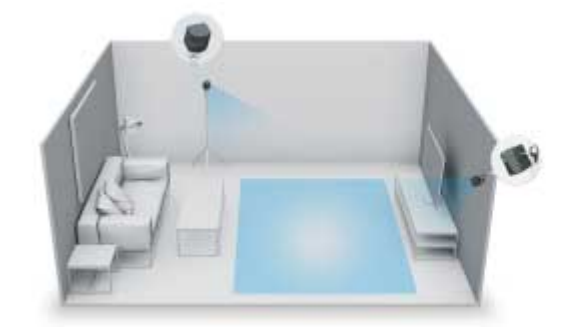

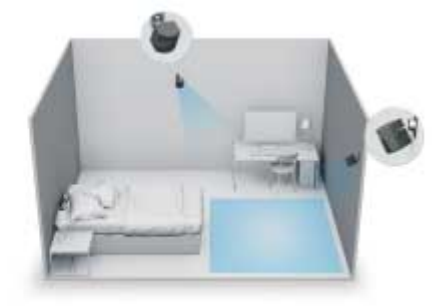

**Base Station 1.0**

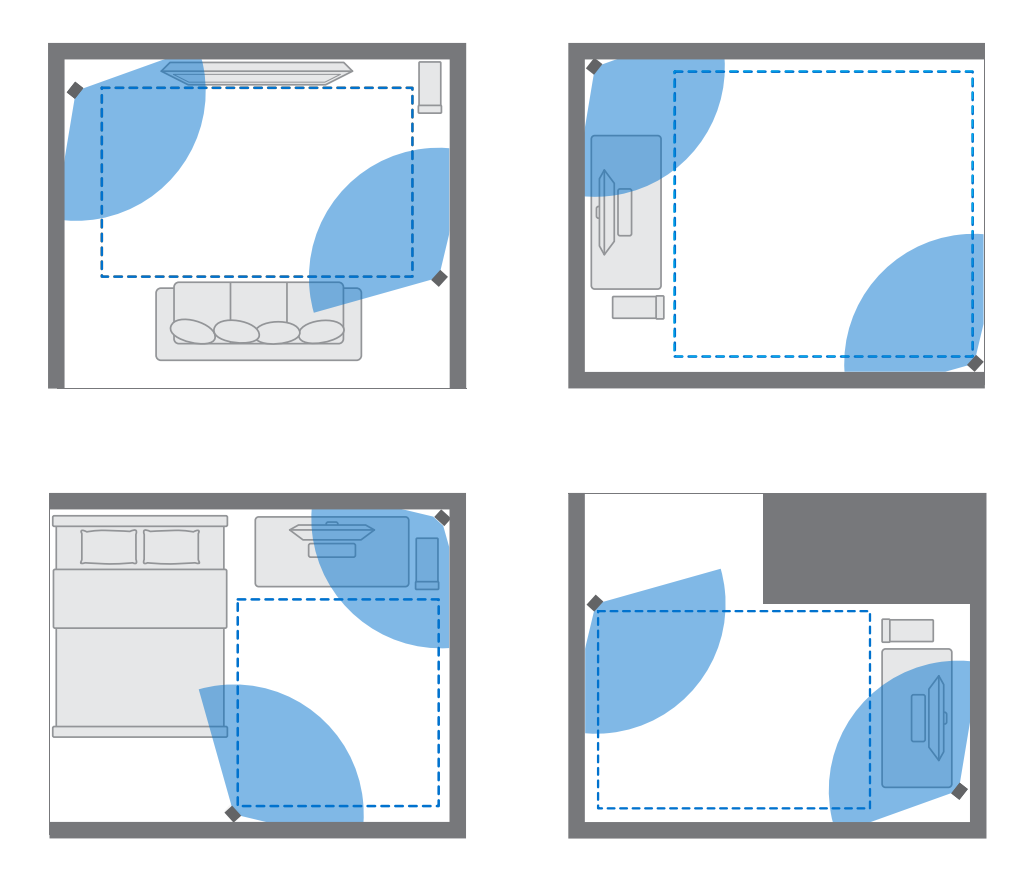

При использовании в положении сидя или стоя обязательные требования к размеру игровой зоны отсутствуют. Примеры настройки в положении сидя/стоя.

#### **Base Station 2.0**

<span id="page-79-0"></span>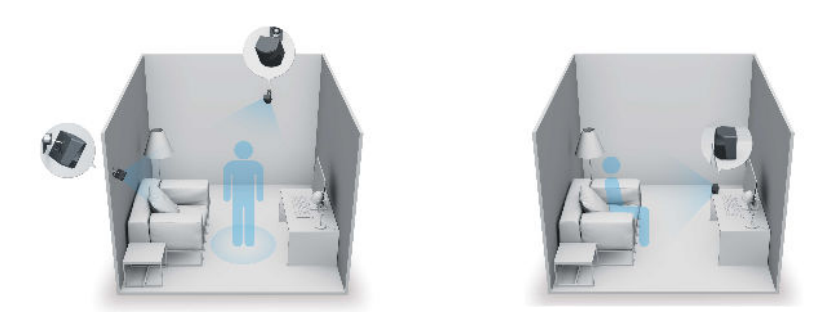

**Base Station 1.0**

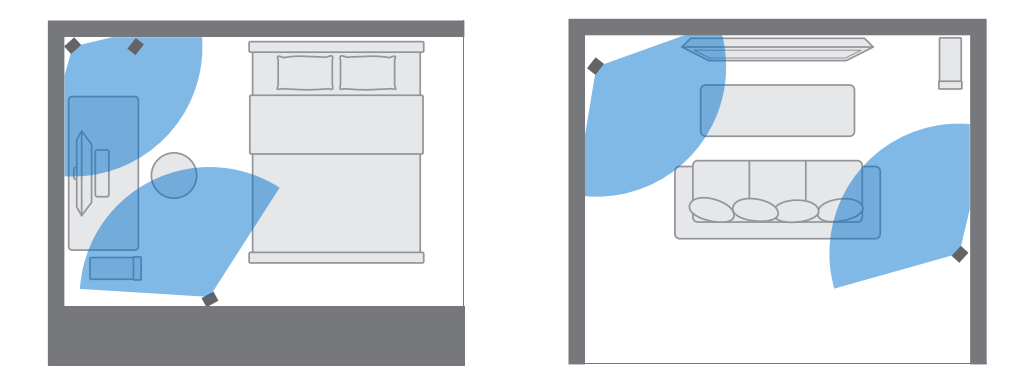

# **Настройка игровая зона в положении только стоя**

Выберите данный вариант настройки, если хотите взаимодействовать с виртуальной реальностью в положении стоя или сидя.

- **1.** На компьютере откройте приложение SteamVR.
- **2.** Нажмите **;** а затем выберите **Настройка комнаты** > **Только в положении стоя**.
- **3.** Для завершения процесса изучите подсказки и следуйте инструкциям на экране.

ļ

<span id="page-80-0"></span>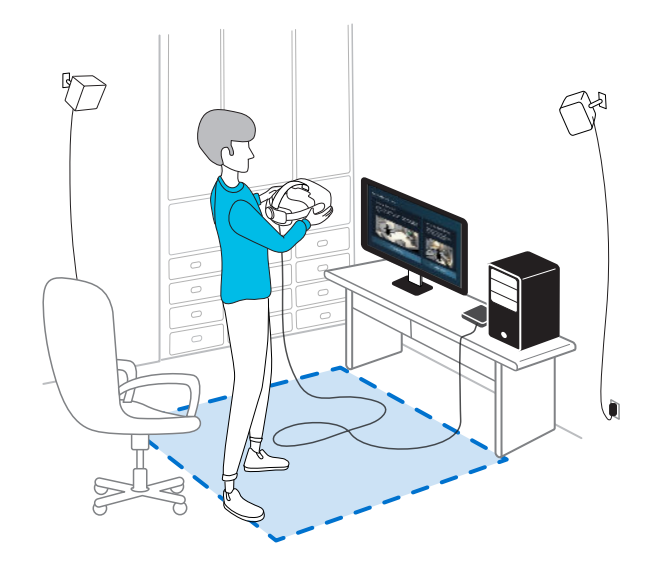

### **Настройка игровая зона в масштабе комнаты**

Выберите вариант настройки игровая зона в масштабе комнаты, чтобы наслаждаться перемещением в пространстве и полностью погрузиться в виртуальную реальность.

- **1.** На компьютере откройте приложение SteamVR.
- **2.** Нажмите **;** а затем выберите **Настройка комнаты Размеры помещения**.
- **3.** Для завершения процесса изучите подсказки и следуйте инструкциям на экране.

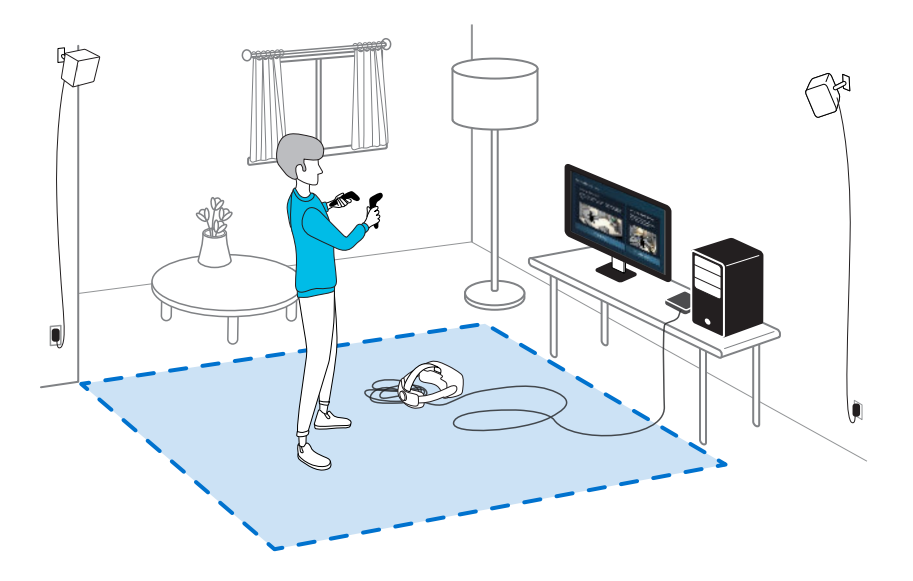

При определении границ игровая зона убедитесь, что пространство свободно от мебели и других препятствий. Не прокладывайте границу по участкам, занятым какимилибо предметами (например, столом или стулом). Вы можете наткнуться на них, находясь в виртуальной реальности.

### <span id="page-81-0"></span>**Проверка настройки**

После завершения процесса настройки VIVE вы можете надеть шлем виртуальной реальности, взять в руки контроллеры и начать исследовать виртуальную реальность.

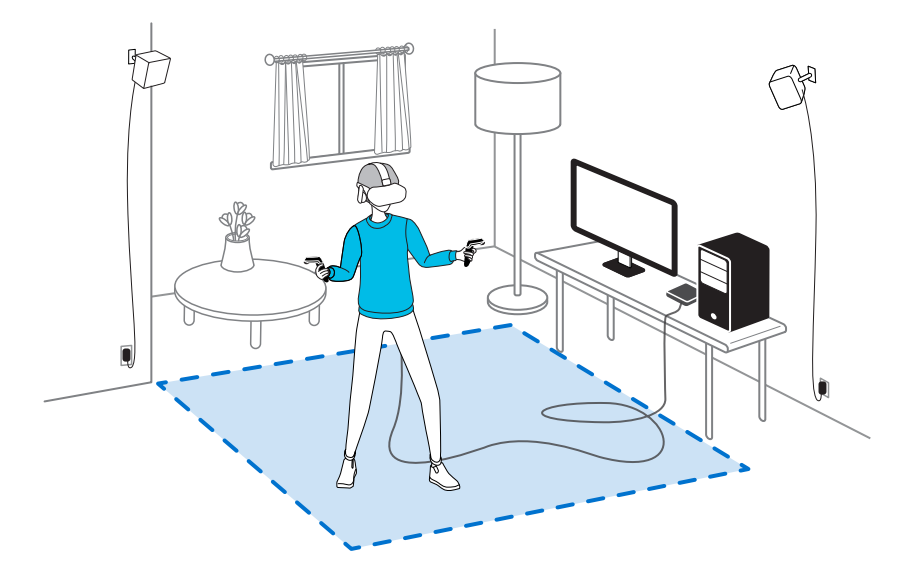

При нахождении в игровой зоне шлем и контроллеры должны располагаться на расстоянии не менее 0,5 м от базовой станции. Это обеспечит правильное отслеживание устройств в поле обзора базовой станции.

Меры предосторожности описаны в «Руководстве по безопасности и соответствию стандартам», которое периодически обновляется, чтобы содержать точную и полную информацию. Последняя версия руководства представлена на сайте [www.vive.com/.](https://www.vive.com/)

### **Как включить систему VIVE после настройки?**

Выполните следующие шаги подготовки системы VIVE Pro 2 к использованию.

- **1.** На компьютере откройте приложение SteamVR.
- **2.** Убедитесь, что базовые станции включены.
- **3.** Убедитесь в том, что шлем подключен к компьютеру через коммуникационный модуль. См. раздел [Подключение шлема к компьютеру на стр. 32](#page-31-0).
- **4.** Включите контроллеры.
- **5.** Убедитесь, что оборудование VIVE отслеживается. Значки состояния в приложении SteamVR должны быть синего цвета, а на всем оборудовании должны гореть зеленые индикаторы состояния.
- **6.** Наденьте шлем. Подробнее см. в разделе [Надевание Шлем VIVE Pro 2 на стр. 11.](#page-10-0)
- **7.** Возьмите контроллеры в руки.

Чтобы открыть окно «Системная информационная панель», на одном из контроллеров нажмите кнопку «Система».

# **Каков рекомендуемый размер игровой зоны?**

Требования к пространству игровой зоны варьируются в зависимости от типа используемых базовых станций.

- Для настройки Base Station 2.0 с передвижением по комнате требуется игровая зона размером не менее 2 м x 1,5 м. Максимальный размер — 7 м х 7 м.
- § Для настройки Base Station 1.0 с передвижением по комнате требуется игровая зона размером не менее 2 м x 1,5 м. Поддерживается движение по диагонали на расстояние до 5 м — например в пространстве размером 3,5 м х 3,5 м.

При использовании в положении сидя или стоя обязательные требования к пространству отсутствуют.

## **Смогу ли я использовать под игровую зону пространство, занятое мебелью?**

Старайтесь, чтобы ваша игровая зона была свободной. При определении границ игровой зоны убедитесь, что пространство свободно от препятствий. Не прокладывайте границу по участкам, занятым какими-либо предметами (например, столом или стулом). Вы можете наткнуться на них, находясь в виртуальной реальности.

# **Будут ли приложения для использования только сидя или стоя работать при настройке с передвижением по комнате?**

Даже если выполнена настройка для игры с передвижением по комнате, вы можете использовать VR-приложения, предназначенные для использования только сидя или стоя. Просто убедитесь в том, что шлем и контроллеры отслеживаются в пределах игровой зоны.

# **Что делать, если у меня возникают проблемы при загрузке установочного файла для VIVE?**

Ошибки загрузки обычно происходят из-за неверных настроек сети. Например, из-за неправильной настройки DNS адрес сервера загрузки может быть запрещен хостингом. Некоторые сайты иногда могут быть недоступны даже если другие работают нормально. Убедитесь в правильности настроек сети или обратитесь за помощью к администратору сети.

# **Я не могу завершить настройку комнаты. Что делать?**

#### 84 Игровая зона

Проверьте, используете ли вы специальные символы (такие как à или é) в локальном имени пользователя Windows, что может вызывать проблему.

В качестве альтернативного решения вы можете добавить новую учетную запись Windows, используя основной латинский алфавит для имени пользователя. После входа в систему с новым именем пользователя переустановите VIVE и завершите процесс настройки.

W)

# <span id="page-84-0"></span>**Настройки**

## **Настройки звука**

#### **Выберите, должен ли быть слышен окружающий звук**

Выберите, хотите ли вы слышать звуки из реального мира, находясь в виртуальной реальности.

- **1.** Находясь в виртуальной реальности, на любом контроллере нажмите кнопку «Система», откроется окно «Системная информационная панель».
- **2.** Выберите **VIVE**, чтобы перейти к Информационной панели VIVE.
- **3.** На левой панели выберите  $\sum$ .
- **4.** Выберите **Режим звука** и затем выберите один из следующих вариантов:

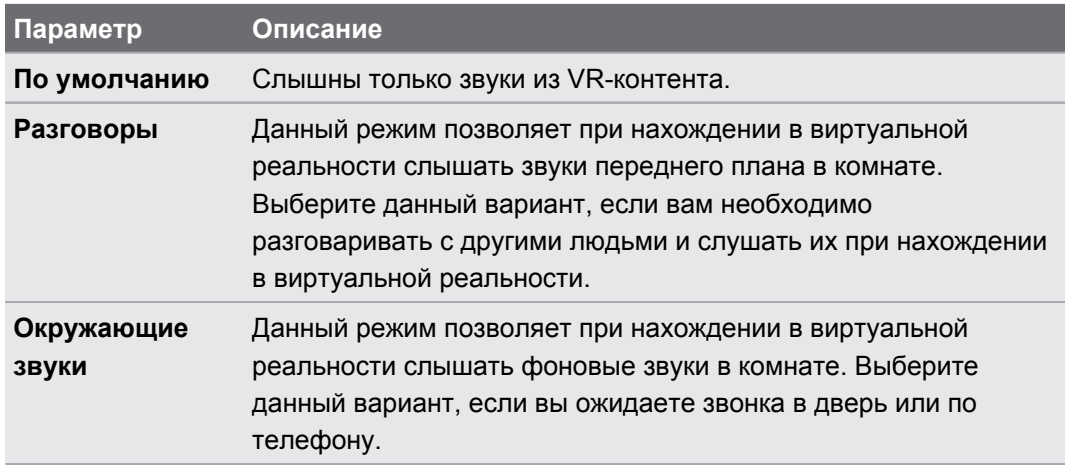

После перехода на другой звуковой режим он будет применен при следующем запуске VR-контента.

#### <span id="page-85-0"></span>**Отключение ограничения громкости**

По соображениям безопасности для наушников шлема устанавливается максимальная громкость по умолчанию. Если вы считаете, что громкость недостаточна даже когда установлен максимальный уровень громкости, можете отключить параметр **Ограничение громкости**.

**ДО** Длительное прослушивание при высокой громкости может повредить ваш слух.

- **1.** Находясь в виртуальной реальности, на любом контроллере нажмите кнопку «Система», откроется окно «Системная информационная панель».
- **2.** Выберите **VIVE**, чтобы перейти к Информационной панели VIVE.
- **3.** На левой панели выберите  $\mathbf{\Sigma}$ .
- **4.** Нажмите переключатель **Вкл./Выкл.** рядом с параметром **Ограничение громкости**, чтобы выключить данную функцию.

# **Настройки системной информационной панели**

#### **Системная информационная панель**

Системная информационная панель является центральной точкой входа в виртуальную реальность. На информационной панели вы можете выполнить, в частности, следующие действия:

- Запуск и закрытие VR-приложения.
- Управление громкостью звука и доступом к микрофону.
- **Изменение настроек, например стиля границ столкновения в режиме Chaperone или** фонового изображения внутри шлема.
- § Отключение системы VIVE Pro 2.

Чтобы открыть информационную панель, нажмите кнопку «Система» на одном из контроллеров.

 $\blacksquare$ 

#### <span id="page-86-0"></span>**Изменение настроек Chaperone**

Функция Chaperone показывает сетку каждый раз, когда вы приближаетесь к границе игровая зона. Вид сетки можно изменить.

- 1. На системной информационной панели выберите  $\blacktriangleright$ .
- **2.** Выберите **Игровая зона**.

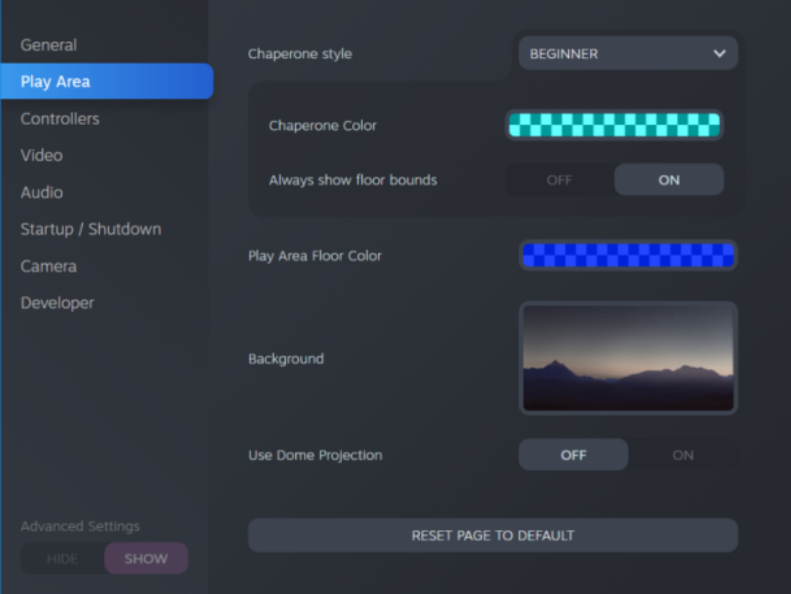

- **3.** В поле «Стиль Chaperone» выберите желаемый стиль отображения границы.
- **4.** Нажмите на цветное поле справа от параметра «Цвет Chaperone», чтобы настроить цвет и прозрачность границ.
- **5.** Для постоянного отображения границ на полу при нахождении в виртуальной реальности установите переключатель **Вкл./Выкл.** для параметра «Всегда показывать границы на полу» во включенное положение.

Настройки Chaperone можно также изменить в приложении SteamVR.

#### <span id="page-87-0"></span>**Изменение фонового изображения по умолчанию**

При первом включении системы VIVE вы увидите фоновое изображение по умолчанию. Такое же фоновое изображение отображается при выходе из SteamVR Home.

- 1. На системной информационной панели выберите  $\mathbf{\ddot{R}}$ .
- **2.** Выберите **Игровая зона**.

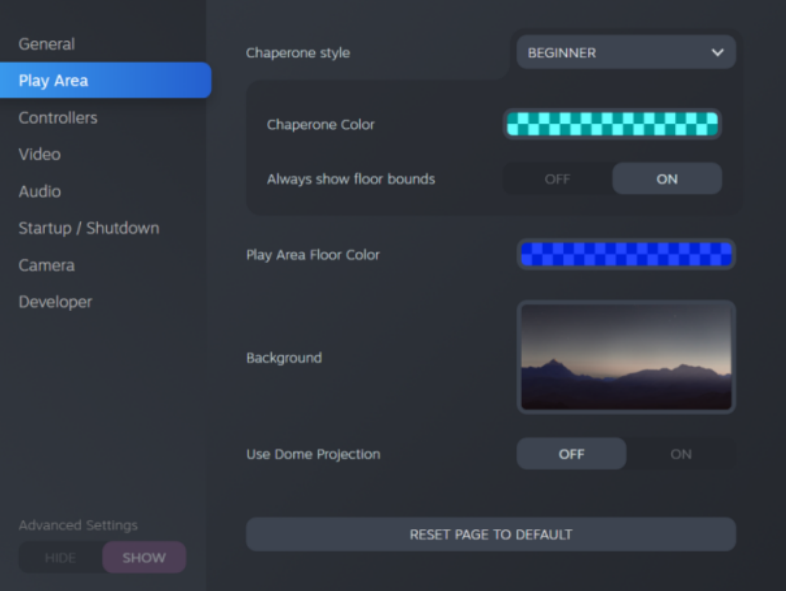

- **3.** Нажмите на изображение справа от поля «Фон».
- **4.** Выберите желаемое изображение для фона.

Для некоторых изображений можно включить функцию «Использовать купольную проекцию», чтобы оно отображалось так, будто вы находитесь в планетарии.

**5.** Нажмите на поле справа от параметра «Цвет пола игровой зоны», чтобы выбрать цвет пола в игровой зоне.

Фоновое изображение можно также изменить в приложении SteamVR.

## **SteamVR**

W)

W,

#### **Включение сдвоенной камеры**

Необходимо активировать настройки сдвоенной камеры шлема VIVE Pro 2 перед ее использованием в виртуальной реальности.

- **1.** На компьютере откройте приложение SteamVR.
- **2.** Нажмите **;** а затем выберите **Настройки** > Камера.
- **3.** Активируйте камеру с помощью переключателя **Включить/Отключить** рядом с параметром «Активировать камеру».
- 89 Настройки
	- **4.** Нажмите кнопку **Перезапустить SteamVR**, чтобы перезапустить приложение SteamVR.
	- **5.** Нажмите **;** а затем выберите **Настройки > Камера.**

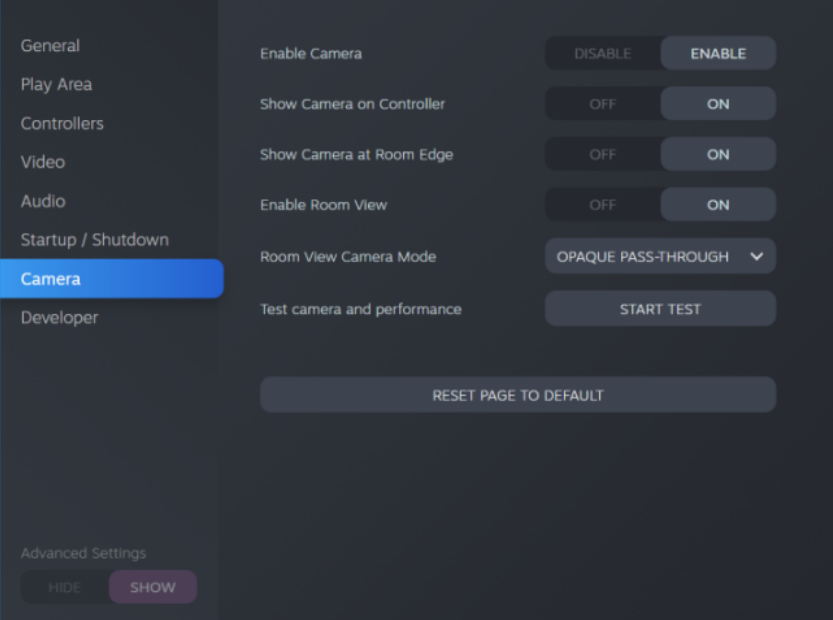

- **6.** Включите желаемые опции.
	- § **Показывать камеру на контроллере** Рядом с контроллером появится экран, на котором будет отображаться реальное окружение.
	- **Показывать камеру на краю комнаты** Отображение реального окружения при приближении к границе игровой зоны.
	- **Включить вид комнаты** Дважды нажмите кнопку «Система» в любое время, чтобы посмотреть реальное окружение. Дважды нажмите кнопку «Система» еще раз, чтобы вернуться в виртуальную реальность.

При включении функции **Показывать камеру на краю комнаты** или **Включить вид комнаты** можно выбрать вид реального окружения в **Режиме отображения вида комнаты**.

#### <span id="page-89-0"></span>**Проверка наличия обновлений встроенного ПО**

Обновления встроенного ПО включают в себя улучшенные функции и исправления ошибок.

- **1.** Выполните на вашем компьютере одно из следующих действий:
	- § В окне состояния SteamVR наведите курсор мыши на любой значок оборудования. Проверьте актуальность встроенного ПО, а затем выберите команду Обновить встроенное ПО.
	- $\blacksquare$  В приложении SteamVR нажмите  $\blacksquare$ , а затем выберите **Устроиства Обновить устройство**.
- **2.** Выполните указания на экране.

При обновлении контроллеров или базовых станций, система попросит подключить эти устройства к компьютеру с помощью кабеля micro-USB

В ходе обновления встроенного ПО не отсоединяйте кабели питания и micro-USB, с помощью которых оборудование подключено к компьютеру. Это может привести к ошибкам встроенного ПО.

#### **Как делать снимки экрана в виртуальной реальности?**

Находясь в виртуальной реальности, нажмите одновременно кнопку Система и спусковой крючок. После сохранения снимка экрана появится уведомление.

Чтобы получить доступ к снимкам экрана прямо из клиента Steam, нажмите **Просмотр Снимки экрана**.

Чтобы найти снимки экрана при использовании приложений, загруженных в VIVEPORT, перейдите в папку установки Steam. Адрес папки по умолчанию в 64-разрядных версиях Windows:

C:\Program files (x86)\Steam\userdata\[Steam user number]\760\remote\0\screenshots

Если вы задали другую папку установки, перейдите к ней и найдите следующую подпапку:

...\Steam\userdata\[Steam user number]\760\remote\0\screenshots

Снимки экрана из других приложений находятся в соответствующей папке этих приложений:

...\Steam\userdata\[Steam user number]\760\remote\[app folder]\screenshots

#### **Что делать при возникновении проблем с приложением SteamVR?**

Причиной проблем может быть отсутствие или повреждение файлов в приложении SteamVR. Убедитесь в целостности установочных файлов.

- **1.** На компьютере закройте приложение SteamVR.
- **2.** Откройте приложение Steam и перейдите на вкладку «Библиотека».
- **3.** На левой панели нажмите на раскрывающееся меню и выберите **Инструменты**.
- **4.** Нажмите правой кнопкой мыши на **SteamVR** и выберите **Свойства**.
- **5.** На вкладке «Локальные файлы» нажмите **Проверить целостность файлов данных по инструментам**.

Дополнительные сведения см. на странице • [Устранение неполадок SteamVR.](https://support.steampowered.com/kb_article.php?ref=8566-SDZC-9326)

#### **Как устранить ошибку 208 в приложении SteamVR?**

Если возникает ошибка 208 в приложении SteamVR (монитор не найден), возможно, информация об устранении неисправностей в разделе [Как я могу устранить](#page-40-0) [неисправности шлема? на стр. 41](#page-40-0) поможет ее устранить.

Если вы используете ОС Windows 8 или более поздней версии, проблема может быть вызвана улучшениями в настройках управления питанием. Выполните следующие шаги в качестве обходного решения.

- **1.** На компьютере откройте меню **Панель управления Система и безопасность Система**.
- **2.** Нажмите **Диспетчер устройств**, а затем раскройте список в разделе **Контроллеры универсальной последовательной шины**.
- **3.** Правой кнопкой мыши нажмите **Generic USB Hub** (возможно несколько вариантов с одинаковой меткой), а затем выберите **Свойства**.
- **4.** Нажмите на вкладку **Управление питанием**, а затем снимите флажок **Разрешить компьютеру выключать данное устройство для энергосбережения**.
- **5.** Выключите и затем снова включите коммуникационный модуль.
- **6.** Перезапустите приложение SteamVR.

Дополнительные сведения см. на странице [Устранение неполадок SteamVR.](https://support.steampowered.com/kb_article.php?ref=8566-SDZC-9326)

#### **Как выбрать бета-версию SteamVR?**

- **1.** Со своего компьютера откройте приложение Steam.
- **2.** На левой панели нажмите на раскрывающееся меню и выберите **Инструменты**.
- **3.** Нажмите правой кнопкой мыши на **SteamVR** и выберите **Свойства**.
- **4.** Перейдите на вкладку Бета-версии.
- **5.** В раскрывающемся списке «Выбрать бета-версию для перехода» выберите **бетаверсия - Обновление бета-версии SteamVR**.

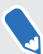

Если вы захотите отказаться от нее в будущем, выберите **НЕТ – Отказаться от всех бета-версий программ**.

**6.** Закройте окно и дождитесь окончания обновления SteamVR.

# <span id="page-91-0"></span>**Консоль VIVE**

#### **Изменение настроек дисплея шлема**

Настройки дисплея устанавливаются автоматически исходя из возможностей вашей видеокарты. По умолчанию выбирается наибольшее возможное разрешение. Эти параметры можно изменить вручную так, как вам нужно.

- **1.** На компьютере откройте приложение Консоль VIVE.
- а. Нажмите  $\equiv$ , а затем выберите **Настройки Иастройки экрана**.
- **3.** Нажмите переключатель Авто **Вкл./Выкл.**, чтобы отключить автоматические настройки дисплея.
- **4.** Выберите режим, соответствующий разрешению и частоте обновления, которые хотите использовать.

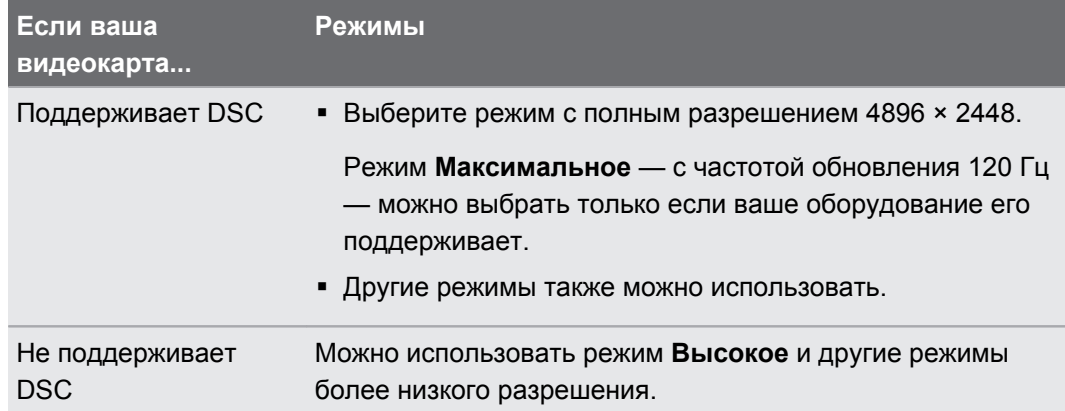

- $\Phi^+$  Адаптер беспроводной связи VIVE при использовании с VIVE Pro 2 поддерживает максимальное разрешение 3264 x 1632 и частоту обновления 90 Гц.
	- При использовании VIVE Pro 2 с Адаптер беспроводной связи VIVE обязательно используйте 21-ваттный внешний аккумулятор с поддержкой технологии QC 3.0 (модель 148DUT). Не используйте внешние аккумуляторы сторонних производителей.

 $\boldsymbol{\theta}$ 

#### <span id="page-92-0"></span>**Включение компенсации движения**

Включение компенсации движения помогает сохранить стабильно высокую частоту кадров даже при неидеальных технических характеристиках компьютера.

- **1.** На компьютере откройте приложение Консоль VIVE.
- а. Нажмите  $\equiv$ , а затем выберите **Настройки** > Видео.
- **3.** Нажмите переключатель **Вкл./Выкл.** рядом с параметром «Компенсация движения», чтобы включить данную функцию.
- § Некоторые видеокарты могут не поддерживать компенсацию движения.
- Чтобы узнать больше о компенсации движения, см. [Что такое компенсация движения?](#page-93-0) [на стр. 94.](#page-93-0)

#### <span id="page-93-0"></span>**Что такое компенсация движения?**

Компенсация движения — это функция, которая помогает сгладить частоту кадров в VR-приложениях для более плавного визуального восприятия. Если приложение не может постоянно поддерживать необходимую частоту кадров (90 кадров в секунду для VIVE Pro 2), функция компенсации движения снижает частоту кадров вдвое, а затем с помощью расширенных алгоритмов экстраполяции синтезирует пропущенные кадры. Результат — более плавная работа без рывков и задержек, при этом для визуализации требуется меньше вычислительной мощности. Это также может помочь уменьшить дезориентацию и головокружение, вызываемые задержками в VR-приложении.

Компенсация движения может и дальше снижать частоту кадров — ниже половинной — и при необходимости синтезировать дополнительные кадры. Однако в некоторых приложениях синтезированные кадры могут содержать дефекты.

Для использования компенсации движения вам потребуется следующее:

- NVIDIA GeForce® GTX1060, эквивалент AMD Radeon RX 480 или лучше
- **Windows 10, сборка 1903 или более поздняя версия**

Чтобы включить компенсацию движения:

На Консоль VIVE выберите **≡** > **Настройки > Видео**. Затем нажмите переключатель компенсации движения **Вкл./Выкл.**

#### **Обновление встроенного программного обеспечения**

Обновления встроенного ПО шлема включают в себя улучшенные функции и исправления ошибок.

- **1.** На компьютере откройте приложение Консоль VIVE.
- **2.** Если обновление встроенного ПО шлема обнаружено, нажмите **Обновление встроенного ПО**.
- **3.** Нажмите **Обновить**.
- **4.** Убедитесь, что процесс завершен.

#### **Переустановка драйверов USB**

При возникновении проблем с VIVE Pro 2 одним из способов, который может помочь устранить их, является удаление и переустановка используемых шлемом драйверов USB.

- **1.** На компьютере откройте приложение Консоль VIVE.
- **2.** Нажмите **Настройки Устранение неполадок**.
- <span id="page-94-0"></span>**3.** Нажмите **Сброс** и подождите, пока не будут удалены драйверы USB всех связанных устройств.
- **4.** Выключите и снова включите коммуникационный модуль. Приложение Консоль VIVE переустановит драйверы USB.

**Присоединение к программе бета-тестирования VIVE Pro 2**

Участие в программе бета-тестирования VIVE Pro 2 позволяет получать сборки для предварительного просмотра и оставлять отзывы.

 $\blacktriangle$ Бета-версия ПО может быть нестабильной и не работать так, как предусмотрено.

- **1.** На компьютере откройте приложение Консоль VIVE.
- **2.** Нажмите  $\equiv$ , а затем выберите **Настройки** > Дополнительно.
- **3.** Нажмите на переключатель **Вкл./Выкл.** рядом с параметром «Программа бетатестирования», чтобы активировать ее. В окне запроса выберите, присоединяетесь ли вы к программе бета-тестирования.

Вы можете отказаться от участия в бета-программе в любое время с помощью переключателя рядом с параметром «Программа бета-тестирования».

#### **Что означают коды ошибок и сообщения? Что делать?**

Посмотрите код ошибки, связанной с проблемой, и попробуйте устранить ошибку с помощью предлагаемых действий.

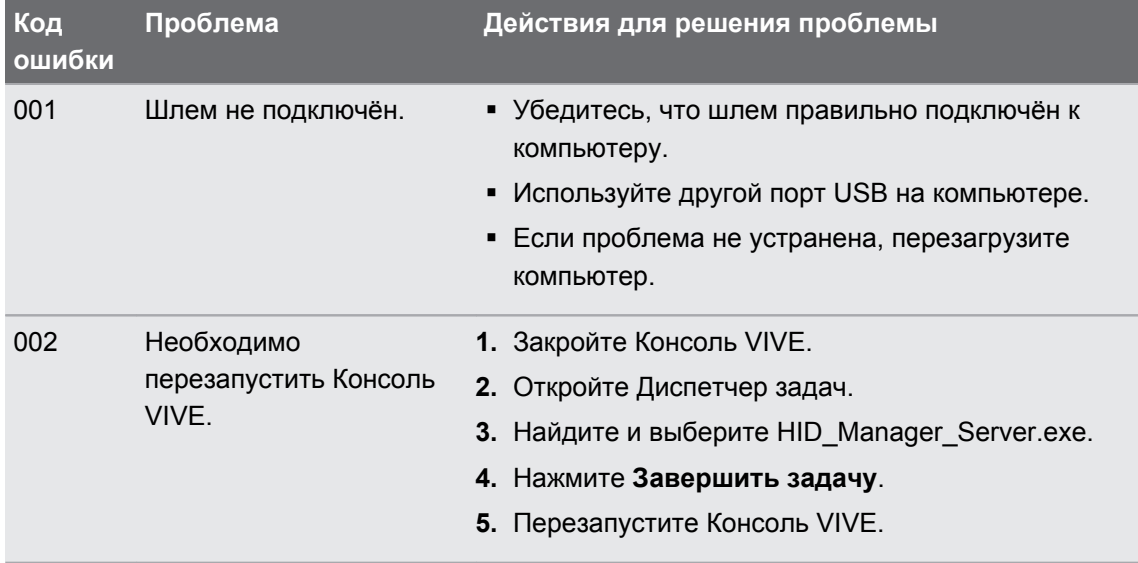

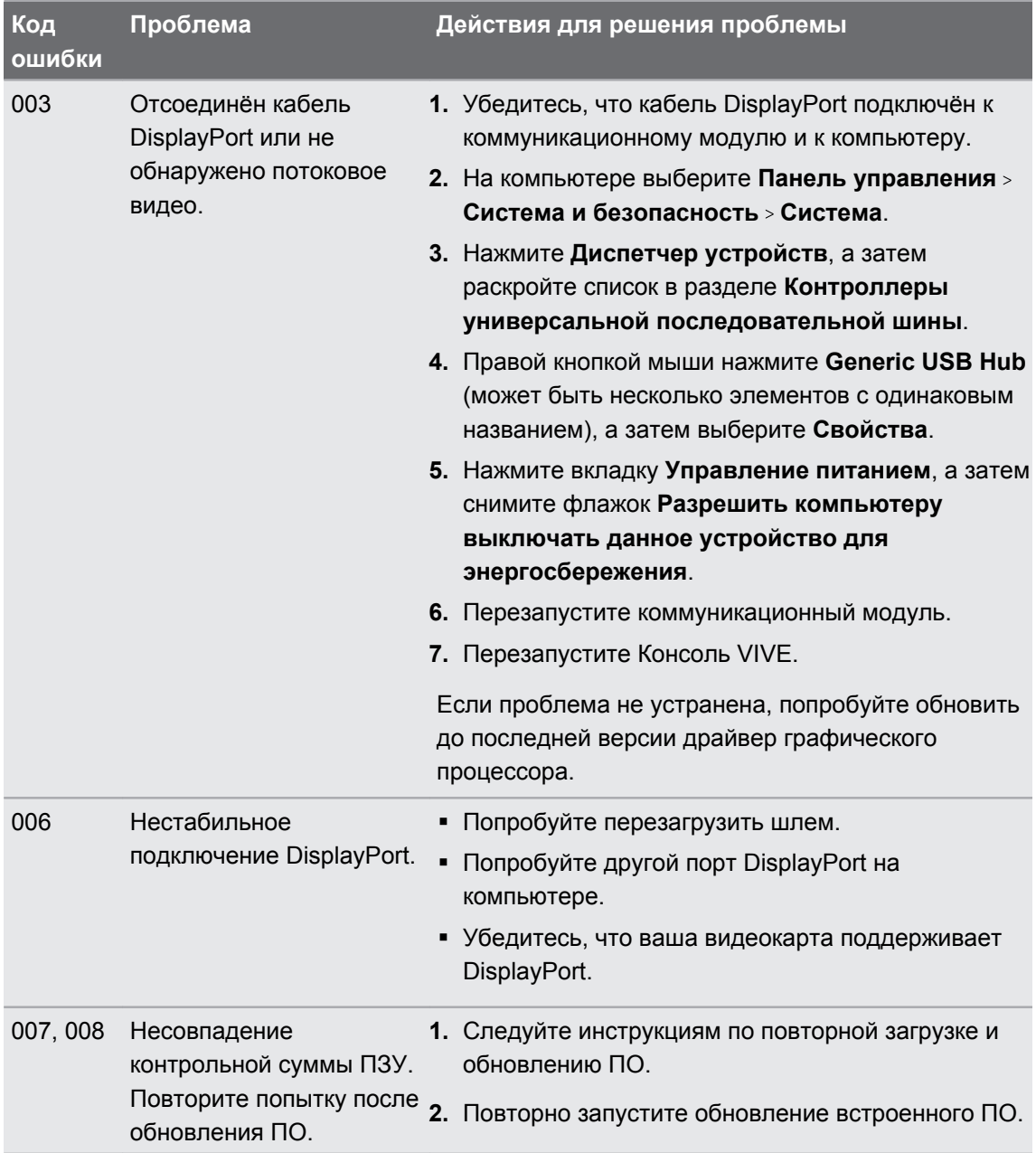

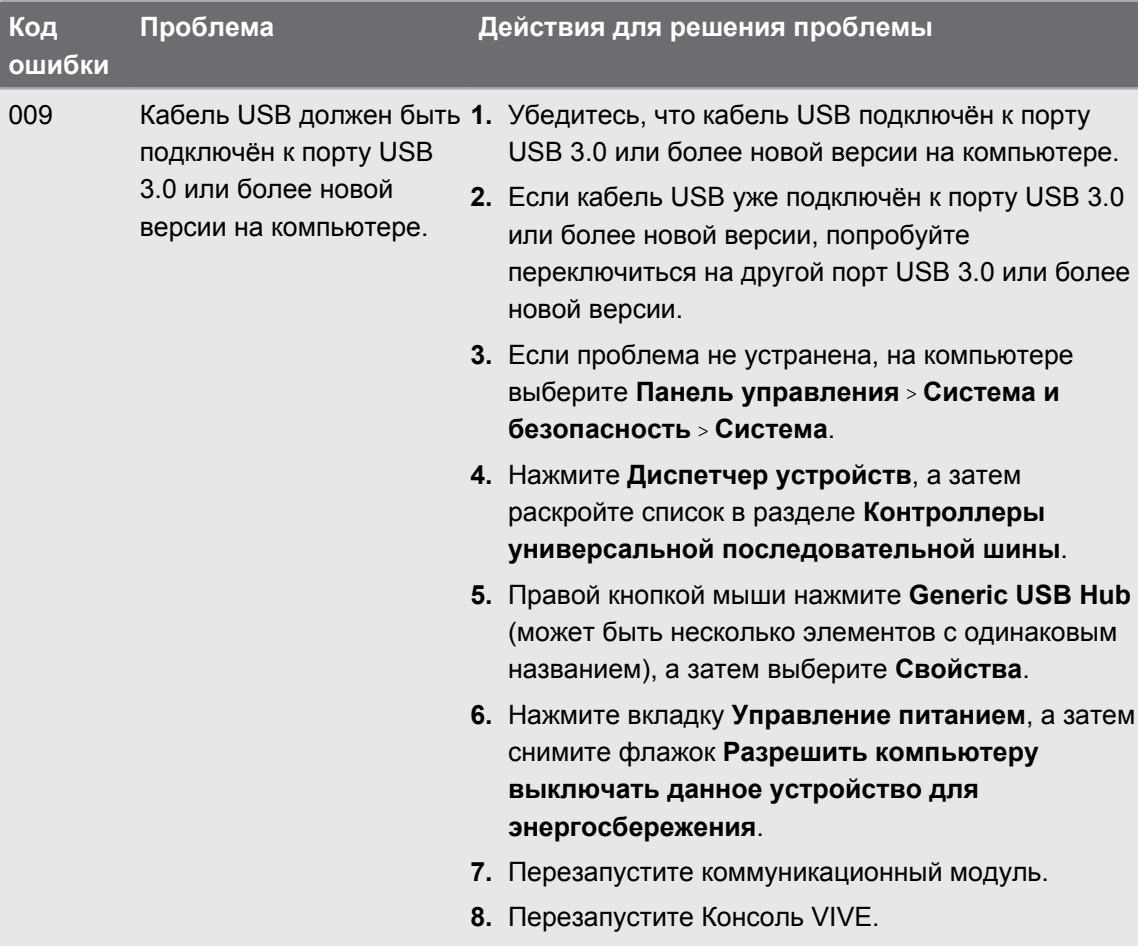

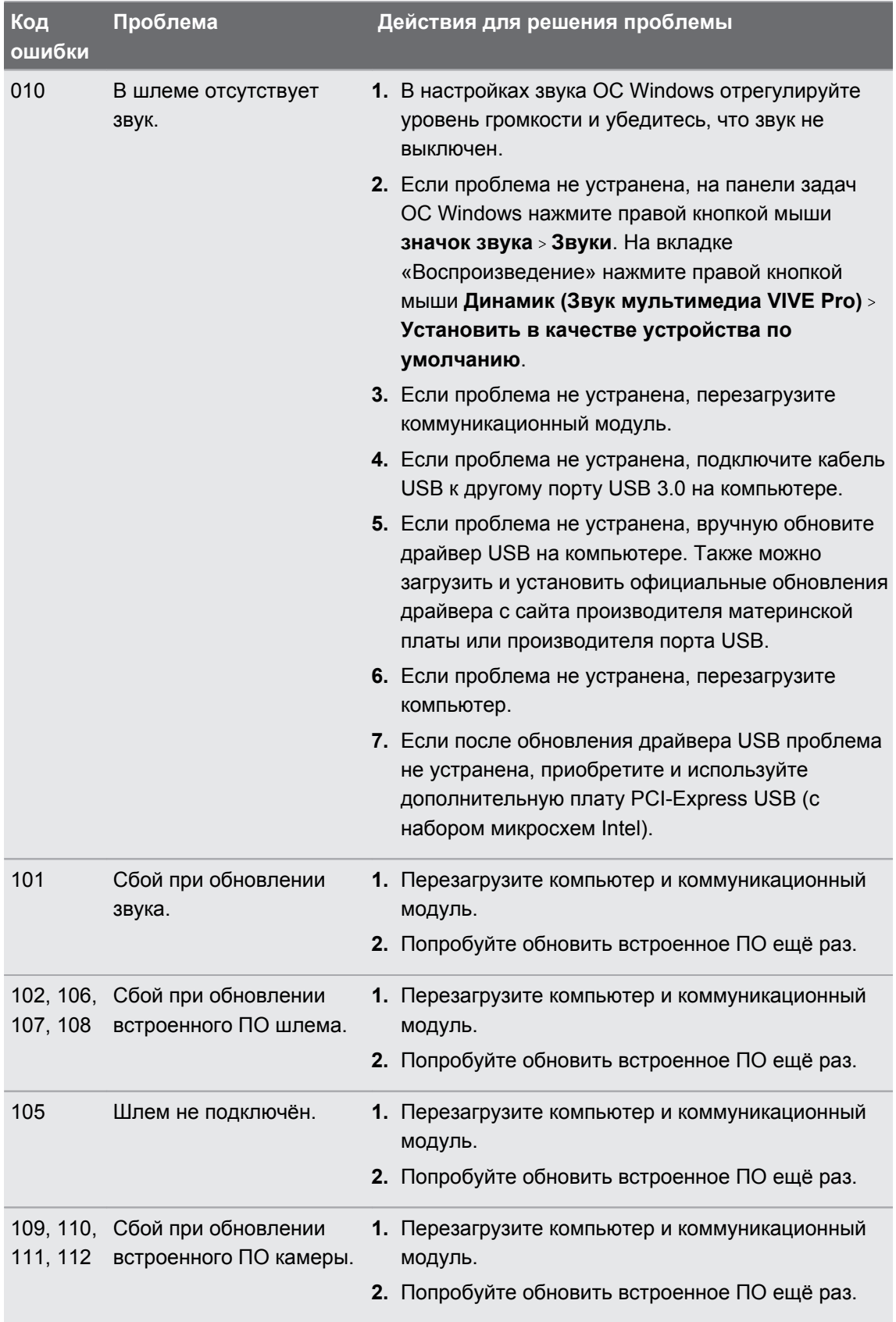

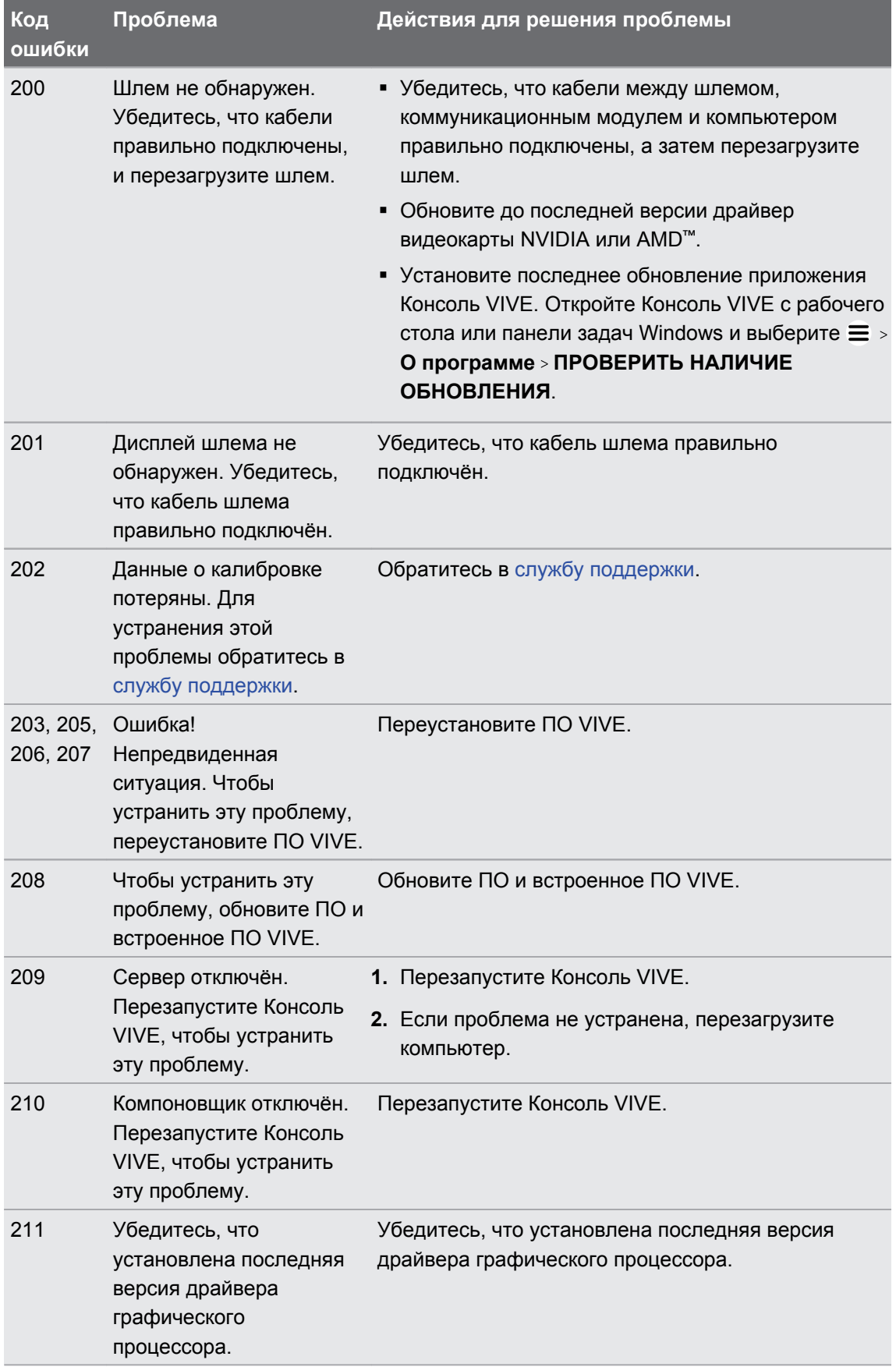

#### 100 Настройки

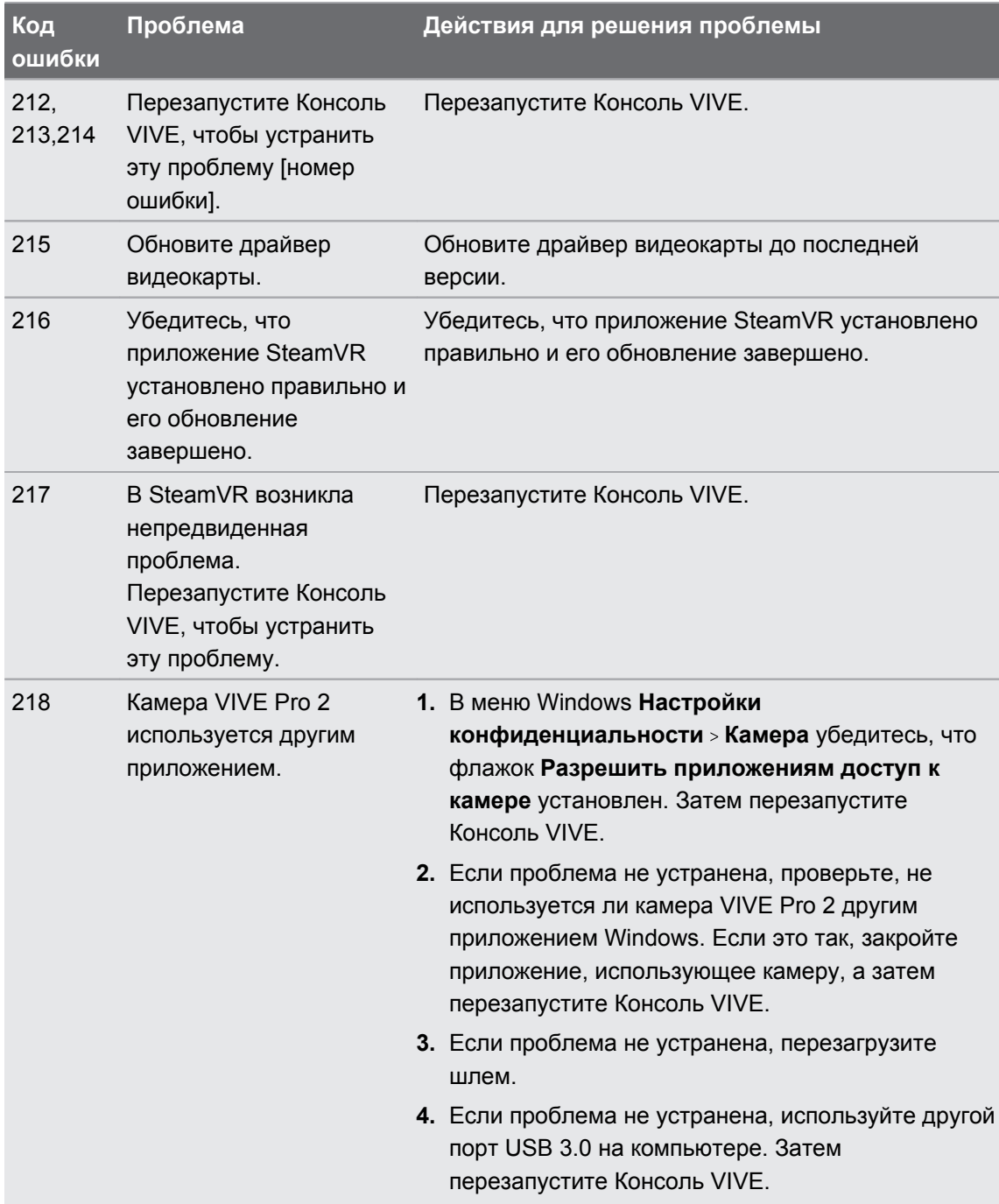

#### 101 Настройки

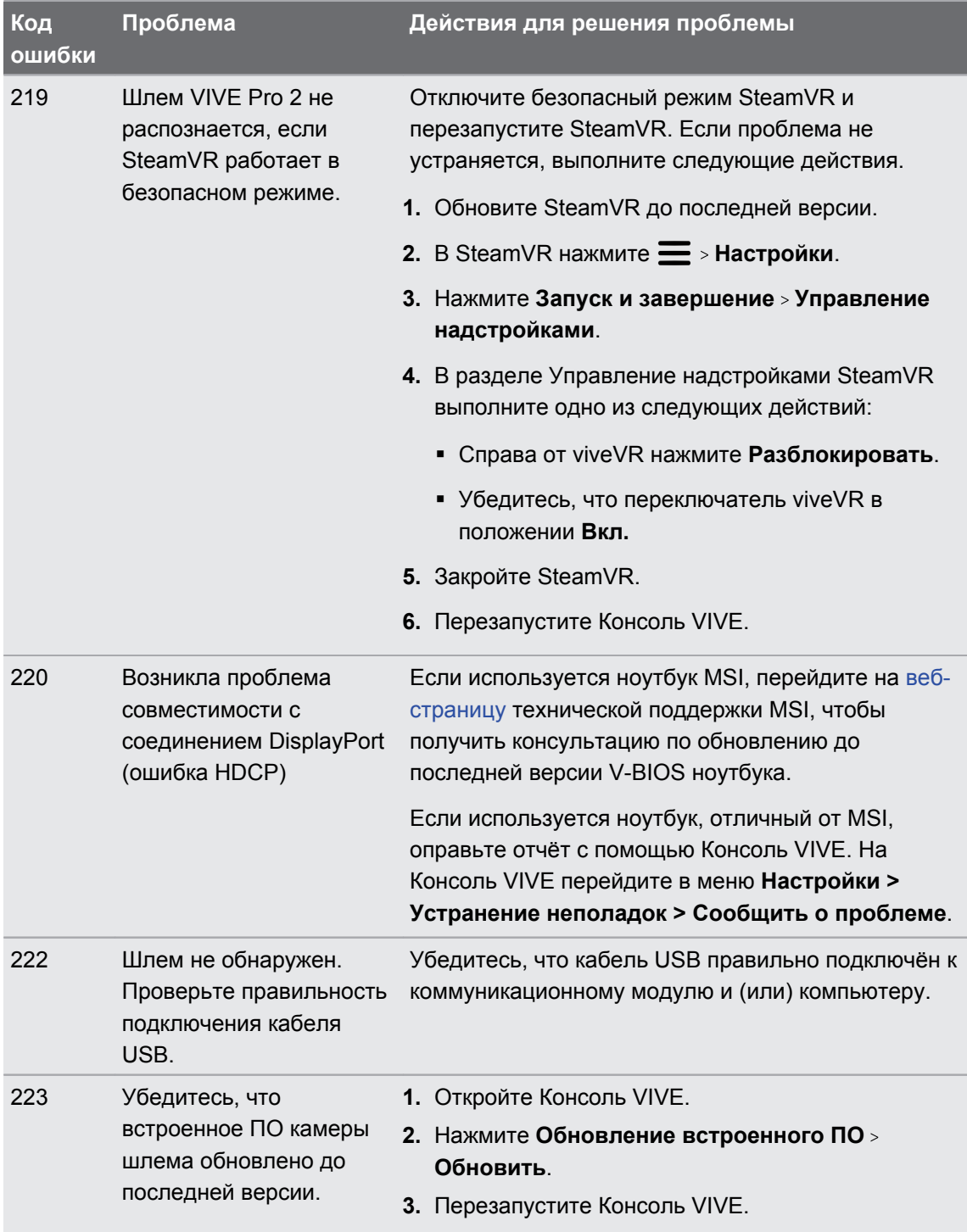

#### 102 Настройки

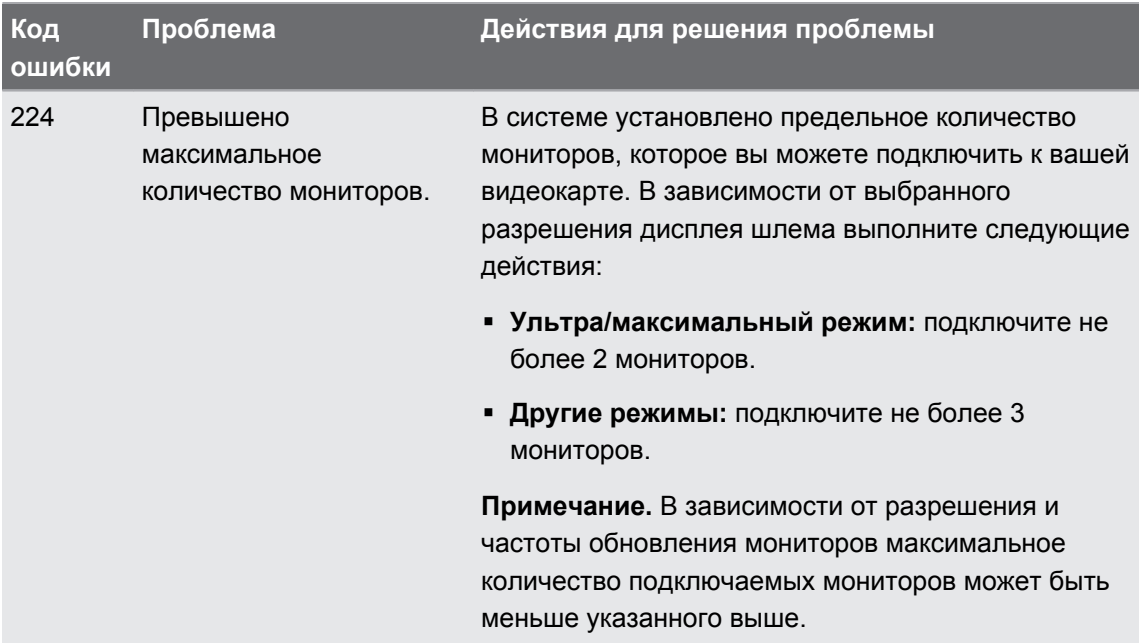

# **Товарные знаки и авторские права**

#### © 2021 HTC Corporation. Все права защищены.

VIVE, логотип VIVE, VIVEPORT, логотип VIVEPORT, HTC, логотип HTC и все другие наименования продуктов и сервисов HTC являются товарными знаками и/или зарегистрированными товарными знаками компании HTC Corporation и аффилированных с нею компаний в США и других странах.

Steam, логотип Steam и SteamVR — торговые наименования и/или зарегистрированные товарные знаки компании Valve Corporation в США и/или других странах.

Все другие упоминаемые здесь товарные знаки и знаки обслуживания, включая логотипы и названия компаний, продуктов и служб, являются собственностью соответствующих владельцев и их использование здесь не означает аффилированность или связь с HTC Corporation, а также одобрение соответствующей компанией или HTC Corporation. Не все перечисленные знаки будут обязательно встречаться в настоящем руководстве пользователя.

Изображения экранов, содержащиеся в данном документе, являются условными. Компания HTC не несет ответственность за возможные технические или редакторские ошибки или упущения в настоящем документе, а также за косвенные или случайные убытки, возникшие в результате использования данного документа. Информация предоставляется на условиях «как есть» без каких-либо гарантий и может быть изменена без уведомления. Компания HTC также сохраняет за собой право в любое время и без предварительного уведомления пересматривать содержимое настоящего документа.

Запрещается воспроизведение какой-либо части этого документа или передача в любой форме и любыми средствами (электронными, механическими, включая фотокопирование, запись или хранение в системах поиска информации), а также перевод на любой язык в любой форме без предварительного письменного разрешения компании HTC.

# **Указатель**

#### **U**

#### USB

- переустановка драйверов USB *[94](#page-93-0)*

#### **Б**

#### Базовые станции

- конфигурация каналов *[56](#page-55-0)*
- множественная настройка *[54,](#page-53-0) [55](#page-54-0)*
- монтаж с помощью комплекта *[58,](#page-57-0) [64](#page-63-0)*
- обновление встроенного ПО *[66](#page-65-0)*
- очистка *[59](#page-58-0)*
- сведения *[48,](#page-47-0) [60](#page-59-0)*
- советы по настройке *[52](#page-51-0), [63](#page-62-0)*
- установка *[50,](#page-49-0) [61](#page-60-0)*

#### **И**

#### Игровая зона

- выбор *[78](#page-77-0)*
- использование в положении стоя или сидя *[80](#page-79-0)*

- настройка *[79](#page-78-0)*
- проверка настройки *[82](#page-81-0)*
- с передвижением по комнате *[81](#page-80-0)* - сведения *[78](#page-77-0)*
- Использование в положении стоя или сидя

- настройка *[80](#page-79-0)*

#### **К**

Коммуникационный модуль - подключение шлема *[32](#page-31-0)* - сведения *[31](#page-30-0)* Компенсация движения *[93](#page-92-0)*

- Консоль VIVE
- компенсация движения *[93](#page-92-0)*
- Обновление встроенного ПО *[94](#page-93-0)*
- переустановка драйверов USB *[94](#page-93-0)*

- программа бета-тестирования *[95](#page-94-0)* Контроллеры

- включение и отключение *[70](#page-69-0)*

- зарядка *[70](#page-69-0)*
- прикрепление ремешков *[72](#page-71-0)*
- сведения *[69](#page-68-0)*
- сопряжение со шлемом *[71](#page-70-0)*

#### **Н**

#### Настройки

- визуальное изображение внутри шлема *[88](#page-87-0)*

- режим Chaperone *[87](#page-86-0)*
- фронтальная камера *[88](#page-87-0)*

Настройки экрана *[92](#page-91-0)*

#### **О**

Обновления встроенного ПО *[90,](#page-89-0) [94](#page-93-0)*

**П**

Программа бета-тестирования *[95](#page-94-0)*

#### **Р**

Разрешение *[92](#page-91-0)* Режим Chaperone *[87](#page-86-0)* Режим звука *[85](#page-84-0)*

#### **С**

С передвижением по комнате - настройка *[81](#page-80-0)* Система Vive - включение *[82](#page-81-0)* Системная информационная панель *[86](#page-85-0)*

#### **Ч**

Частота обновления *[92](#page-91-0)*

#### **Ш**

Шлем

- замена лицевой накладки *[18](#page-17-0)*

- надевание шлема *[11](#page-10-0)*

- 105 Указатель
- подсоединение USB-устройства *[19](#page-18-0)*
- регулировка расстояния до

окуляров *[17](#page-16-0)*

- регулировка расстояния между

окулярами *[14](#page-13-0)*

- сведения *[9](#page-8-0)*
- уход за изделием *[34](#page-33-0)*